# **Programmable DC Electronic Load SME1900 Series**

**User Manual** 

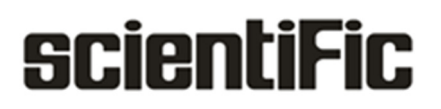

Copyright © Scientific All rights reserved.

This instrument contains proprietary information, no part of this manual may be photocopied, reproduced or translated without any prior written consent.

Information in this manual supersede all corresponding previous released material.

Scientific continues to improve products and reserves rights to amend part or all of the specifications, procedures, equipment at any time without notice.

Rev 1.0/ 0523

Scientific Mes-Technik Pvt. Ltd., B-14 Industrial Estate, Pologround, Indore- 452015 (India) Tel : 0731-2422330/31/32/33 Fax : 0731-2422334,561641 Email : info@scientificindia.com Website: www.scientificindia.com

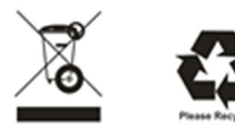

# **Catalog**

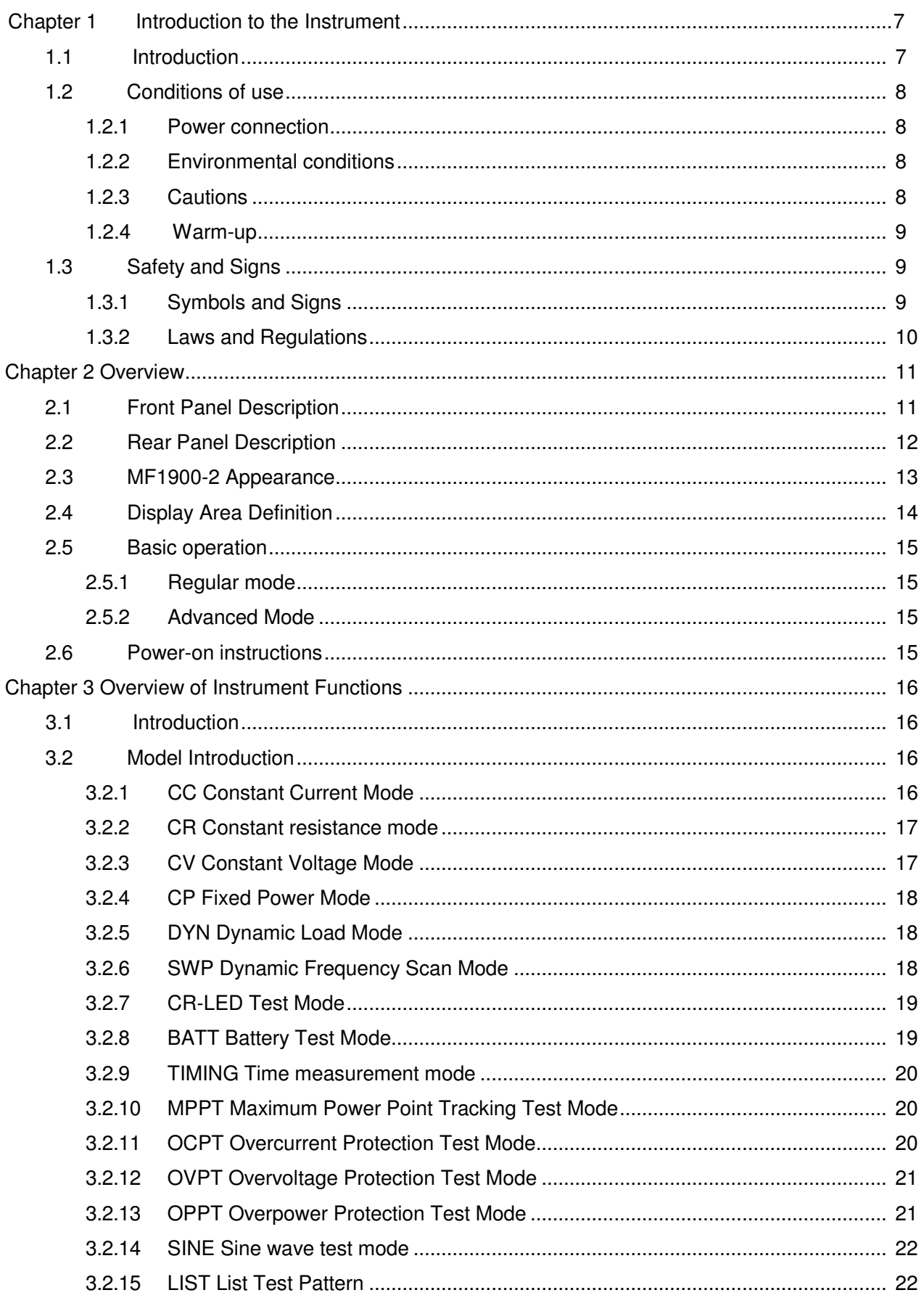

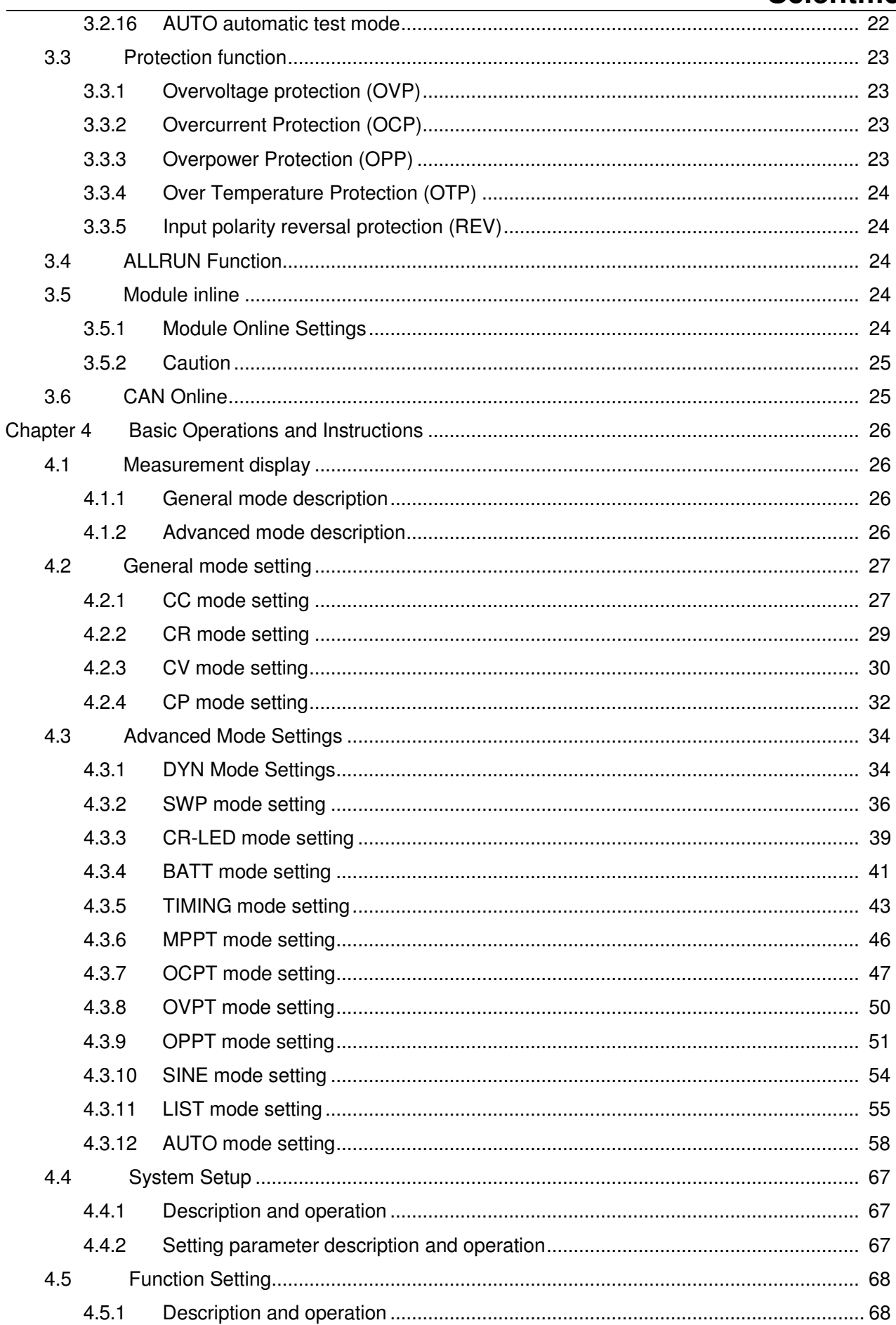

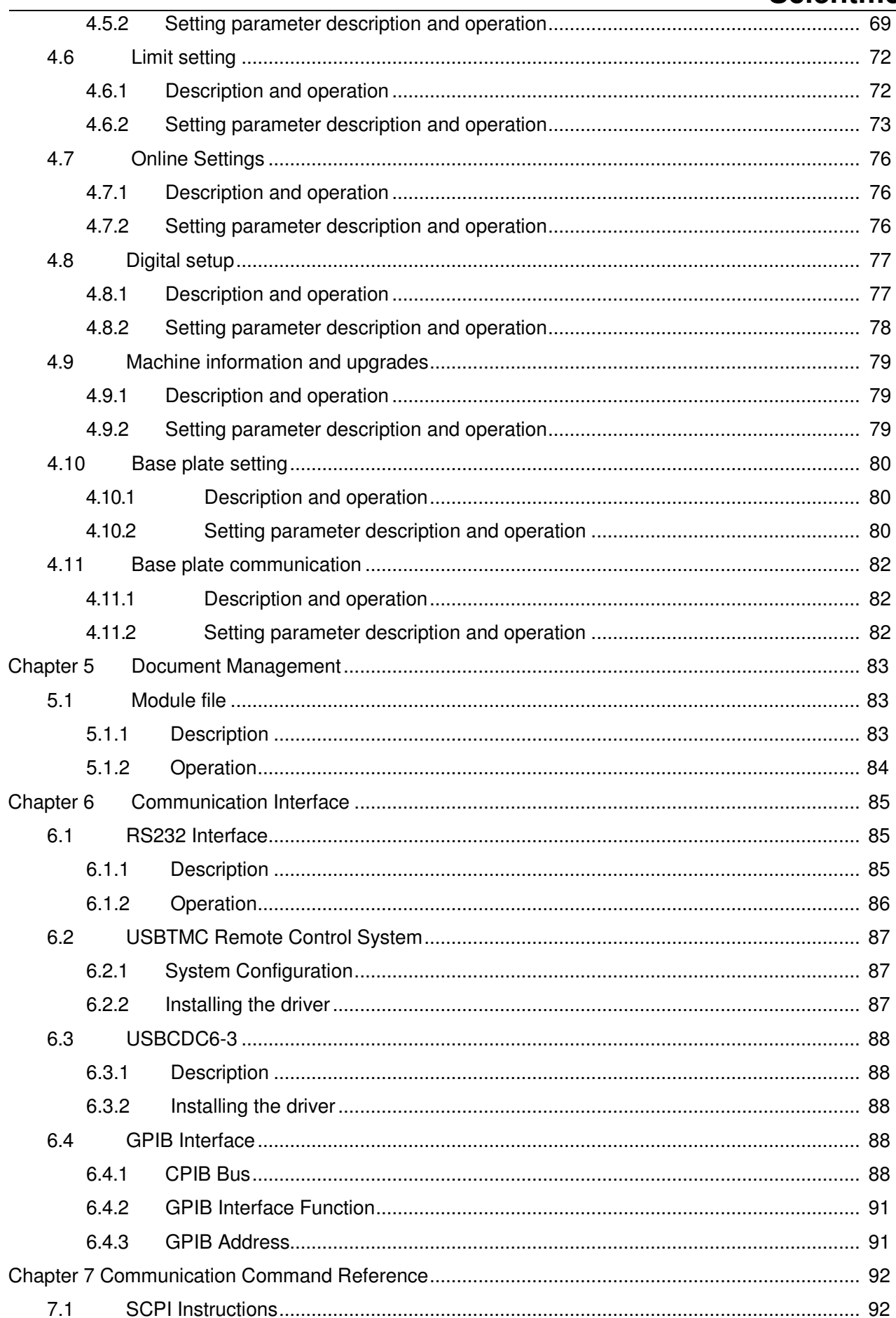

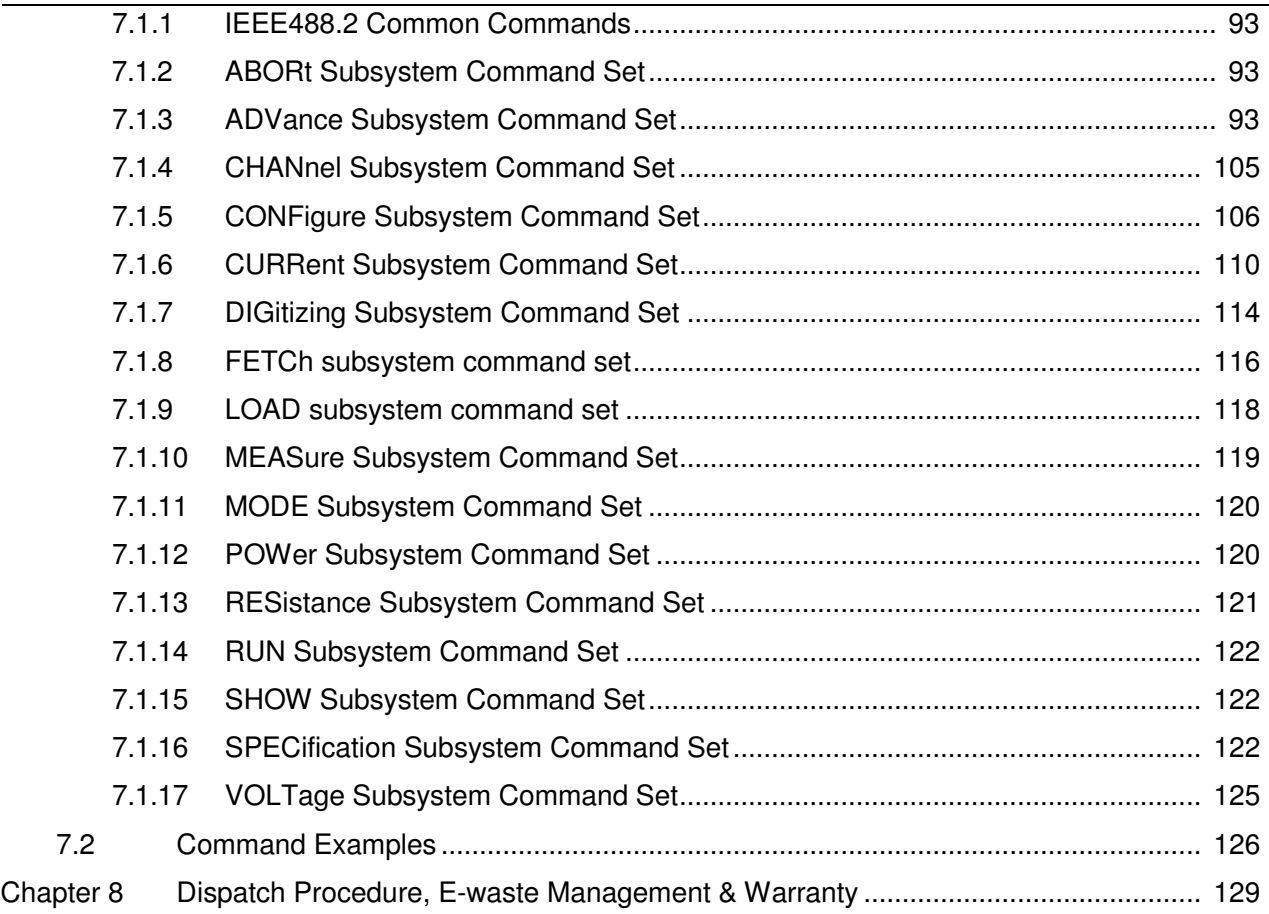

# **Chapter 1 Introduction to the instrument**

Thank you for purchasing and using our products. Before you use this instrument, please first see the last chapter of the manual "Service, E-Waste Management and Warranty". Please contact us if you need any help.

## **1.1** Introduction

SME1900 series programmable DC electronic load, the main functions and advantages are as follows:

- The maximum power of SME1900 system is 2000W and the maximum current is 400A.
- The individual module's maximum power is 400W, maximum current is 80A, maximum voltage is 80V.
- A single mainframe supports up to five modules in parallel and up to ten channels.
- Connect via CAN interface and support up to four whole machines online.
- 500kHz ADC sampling rate.
- Dynamic pull mode up to 50 kHz.
- 24-bit color 2.8-inch color LCD display.
- **•** Smart Fan System.
- Support power-on hold function.
- Support timer function.
- Support RS232, USB, LAN, GPIB interfaces for easy data communication with PC.
- Support signal output function (SYSTEM I/O).
- Electrically isolated, external inputs and outputs.
- Supports over-current protection (OCP), over-voltage protection (OVP), over-power protection (OPP), over-temperature protection (OTP), reverse polarity protection (REV), and low-voltage protection (LVP).

The SME1900 series programmable DC electronic loads include the following types of modules

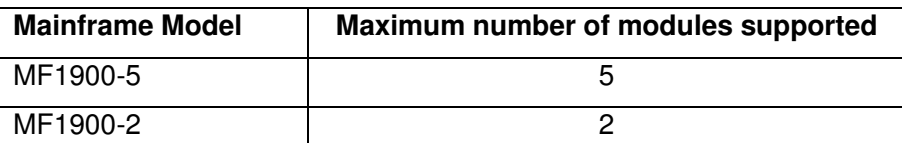

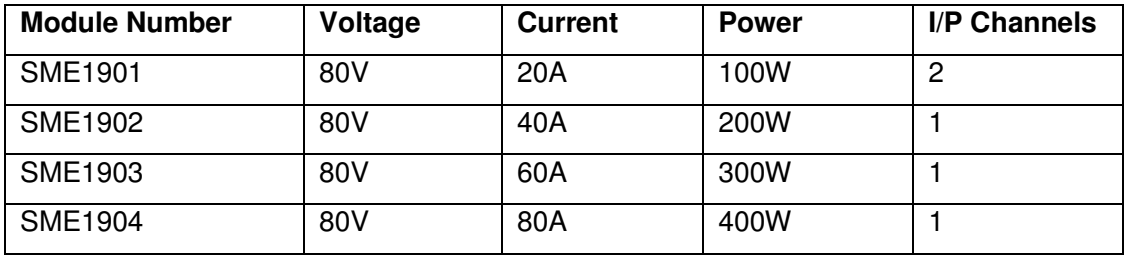

Table 1-1 Frame Model

Table 1-2 Main specifications of each model module

## **1.2 Conditions of use**

#### **1.2.1 Power connection**

- 1) Supply voltage range: MF1900-5: 175~253VAC. MF1900-2: 100VAC or 220VAC, switchable via rear panel switch.
- 2) Power supply frequency range: 47~63Hz.
- 3) Power supply range: 300VA max.
- 4) The power input phase L, zero N and ground E should be the same as the power plug of this instrument.

## **1.2.2 Environmental conditions**

The SME1900 series programmable DC electronic load is only allowed to be used indoors and in low condensation areas, and the general environmental requirements of this instrument are shown in Table 1-3. The fan speed of SME1900 series programmable DC electronic load changes intelligently with the pulling power, and the instrument stops the pulling current when the temperature reaches the over-temperature protection trigger value.

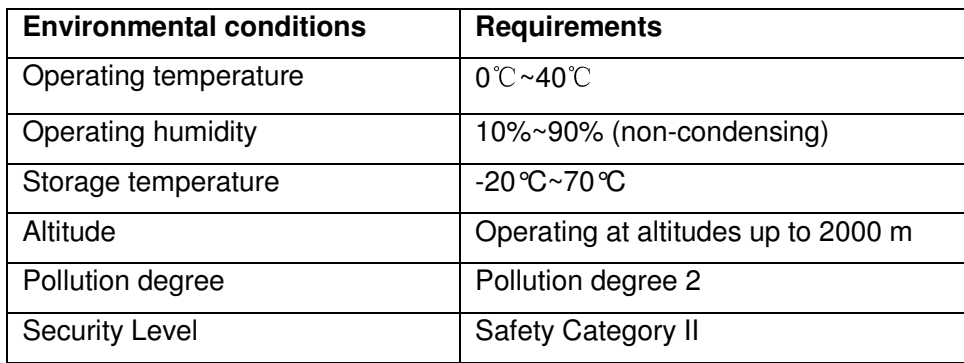

Table 1-3 Instrument environmental requirements

#### **1.2.3 Caution**

- 1) Please do not use it in adverse environment such as dusty, vibration, direct sunlight, corrosive gas, explosive gas, steam, etc.
- 2) Do not use the equipment that has been damaged. Before using the equipment, check its housing for cracks.
- 3) Please use the cable provided to connect the equipment. Before operating the instrument, you should make sure that the AC power supply is well grounded.
- 4) Before connecting the device, check all security markings on the device.
- 5) Use wires with proper load ratings. All load wires must have the capacity to carry the maximum short-circuit output current of the power supply without overheating. If there are multiple loads, each pair of load wires must be able to safely carry the full rated short-circuit output current of the power supply.
- 6) Do not install replacement parts on the instrument yourself or perform any unauthorized modifications.
- 7) Do not use this equipment with the cover removed or loose.
- 8) The use of this instrument on life support systems or any other equipment with safety requirements is strictly prohibited.
- 9) Please keep a good ventilation around the four sides of this instrument to avoid overheating of the instrument. Do not block the ventilation holes of the equipment to avoid the internal temperature rising and affecting the accuracy.
- 10) Please use a dry cloth to clean the device housing, do not clean the inside of the instrument.
- 11) Do not switch the instrument on and off frequently to avoid loss of stored data.
- 12) This instrument has been carefully designed to reduce noise interference due to the input from the AC power supply terminal, however, it should still be used in a low noise environment as much as possible. If this cannot be avoided, please install a power supply filter.
- 13) If the instrument is not used for a long time, please put it in the original packing box or similar case. Store in a ventilated room at a temperature of  $5^{\circ}$  to 40  $^{\circ}$  and a relative humidity of not more than 85% RH. The air should not contain harmful impurities that corrode the meter and should be protected from direct sunlight.

#### **1.2.4 Warm-up**

To ensure accurate measurement, the warm-up time should be at least 30 minutes.

## **1.3 Safety and Signs**

## **1.3.1 Symbols and Signs**

| ON (power closed)             | Protective earth<br>terminal               |
|-------------------------------|--------------------------------------------|
| OFF (power off)               | Grounding<br>terminal                      |
| <b>Warning Sign</b>           | Ground<br>connection end<br>identification |
| Electric shock<br>hazard sign |                                            |

Table 1-4 Basic conformity and sign

## **1.3.2 Laws and Regulations**

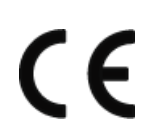

The CE mark indicates that the product complies with all relevant European legislation (if it carries the year, it indicates the year in which this design was approved).

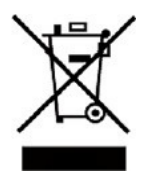

This apparatus complies with the labelling requirements of the WEEE Directive (2002/96/EC) and this additional product label indicates that this appliance/electronic product must not be disposed of in household waste. According to the classification of equipment in Annex I of the WEEE Directive, this apparatus belongs to the "monitoring category".

# **Chapter 2 Overview**

The content of this chapter is only a general description. It mainly introduces the front and rear panels, display area, power-on interface, and basic operation, etc. Refer to Chapter 4 for specific operations and detailed explanations.

# **2.1 Front Panel Description**

The front panel of SME1900 series programmable DC electronic load is shown in Figure 2-1.

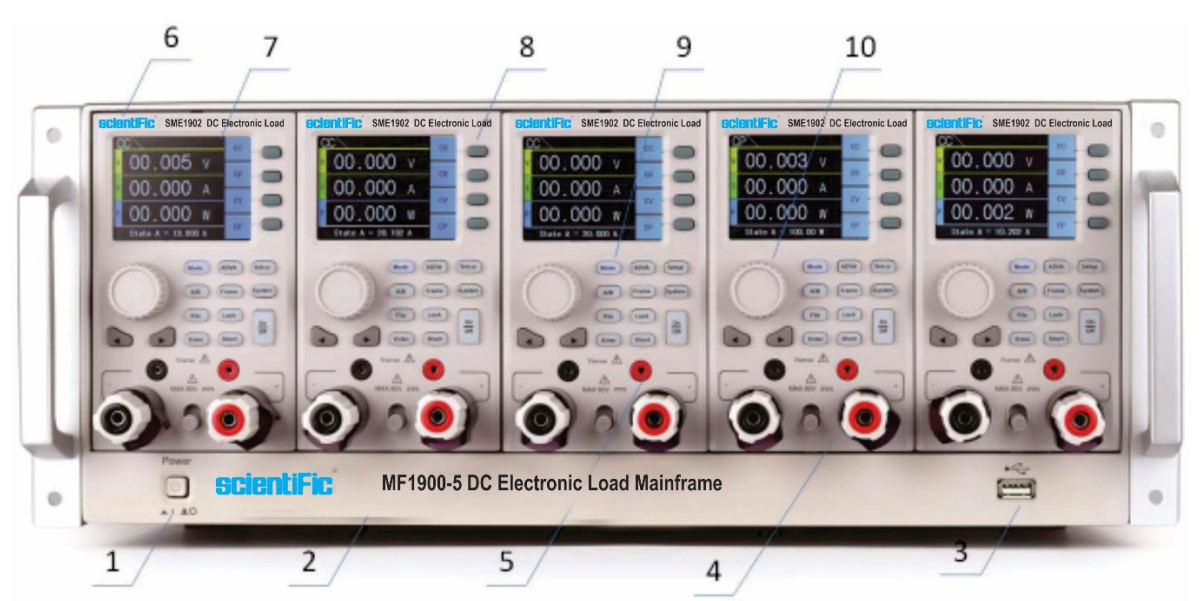

Figure 2-1 Front Panel

| Marking | Name                      | Function                                 |
|---------|---------------------------|------------------------------------------|
| 1       | <b>Power Switch</b>       | Instrument power on                      |
| 2       | Trademark and model       | Introduction of instrument models        |
| 3       | USB flash drive interface | Upgrade firmware version                 |
| 4       | Current terminal          | Power connection via current terminal    |
| 5       | <b>Vsense Terminals</b>   | Remote voltage measurement terminal      |
| 6       | Module Model              | Introduction of module models            |
| 7       | <b>LCD Display</b>        | Display settings and output              |
| 8       | Menu key                  | Response menu function                   |
| 9       | Module function key       | Switch each function module and pull the |
|         |                           | load current                             |
| 10      | Knob                      | Adjust the set value or move the cursor  |

Table 2-1 Front Panel Description

# **2.2 Rear Panel Description**

The rear panel of SME1900 series programmable DC electronic load is shown in Figure 2-2.

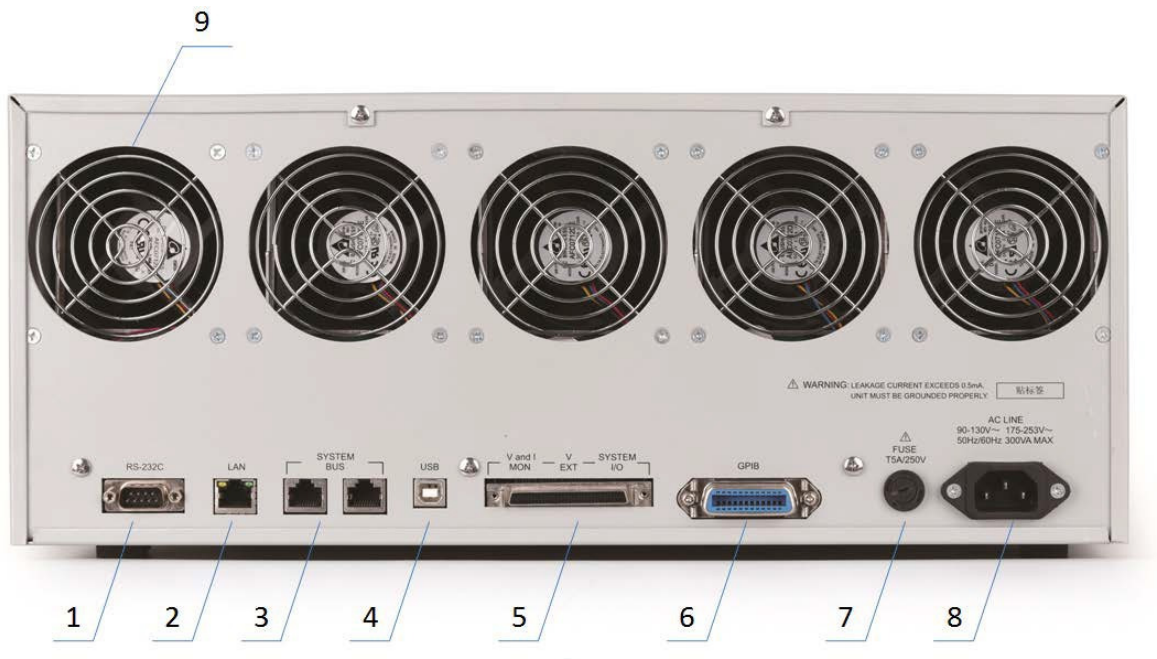

Figure 2-2 Rear Panel

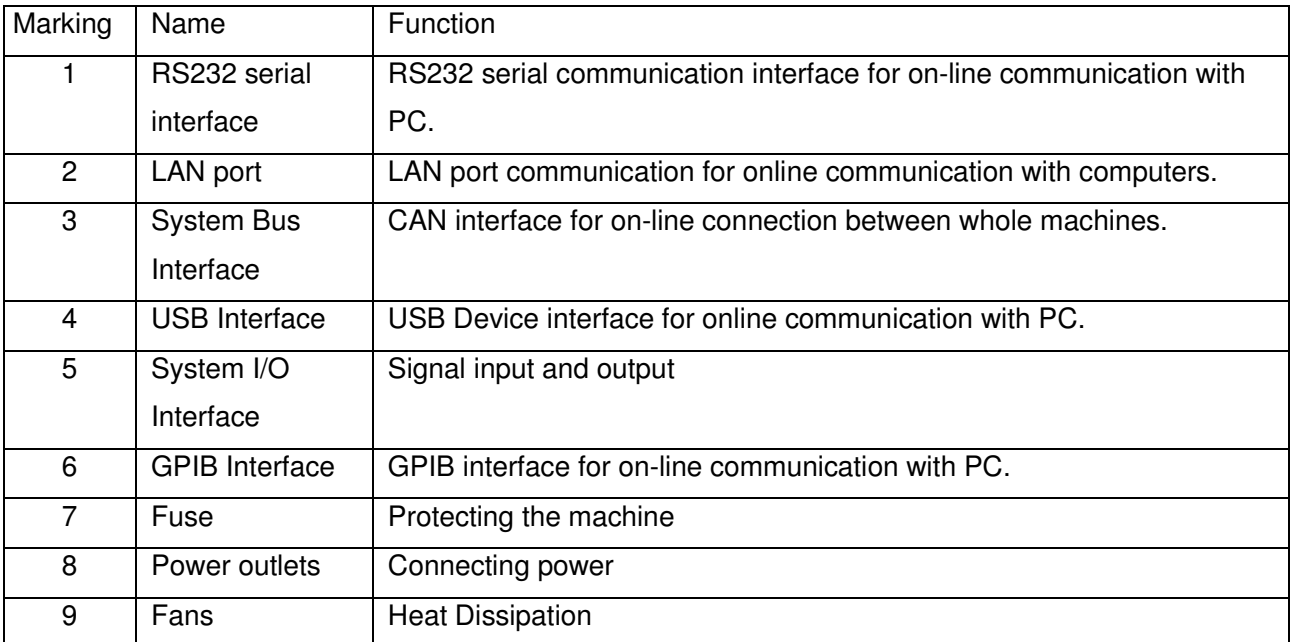

Table 2-2 Rear Panel Description

# **2.3 MF1900-2 Appearance**

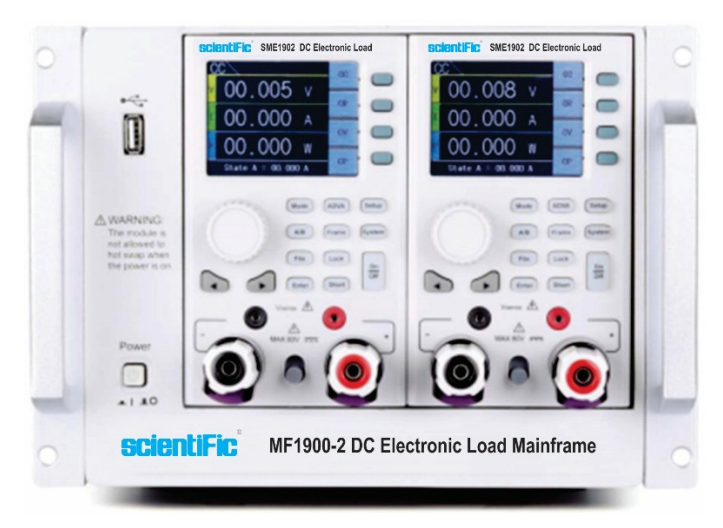

Figure 2-3 MF1900-2 Front Panel

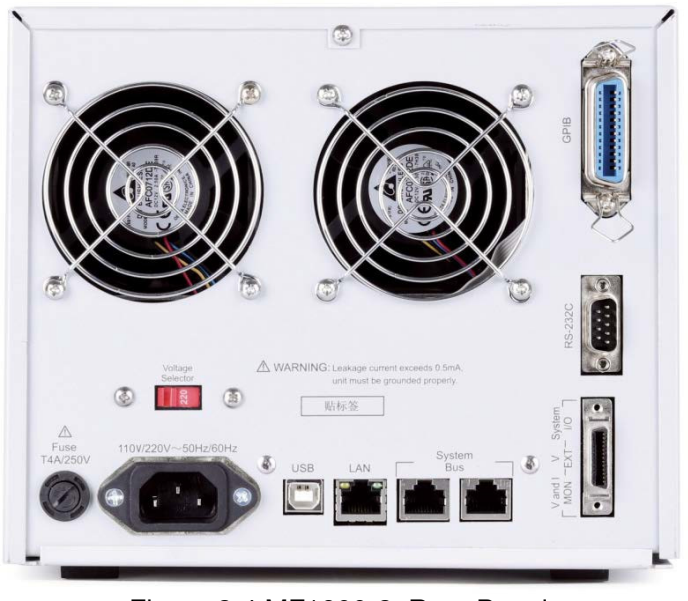

Figure 2-4 MF1900-2 Rear Panel

## **2.4 Display area definition**

The SME1900 series programmable DC electronic load adopts a 24-bit color 2.8-inch color LCD screen with a resolution of 320×240. The display is divided into the following display areas, as shown in Figure 2-5.

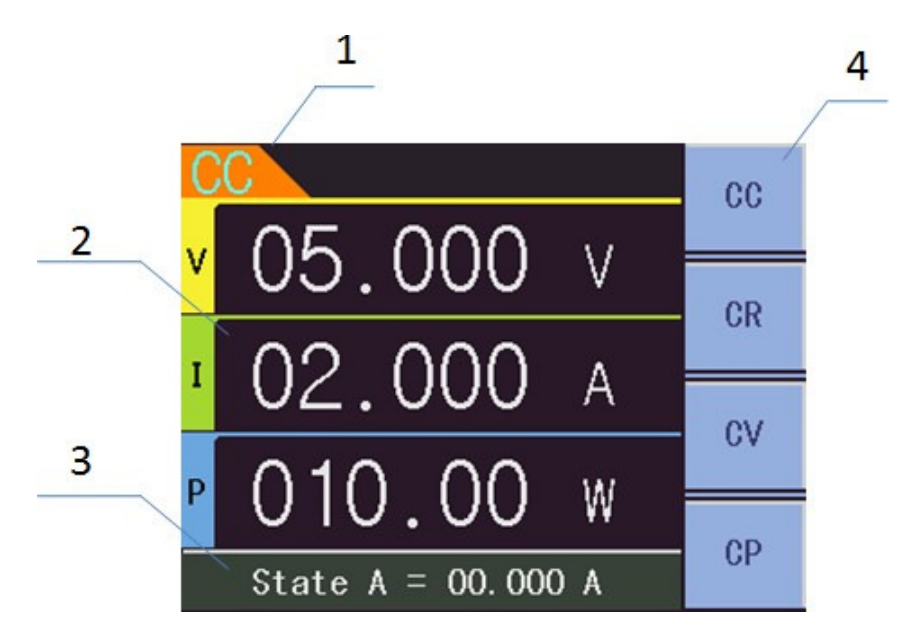

Figure 2-5 Description of the display area

- 1) Title area This area indicates the current mode.
- 2) Measurement results display area This area displays the results of the tested parameters.
- 3) Shortcut setting area This area is used for quick settings in general mode.
- 4) Menu display area This area displays the function menu, quick setup mode.

## **2.5 Basic operation**

## **2.5.1 General mode**

- 1) Set the general mode: Press Mode to select the mode.
- 2) Pull load current: Press Load.

## **2.5.2 Advanced Mode**

- 1) Set advanced mode: Press ADVA to select the mode.
- 2) Pull load current: Press Load.

## **2.6 Power on instructions**

Press the power switch at the lower left corner of the front panel of the instrument, the instrument turns on and displays the power-on screen. Figure 2-6 shows the power-on screen of SME1900 series programmable DC electronic load. The power-on screen includes some product information such as trademark, instrument model and version number of Scientific company. The instrument will self-test when it is turned on and will stay in the power-on screen if there is any abnormality.

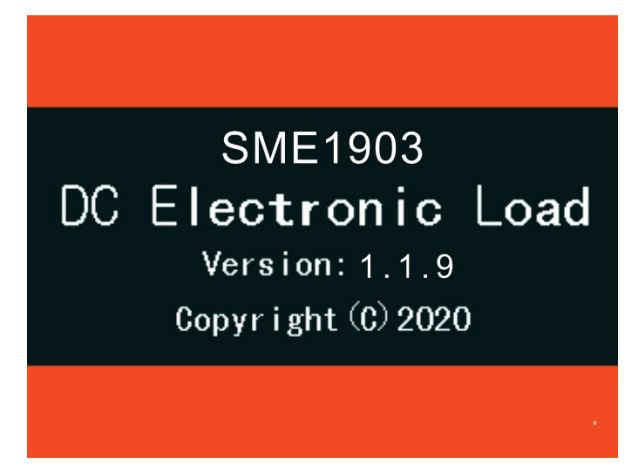

Figure 2-6 Power-on screen

# **Chapter 3 Overview of Instrument Functions**

## **3.1 Introduction**

The SME1900 series programmable DC electronic loads contain slots for five modules and can reach a maximum power of 2000W and supports up to ten channels.

Each module has an independent intelligent fan, and the fan speed varies with power. When the module temperature exceeds the over-temperature protection value, the module stops pulling the load current.

The general mode contains CC, CR, CV, and CP.

The advanced modes include DYN, SWP, CR-LED, BATT, TIME, MPPT, OCPT, OVPT, OPPT, SIN, LIST, AUTO.

- CC --- Constant current mode
- CR --- Constant resistance mode
- CV --- Constant voltage mode
- CP --- Constant power mode
- DYN --- Dynamic load mode
- SWP --- Dynamic Frequency Scan Mode
- CR-LED --- Analog LED Test Mode
- BATT --- Battery Test Mode
- TIME --- Timing test mode
- MPPT --- Maximum Power Point Tracking Test Mode
- OCPT --- Over Current Protection Test Mode
- OVPT --- Over Voltage Protection Test Mode
- OPPT --- Over Power Protection Test Mode
- SINE --- Sine Wave Test Mode
- LIST --- List test mode
- AUTO --- Auto test mode

# **3.2 Model Introduction**

## **3.2.1 CC Constant Current Mode**

In constant current mode, the electronic load always consumes a constant current regardless of whether the input voltage changes or not. As shown in Figure 3-1. The starting pull current is 0.1% of full scale.

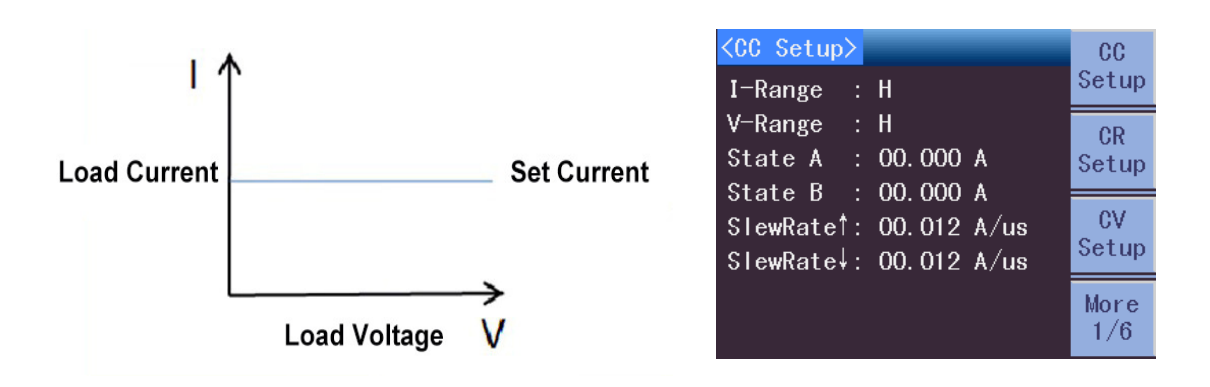

Figure 3-1 CC Mode

## **3.2.2 CR Constant resistance mode**

In constant resistance mode, the electronic load is equivalent to a constant resistance, and the electronic load will change the current linearly with the change of voltage. As shown in Figure 3-2.

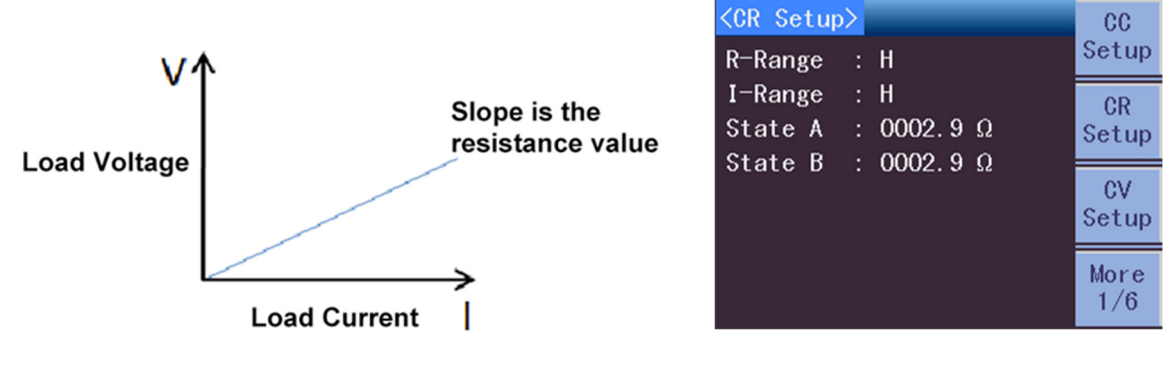

Figure 3-2 CR mode

## **3.2.3 CV Constant Voltage Mode**

In constant voltage mode, the electronic load controls the power supply output voltage by adjusting the pull load current according to the set voltage value. As shown in Figure 3-3.

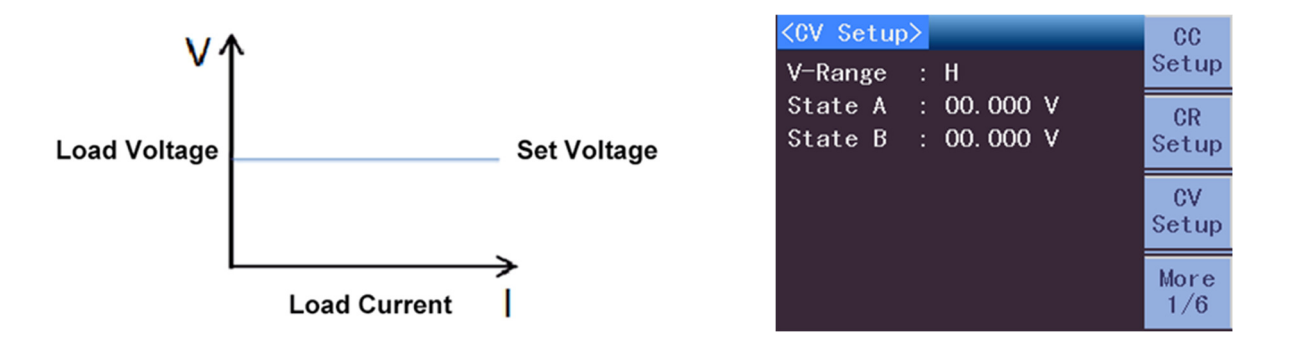

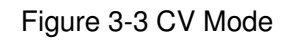

## **3.2.4 CP Fixed Power Mode**

In the constant power mode, the electronic load always consumes a constant power. According to the formula:  $P = V \times I$ , if the input voltage V increases, the current I will be forced to decrease to keep the power constant. This is shown in Figure 3-4.

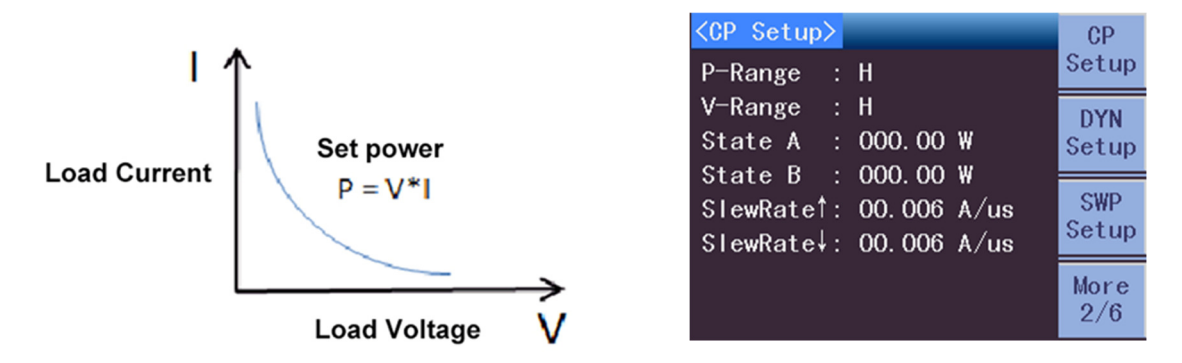

Figure 3-4 CP Mode

## **3.2.5 DYN Dynamic Load Mode**

Dynamic load mode allows the load to switch between two current levels repeatedly. Dynamic load mode requires setting two current levels, the duration of each current level, the ramp up, the ramp down, and the number of repetitions. The number of repetitions determines the number of cycles of the entire high and low current pull load, ranging from 0 to 65535, with 0 indicating infinite cycles. As shown in Figure 3-5.

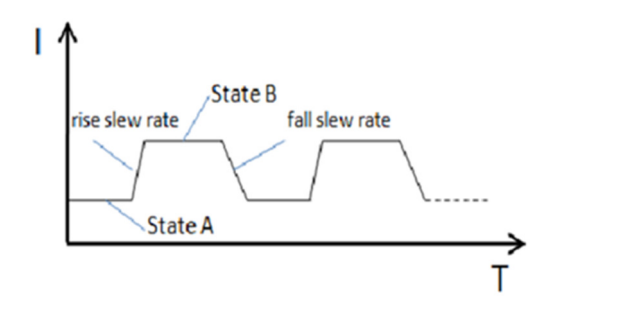

| <dyn setup=""></dyn> |     |                          | CP                  |
|----------------------|-----|--------------------------|---------------------|
| $I-Range$            | : н |                          | Setup               |
| V-Range              | : H |                          | <b>DYN</b>          |
| Load <sub>1</sub>    |     | : 00.000 A               | Setup               |
| Load <sub>2</sub>    |     | : 00.000 A               |                     |
| Time 1               |     | $: 00.010$ ms            | <b>SWP</b><br>Setup |
| Time 2               |     | $: 00.010$ ms            |                     |
|                      |     | $SlewRate$ : 00.012 A/us | More                |
|                      |     | SlewRate↓: 00.012 A/us   | 2/6                 |

Figure 3-5 DYN Mode

## **3.2.6 SWP Dynamic Frequency Scan Mode**

The electronic load provides a unique dynamic frequency sweep to find the worst-case voltage to be measured with frequency conversion. The dynamic frequency sweep requires setting two current levels, start frequency, end frequency, step frequency, duration, rise slope, and fall slope. When operated, the electronic load will pull the current at the set frequency for the set duration.

 $CP$ Setup

**DYN** 

Setup

**SWP** 

Setup

More

 $2/6$ 

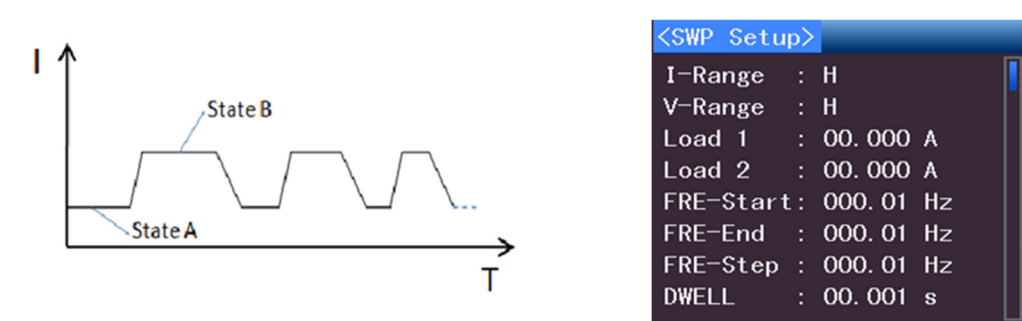

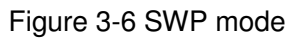

## **3.2.7 CR-LED test mode**

Under the traditional CR mode, the electronic load increases the setting of diode conduction voltage, so that the electronic load will work only when the voltage added to both ends of the electronic load is greater than the conduction voltage of the diode, which completely and truly simulates the working principle of the diode, so the electronic load can simulate the ripple current during the real LED test.

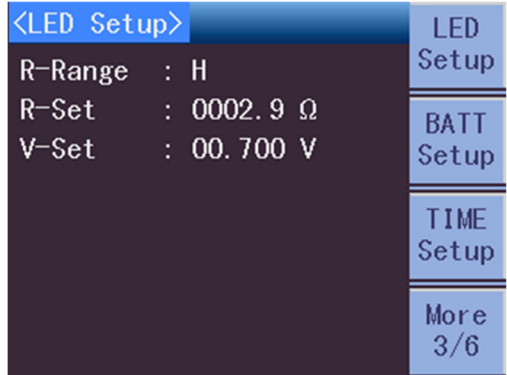

## **3.2.8 BATT Battery Test Mode**

The electronic load can perform battery discharge test based on CC, CR or CP mode, and the termination conditions include voltage, timing, capacity, and energy. When the trigger condition of trigger termination is reached, the battery stops discharging and the load stops pulling the load current.

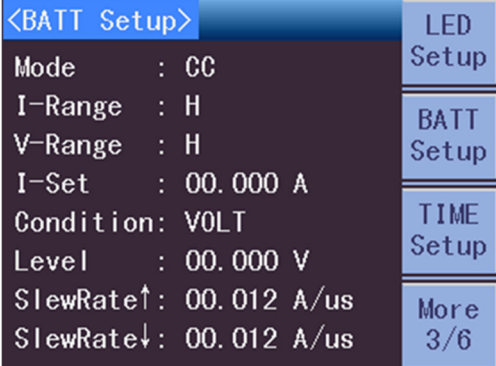

## **3.2.9 TIMING Time measurement mode**

The electronic load has a unique time measurement function, which can perform accurate time measurement in the range of 0s to 100000s. The user can set CC, CR or CP mode to start timing when the voltage reaches the starting voltage and stop timing when the voltage reaches the end voltage, which can measure the time that the object under test is pulling load in the target voltage interval. This feature allows for application in battery discharge testing and other similar applications.

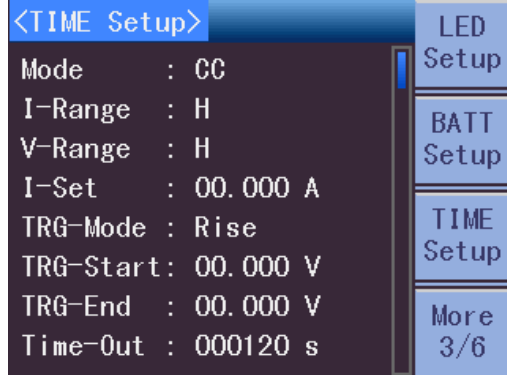

## **3.2.10 MPPT Maximum Power Point Tracking test mode**

The electronic load provides a maximum power point tracking function with DSP-based algorithms that can find out the maximum power provided by the power supply and at the same time can provide the voltage and current corresponding to the maximum power.

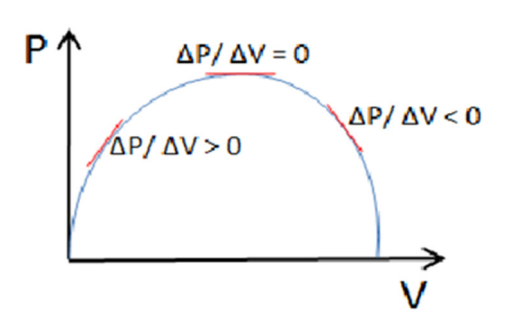

| <mppt setup=""><br/>V-Range</mppt> | : н    | <b>MPPT</b><br>Setup |
|------------------------------------|--------|----------------------|
| Speed                              | : Fast | 0CPT<br>Setup        |
|                                    |        | 0VPT<br>Setup        |
|                                    |        | More<br>4/6          |

Figure 3-7 MPPT mode

## **3.2.11 OCPT Overcurrent Protection Test Mode**

The electronic load has an over-current protection test (OCPT) function. In the OCPT test mode, the electronic load pulls a step-up current to test whether the output voltage of the power supply is lower than the trigger voltage in the overload condition, and then judge whether the output protection function of the power supply is normal.

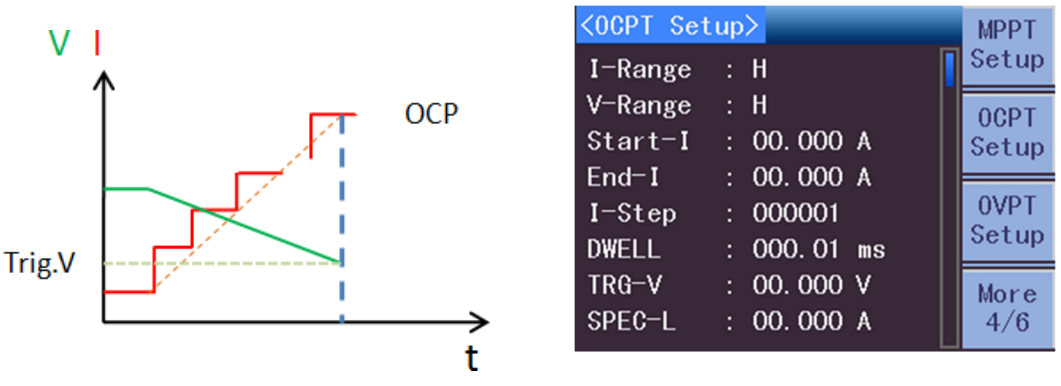

Figure 3-8 OCPT mode

## **3.2.12 OVPT Overvoltage Protection Test Mode**

The load provides over-voltage protection test (OVPT) function, the load captures the input voltage peak point and falling edge, and triggers at the preset level (Vtrig) at the falling edge moment, then the voltage peak is the over-voltage protection point of the power supply under test, and the time interval from the peak moment to the trigger moment is the OVP response time (Tovp) of the power supply under test, Tovp measurement accuracy is 10us.

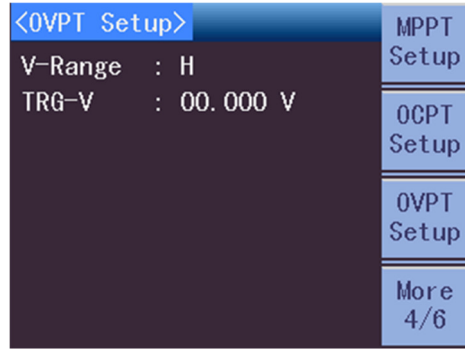

## **3.2.13 OPPT over-power protection test mode**

The electronic load has the function of overpower protection test (OPPT). In the OPPT test mode, the electronic load pulls the power of the load step up to test whether the output voltage of the power supply is lower than the trigger voltage under the overload condition, and then judge whether the output protection function of the power supply is normal.

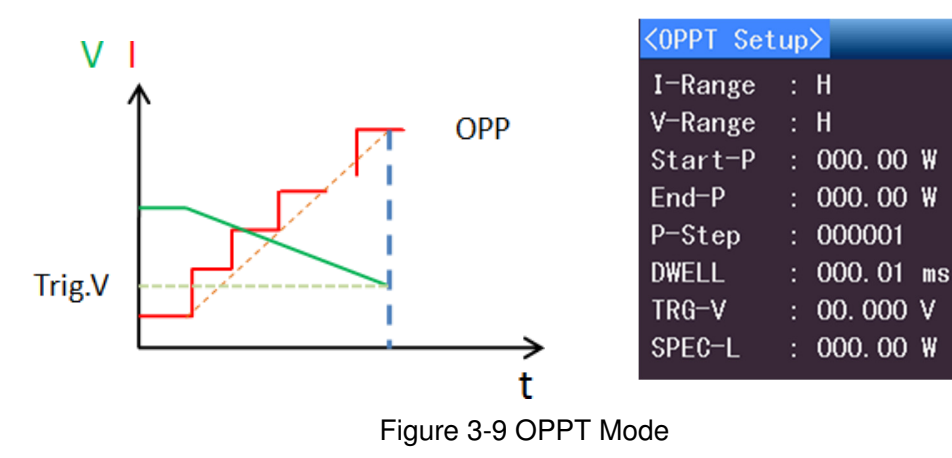

OPPT

Setup

**SINE** 

Setup

**LIST** 

Setup

More

 $5/6$ 

## **3.2.14 SINE Sine wave test mode**

The electronic load has a unique sine wave pull load current mode, which can set the pull load current deviation value (I\_DC), pull load sine wave value (I\_AC) and sine wave frequency value, and the lowest point of this sine wave pull load cannot be less than zero. The sine wave test can be used to simulate the ripple function.

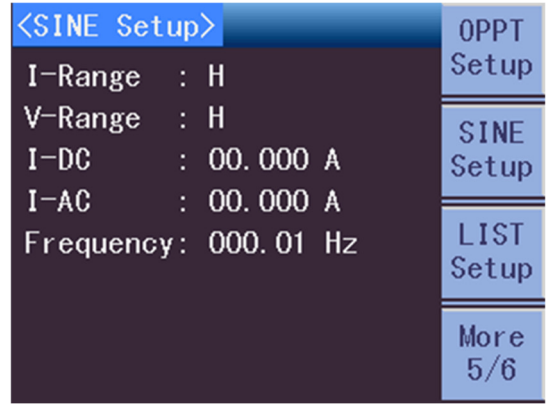

## **3.2.15 LIST list test mode**

LIST mode can accurately and quickly complete complex arbitrary current change patterns, and complete multi-alignment with load of precision testing. It can help customers to save cost greatly. By editing the pull load value, duration, slope and repetition number of each step, LIST function generates a variety of complex sequences to meet complex test requirements.

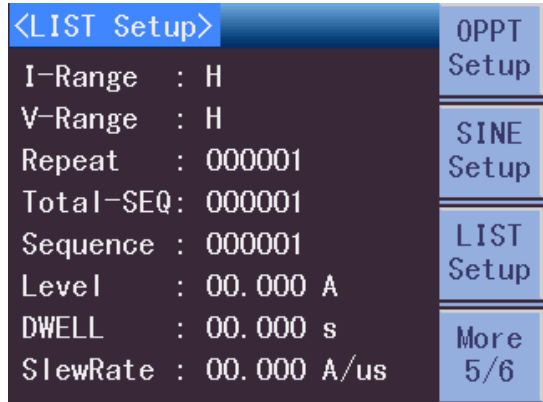

## **3.2.16 AUTO automatic test mode**

AUTO mode can accurately simulate the automatic testing process of production line and complete multi-step precision testing, which can help customers save cost greatly. Different modes can be set for each step, and by editing the pull load value, duration, rising slope, falling slope, number of repetitions and upper and lower limits of current, voltage and power for each step, you can judge whether each step is qualified or not.

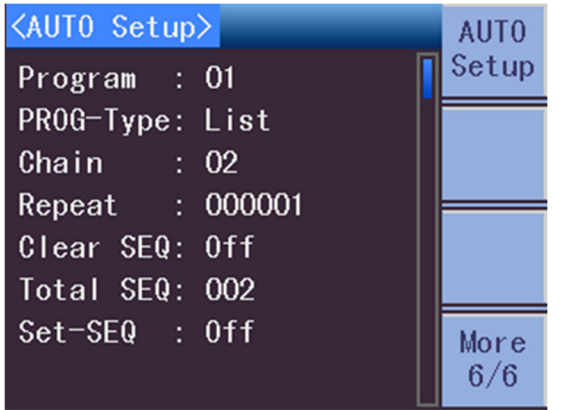

## **3.3 Protection function**

## **3.3.1 Overvoltage protection (OVP)**

The trigger value of overvoltage protection is 110% of the current range. If the overvoltage circuit is triggered, the load will be immediately OFF, the buzzer will sound, and the load screen will display a pop-up window (OVP).

Operation to clear the overvoltage protection status: Check whether the voltage of the DUT is within the protection trigger value, if it is beyond, please disconnect the DUT. When the Enter key on the front panel of the load is pressed, the word of load screen (OVP) is eliminated, and the load exits the OVP protection status.

## **3.3.2 Overcurrent Protection (OCP)**

The maximum load current will be limited by hardware to about 110% of the present current range. Once the over-current protection is triggered, the load will immediately turn off, the buzzer will sound, and the load screen will display a pop-up window (OCP).

Operation to clear the over-current protection status: Check whether the current of the DUT is within the rated current of the load or the set protection current, if it is exceeded, please disconnect the DUT. When the Enter key on the front panel of the load is pressed, the word of load screen (OCP) is eliminated, and the load exits the OCP protection status.

## **3.3.3 Overpower Protection (OPP)**

The maximum load power will be limited by hardware to about 110% of the present current power range. Once the over-power protection is triggered, the load will immediately turn off, the buzzer will sound, and the load screen will display a pop-up window (OPP).

Operation to clear the overpower protection status: After pressing the Enter key on the front panel of the load, the word "OPP" will be removed from the load screen and the load will exit the OPP protection status.

## **3.3.4 Over Temperature Protection (OTP)**

When the internal power device of the load exceeds about 85°C, the load temperature is protected, at which time the load will be automatically OFF, the buzzer will sound, and the load screen will display a pop-up window (OTP).

Operation to clear the over temperature protection: When the load temperature drops to the protection point, press the Enter key on the front panel of the load, the word "OTP" will be eliminated, and the load will exit the OTP state.

## **3.3.5 Input polarity reversal protection (REV)**

When the input voltage polarity is reversed, the load will be immediately OFF, the buzzer will sound, and the load screen will display a pop-up window (REV). As long as the input voltage with opposite polarity is always present, it will always be in the alarm state.

Operation to clear the reverse polarity protection status: Check whether the polarity is reversed, and if so, disconnect the connector.

## **3.4 ALLRUN Function**

You can turn on the ALLRUN function of the module that needs to pull the current together and press the LOAD key of any ALLRUN function to turn on the module to pull the current synchronously or stop pulling the current. The following is an example analysis:

Module 1 and 2 ALLRUN function is turned on, module 3, 4 and 5 ALLRUN function is turned off.

Module 1 LOAD ON, module 2 synchronous LOAD ON, modules 3, 4 and 5 do not respond. Module 2 LOAD ON, module 1 synchronous LOAD ON, modules 3, 4 and 5 do not respond.

Module 3 LOAD ON, Modules 1, 2, 4 and 5 do not respond.

Module 4 LOAD ON, Modules 1, 2, 3 and 5 do not respond.

Module 5 LOAD ON, Modules 1, 2, 3 and 4 do not respond.

## **3.5 Module Online**

## **3.5.1 Module Online Setup**

You can set any module as host mode, other modules involved in online as slave mode, and modules not involved as standalone mode. If there is already a host module, and then set the current module as host module, the module will prompt that the number of hosts is greater than 1, and you need to change it manually. After the successful connection, you can choose the connection type, which is divided into power and copy mode. The power mode is for the modules participating in the online to allocate the current of pulling load proportionally according to the maximum current. The power mode should be set to CC mode. Copy mode is for all participating modules to pull the current value set by the host module. Copy mode supports CC mode and DYN mode. Only the host module can LOAD ON or LOAD OFF, the slave module keys do not respond (only the L/R keys respond for the dual channel module).

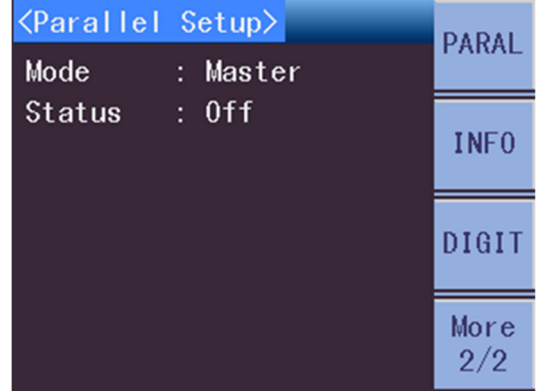

## **3.5.2 Cautions**

Description of module online and ALLRUN function: If no module is online, all modules with ALLRUN function on are LOAD ON or LOAD OFF synchronously;

If some of the modules are online and some of them are not involved in online, they do not affect each other. The following is an example analysis:

Modules 1 and 2 are online, module 1 is the host module. Modules 3, 4 and 5 are not involved in online, modules 3 and 4 ALLRUN function is ON and module 5 ALLRUN function is OFF.

Module 1 LOAD ON, module 2 synchronous LOAD ON, modules 3, 4 and 5 do not respond. Module 3 LOAD ON, module 4 synchronous LOAD ON, modules 1, 2 and 5 do not respond. Module 4 LOAD ON, module 3 synchronous LOAD ON, modules 1, 2 and 5 do not respond. Module 5 LOAD ON, Modules 1, 2, 3 and 4 do not respond.

Whether the ALLRUN function of module 1 and 2 is turned on or, it does not affect the operating status.

## **3.6 CAN Online**

Support up to 4 whole machines to be connected online through CAN interface. First set a master frame, enter the backplane setting, set CAN mode as master, CAN address as 1, and CAN status as on. Set the slave frame, set CAN mode as slave, CAN address as  $2~-4$ , and CAN status as on. Then set a host module in the host, the other modules are set to slave mode, enter the module online, and the online mode is set to copy mode. After it succeeds, the host module can set the pull load value, and the other machines in the online can pull load the same current value at the same time, supporting CC and DYN mode.

# **Chapter 4 Basic Operations and Instructions**

This chapter introduces the operation and parameter descriptions of modules such as General Mode, Advanced Mode, System Setting, Function Setting, Limit Setting, Online Setting, Machine Information, Digitizing, Base Board Setting, and Base Board Communication.

## **4.1 Measurement display**

## **4.1.1 General mode description**

Press the Mode module key to enter General mode, the page is shown in Figure 4-1:

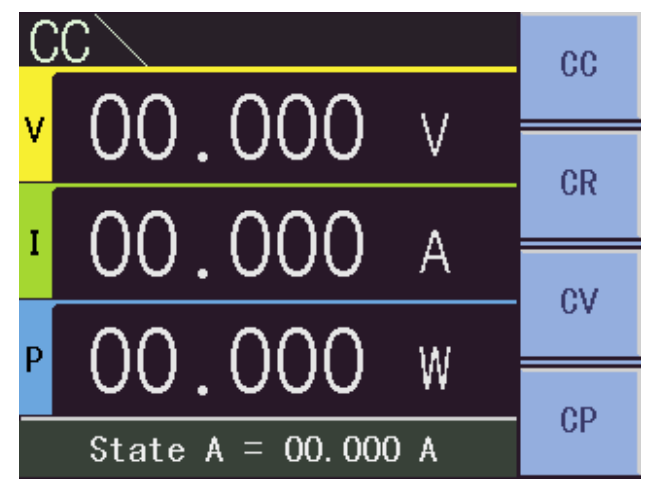

Figure 4-1 General Mode Page

Press Menu Key 1 in the measurement screen to enter CC mode. Press Menu Key 2 to enter CR mode.

Press Menu Key 3 to enter CV mode. Press Menu Key 4 to enter CP mode.

## **4.1.2 Advanced mode description**

Press the ADVA module key to enter advanced mode, and the page is shown in Figure 4-2:

Press menu key 1 in the measurement interface to enter DYN mode. Press menu key 2 to enter SWP mode.

Press Menu Key 3 to enter CR-LED mode. Press Menu Key 4, the menu area displays more advanced modes.

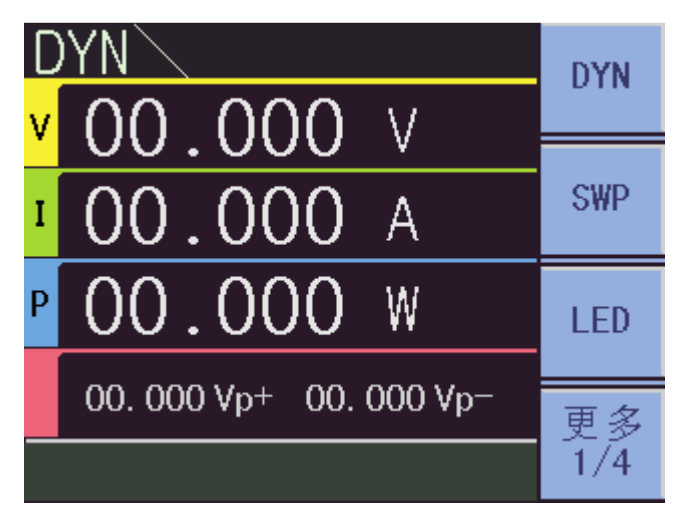

Figure 4-2 Advanced Mode Page

## **4.2 General mode setup**

## **4.2.1 CC Mode Setup**

#### **4.2.1.1 Instructions and operation**

1) Description

The CC setting contains current range setting, voltage range setting, current value A setting, current value B setting, rising slope setting, and falling slope setting. As shown in Figure 4-3.

| $\langle$ CC Setup $\rangle$ |                                     | $_{cc}$   |
|------------------------------|-------------------------------------|-----------|
| $I$ -Range                   | : H                                 | Setup     |
| V-Range                      | : H                                 | <b>CR</b> |
| State A                      | : 00.000 A                          | Setup     |
| State B                      | : 00.000 A                          |           |
|                              |                                     |           |
|                              | SlewRate <sup>†</sup> : 00.012 A/us | CV        |
|                              | SlewRate↓: 00.012 A/us              | Setup     |

Figure 4-3 CC Setup Page

2) Operation

Press the SETUP key, if the current mode is CC mode, it will automatically jump to the CC setting interface. If the current mode is not CC mode, you can switch to the CC setting interface by toggling menu key 4 (More).

#### **4.2.1.2 Setting parameter description and operation**

- - Current range
	- 1) Description

The current range is divided into high range, medium range, and low range. Take SME1902 as an example, it is 40A, 4A, 400mA respectively.

2) Operation

Use the knob to turn the cursor to the current range setting and press the different menu keys to change the current range accordingly.

- - Voltage range
	- 1) Description

The voltage range is divided into high range, medium range and low range. They are 80V, 16V and 6V respectively.

2) Operation

Use the knob to turn the cursor to the voltage range setting, and press the different menu keys to change the voltage range accordingly.

- - Current setting value A
	- 1) Description

This parameter represents the pull-load current level A.

2) Operation

Turn the cursor to the current setting value A setting by the knob, press the knob change key to enter the editing state, you can change the value position to be changed by the left and right keys, or you can change the value position by pressing the knob change key continuously. The value increases when the knob is turned up and decreases when the knob is turned down. Press the Enter key to exit the editing state.

- - Current setting value B
	- 1) Description

This parameter represents the pull-load current level B.

2) Operation

Turn the cursor to the current setting value B setting by the knob, press the knob change key to enter the editing state, you can change the value position to be changed by the left and right keys, or you can change the value position by pressing the knob change key continuously. The value increases when the knob is turned up and decreases when the knob is turned down. Press the Enter key to exit the editing state.

- - Rising slope
	- 1) Description

This parameter represents the rising slope of the pull-load current in A/us or mA/us.

2) Operation

Turn the cursor to the rising slope setting by the knob, press the knob change key to enter the editing state, you can change the value position to be changed by the left and right keys, or you can change the value position by pressing the knob change key continuously. The value increases when the knob is turned up and decreases when the knob is turned down. Press the  $\mathsf{Enter}$  key to exit the editing state.

- - Falling slope
	- 1) Description

This parameter represents the slope of the pull-load current drop in A/us or mA/us.

2) Operation

Turn the cursor to the falling slope setting by the knob, press the knob change key to enter the editing state, you can change the value position to be changed by the left and right keys, or you can change the value position by pressing the knob change key continuously. The value increases when the knob is turned up and decreases when the knob is turned down. Press the  $Enter$  key to exit the editing state.

## **4.2.2 CR mode setting**

#### **4.2.2.1 Instructions and operation**

1) Description

The CR setting contains current range setting, resistance range setting, resistance value A setting, and resistance value B setting. As shown in Figure 4-4.

| <cr setup=""></cr> |    |                 | $_{\rm cc}$ |
|--------------------|----|-----------------|-------------|
| R-Range            |    | : H             | Setup       |
| $I$ -Range         |    | : H             | CR          |
| State A            | t. | $0002.9 \Omega$ | Setup       |
| State B            | t. | $0002.9 \Omega$ |             |
|                    |    |                 | CV<br>Setup |
|                    |    |                 | More        |

\Figure 4-4 CR Setup Page

2) Operation

Press SETUP key, if the current mode is CR mode, it will automatically jump to the CR setting interface. If the current mode is not CR mode, you can switch to the CR setting interface by toggling menu key 4 (More).

#### **4.2.2.2 Setting parameter description and operation**

- - Resistance range
	- 1) Description

The current range is divided into high range, medium range, and low range. Take SME1902 as an example, it is 9000 $Ω$ , 2160 $Ω$  and 60 $Ω$  respectively.

#### 2) Operation

Use the knob to turn the cursor to the resistance range setting and press different menu keys to change the resistance range accordingly.

- - Current range
	- 1) Description

The current range is divided into high range, medium range, and low range.

2) Operation

Use the knob to turn the cursor to the current range setting and press different menu keys to change the current range accordingly.

- - Resistance setting value A
	- 1) Description

This parameter represents the pull-load resistance level A.

2) Operation

Turn the cursor to the resistance setting value A setting by the knob, press the knob change key to enter the editing state, you can change the value position to be changed by the left and right keys, or you can change the value position by pressing the knob change key continuously. The value increases when the knob is turned up and decreases when the knob is turned down. Press the Enter key to exit the editing state.

- - Resistance setting value B
	- 1) Description

This parameter represents the pull-load resistance level B.

2) Operation

Turn the cursor to the resistance setting value B setting by the knob, press the knob change key to enter the editing state, you can change the value position to be changed by the left and right keys, or you can change the value position by pressing the knob change key continuously. The value increases when the knob is turned up and decreases when the knob is turned down. Press the  $\boxed{\text{Enter}}$  key to exit the editing state.

## **4.2.3 CV mode setting**

#### **4.2.3.1 Instructions and operation**

1) Description

The CV setting contains voltage range setting, voltage value A setting, and voltage value B setting. As shown in Figure 4-5.

| <cv setup=""></cv> |    |           | $_{\rm cc}$ |
|--------------------|----|-----------|-------------|
| $V$ -Range         |    | : H       | Setup       |
| State A            | t. | 00.000 V  | <b>CR</b>   |
| State B            |    | : 00.000V | Setup       |
|                    |    |           | c٧          |
|                    |    |           | Setup       |

Figure 4-5 CV Setup Page

2) Operation

Press the SETUP key, if the current mode is CV mode, it will automatically jump to the CV setting interface. If the current mode is not CV mode, you can switch to the CV setting interface by toggling menu key 4 (More).

#### **4.2.3.2 Setting parameter description and operation**

- - Voltage range
	- 1) Description

The voltage range is divided into high range, medium range, and low range. They are 80V, 16V and 6V respectively.

2) Operation

Use the knob to turn the cursor to the voltage range setting and press the different menu keys to change the voltage range accordingly.

#### **E** Current range

The CV mode current range is always high range.

- - Voltage setting value A
	- 1) Description

This parameter represents the pull-load voltage level A.

2) Operation

Turn the cursor to the voltage setting value A setting by the knob, press the knob change key to enter the editing state, you can change the value position to be changed by the left and right keys, or you can change the value position by pressing the knob change key continuously. The value increases when the knob is turned up and decreases when the knob is turned down. Press the  $\overline{\text{Enter}}$  key to exit the editing state.

- - Voltage setting value B
	- 1) Description

This parameter represents the pull-load voltage level B.

2) Operation

Turn the cursor to the voltage setting value B setting by the knob, press the knob change key to enter the editing state, you can change the value position to be changed by the left and right keys, or you can change the value position by pressing the knob change key continuously. The value increases when the knob is turned up and decreases when the knob is turned down. Press the  $\overline{\text{Enter}}$  key to exit the editing state.

## **4.2.4 CP mode setting**

#### **4.2.4.1 Description and operation**

1) Description

The CP settings include power range setting, voltage range setting, power value A setting, power value B setting, rising slope setting, and falling slope setting. As shown in Figure 4-6.

| $\langle CP\$ Setup $\rangle$ |            | СP<br>Setup |
|-------------------------------|------------|-------------|
| P-Range                       | : H        |             |
| V-Range<br>$\Box$ : H         |            | DYN         |
| State A                       | : 000.00 W | Setup       |
| State $B \div 000.00 W$       |            |             |
| $SlewRate$ : 00.006 A/us      |            | <b>SWP</b>  |
|                               |            |             |
| SlewRate↓: 00.006 A/us        |            | Setup       |

Figure 4-6 CP Setup Page

2) Operation

Press SETUP key, if the current mode is CP mode, it will automatically jump to the CP setting interface. If the current mode is not CP mode, you can switch to the CP setting interface by toggling menu key 4 (More).

#### **4.2.4.2 Setting parameter description and operation**

- - Power range
	- 1) Description

The power range is divided into high range, medium range, and low range. Take SME1902 as an example, it is 200W, 20W and 4W respectively.

2) Operation

Use the knob to turn the cursor to the current range setting and press the different menu keys to change the power range accordingly.

- - Voltage range
	- 1) Description

The voltage range is divided into high range, medium range, and low range. They are 80V, 16V and 6V respectively.

#### 2) Operation

Use the knob to turn the cursor to the voltage range setting and press the different menu keys to change the voltage range accordingly.

- - Power setting value A
	- 1) Description

This parameter represents the pull-load power level A.

2) Operation

Turn the cursor to the power setting value A setting by the knob, press the knob change key to enter the editing state, you can change the value position to be changed by the left and right keys, or you can change the value position by pressing the knob change key continuously. The value increases when the knob is turned up and decreases when the knob is turned down. Press the Enter key to exit the editing state.

- - Power setting value B
	- 1) Description

This parameter represents the pull-load power level B.

2) Operation

Turn the cursor to the power setting value B setting by the knob, press the knob change key to enter the editing state, you can change the value position to be changed by the left and right keys, or you can change the value position by pressing the knob change key continuously. The value increases when the knob is turned up and decreases when the knob is turned down. Press the  $\mathsf{Enter}$  key to exit the editing state.

#### -Rising slope

1) Description

This parameter represents the rising slope of the pull-load current in A/us or mA/us.

2) Operation

Turn the cursor to the rising slope setting by the knob, press the knob change key to enter the editing state, you can change the value position to be changed by the left and right keys, or you can change the value position by pressing the knob change key continuously. The value increases when the knob is turned up and decreases when the knob is turned down. Press the Enter key to exit the editing state.

#### -Falling slope

1) Description

This parameter represents the falling slope of the pull-load current in A/us or mA/us.

2) Operation

Turn the cursor to the rising slope setting by the knob, press the knob change key to enter the editing state, you can change the value position to be changed by the left and right keys, or you can change the value position by pressing the knob change key continuously. The value increases when the knob is turned up and decreases when the knob is turned down. Press the Enter key to exit the editing state.

## **4.3 Advanced Mode Settings**

## **4.3.1 DYN Mode Settings**

#### **4.3.1.1 Instructions and operation**

1) Description

DYN mode is a dynamic load mode, based on CC mode. It contains current range setting, voltage range setting, current value 1 setting, current value 2 setting, time value 1 setting, time value 2 setting, rising slope setting, falling slope setting, and repetition number setting. As shown in Figure 4-7.

| <dyn setup=""></dyn>            |                                     | CP         |
|---------------------------------|-------------------------------------|------------|
| $I$ -Range<br>$: \; \mathsf{H}$ |                                     | Setup      |
| V-Range<br>: H                  |                                     | <b>DYN</b> |
| Load 1                          | : 00.000 A                          | Setup      |
| Load <sub>2</sub>               | : 00.000 A                          |            |
| Time 1                          | $: 00.010$ ms                       | SWP        |
| Time 2                          | $: 00.010$ ms                       | Setup      |
|                                 | SlewRate <sup>†</sup> : 00.012 A/us | More       |
|                                 | SlewRate↓: 00.012 A/us              | 2/6        |

Figure 4-7 DYN Setup Page

2) Operation

Press SETUP key, if the current mode is DYN mode, it will automatically jump to the DYN setting interface. If the current mode is not DYN mode, you can switch to the DYN settings screen by toggling menu key 4 (More).

#### **4.3.1.2 Setting parameter description and operation**

- - Current range
	- 1) Description

The current range is divided into high range, medium range, and low range. Take SME1902 as an example, it is 40A, 4A, 400mA respectively.

2) Operation

Use the knob to turn the cursor to the current range setting and press the different menu keys to change the current range accordingly.

- - Voltage range
	- 1) Description

The voltage range is divided into high range, medium range and low range. They are 80V, 16V and 6V respectively.

#### 2) Operation

Turn the cursor to the voltage range setting with the knob and press the different menu keys to change the voltage range accordingly.

- - Current setting value 1
	- 1) Description

This parameter represents the dynamic pull-load current level 1.

2) Operation

Turn the cursor to the current setting value 1 setting by the knob, press the knob change key to enter the editing state, you can change the value position to be changed by the left and right keys, or you can change the value position by pressing the knob change key continuously. The value increases when the knob is turned up and decreases when the knob is turned down. Press the  $\mathsf{Enter}$  key to exit the editing state.

- - Current setting value 2
	- 1) Description

This parameter represents the dynamic pull-load current level 2.

2) Operation

Turn the cursor to the current setting value 2 setting by the knob, press the knob change key to enter the editing state, you can change the value position to be changed by the left and right keys, or you can change the value position by pressing the knob change key continuously. The value increases when the knob is turned up and decreases when the knob is turned down. Press the  $\mathsf{Enter}$  key to exit the editing state.

#### -Time setting value 1

1) Description

This parameter represents the duration of the dynamic pull-load current level 1.

2) Operation

Turn the cursor to the time setting value 1 setting by the knob, press the knob change key to enter the editing state, you can change the value position to be changed by the left and right keys, or you can change the value position by pressing the knob change key continuously. The value increases when the knob is turned up and decreases when the knob is turned down. Press the Enter key to exit the editing state.

- - Time setting value 2
	- 1) Description

This parameter represents the duration of the dynamic pull-load current level 2.

2) Operation

Turn the cursor to the time setting value 1 setting by the knob, press the knob change key to enter the editing state, you can change the value position to be changed by the left and right keys, or you can change the value position by pressing the knob change key continuously. The value increases when the knob is turned up and decreases when the knob is turned down. Press the **Enter** key to exit the editing state.

- - Rising slope
	- 1) Description This parameter represents the rising slope of the pull-load current in A/us or mA/us.
	- 2) Operation

Turn the cursor to the rising slope setting by the knob, press the knob change key to enter the editing state, you can change the value position to be changed by the left and right keys, or you can change the value position by pressing the knob change key continuously. The value increases when the knob is turned up and decreases when the knob is turned down. Press the  $\text{Enter}$  key to exit the editing state.

- - Falling slope
	- 1) Description

This parameter represents the falling slope of the pull-load current in A/us or mA/us.

2) Operation

Turn the cursor to the falling slope setting by the knob, press the knob change key to enter the editing state, you can change the value position to be changed by the left and right keys, or you can change the value position by pressing the knob change key continuously. The value increases when the knob is turned up and decreases when the knob is turned down. Press the Enter key to exit the editing state.

- - Number of repetitions
	- 1) Description

This parameter represents the number of repetitions of the dynamic pull-load process.

2) Operation

Turn the cursor to the repeat count setting by the knob and press the knob change key to enter the editing state. You can change the value position to be changed by the left and right keys or press the knob change key continuously to change the value position. The value increases when the knob is turned up and decreases when the knob is turned down. Press the Enter key to exit the editing state.

#### **4.3.2 SWP mode setting**

#### **4.3.2.1 Instructions and operation**

1) Description

SWP mode is dynamic load frequency sweep mode, based on CC mode. It contains current range setting, voltage range setting, current value 1 setting, current value 2 setting, start frequency setting, termination frequency setting, step frequency setting, duration setting, rise slope setting, and fall slope setting. As shown in Figure 4-8.
# **Scientific**

| <swp setup=""></swp> |                        | CP         |
|----------------------|------------------------|------------|
| $I$ -Range           | : H                    | Setup      |
| V-Range : H          |                        | <b>DYN</b> |
| Load 1               | : 00.000 A             | Setup      |
| Load 2               | $\therefore$ 00.000 A  |            |
|                      | FRE-Start: 000.01 Hz   | <b>SWP</b> |
|                      | FRE-End : 000.01 Hz    | Setup      |
|                      | $FRE-Step : 000.01 Hz$ | More       |
| <b>DWELL</b>         | $: 00.001$ s           | 2/6        |

Figure 4-8 SWP Setting Page

2) Operation

Press SETUP key, if the current mode is SWP mode, it will automatically jump to the SWP setting interface. If the current mode is not SWP mode, you can switch to the SWP setting interface by toggling menu key 4 (More).

## **4.3.2.2 Setting parameter description and operation**

- - Current range
	- 1) Description

The current range is divided into high range, medium range, and low range. Take SME1902 as an example, it is 40A, 4A, 400mA respectively.

2) Operation

Use the knob to turn the cursor to the current range setting and press the different menu keys to change the current range accordingly.

- - Voltage range
	- 1) Description

The voltage range is divided into high range, medium range, and low range. They are 80V, 16V and 6V respectively.

2) Operation

Use the knob to turn the cursor to the voltage range setting and press the different menu keys to change the voltage range accordingly.

- - Current setting value 1
	- 1) Description

This parameter represents the dynamic pull-load current level 1.

2) Operation

Turn the cursor to the current setting value 1 setting by the knob, press the knob change key to enter the editing state, you can change the value position to be changed by the left and right keys, or change the value position by pressing the knob change key continuously. The value increases when the knob is turned up and

decreases when the knob is turned down. Press the Enter key to exit the editing state.

- - Current setting value 2
	- 1) Description

This parameter represents the dynamic pull-load current level 2.

2) Operation

Turn the cursor to the current setting value 2 setting by the knob, press the knob change key to enter the editing state, you can change the value position to be changed by the left and right keys, or you can change the value position by pressing the knob change key continuously. The value increases when the knob is turned up and decreases when the knob is turned down. Press the Enter key to exit the editing state.

- - Starting frequency
	- 1) Description

This parameter represents the frequency at which the dynamic pull current starts.

2) Operation

Turn the cursor to the starting frequency setting by the knob, press the knob change key to enter the editing state, you can change the value position to be changed by the left and right keys, or you can change the value position by pressing the knob change key continuously. The value increases when the knob is turned up and decreases when the knob is turned down. Press Enter to exit the editing state.

- - Termination frequency
	- 1) Description

This parameter represents the frequency at which the dynamic pull current is terminated.

2) Operation

Turn the cursor to the termination frequency setting by the knob, press the knob change key to enter the editing state, you can change the value position to be changed by the left and right keys, or you can change the value position by pressing the knob change key continuously. The value increases when the knob is turned up and decreases when the knob is turned down. Press the Enter key to exit the editing state.

- - Step frequency
	- 1) Description

This parameter represents the value of the change in frequency at each step of the dynamic pulling current.

2) Operation

Turn the cursor to the step frequency setting by the knob, press the knob change key to enter the editing state, you can change the value position to be changed by the left and right keys, or you can change the value position by pressing the knob change key continuously. The value increases when the knob is turned up and decreases when

the knob is turned down. Press the Enter key to exit the editing state.

- - Duration
	- 1) Description

This parameter represents the duration of each step of the dynamic pull current from the start frequency to the termination frequency.

2) Operation

Turn the cursor to the duration setting with the knob, press the knob change key to enter the editing state, you can change the value position to be changed by the left and right keys, or you can change the value position by pressing the knob change key continuously. The value increases when the knob is turned up and decreases when the knob is turned down. Press the Enter key to exit the editing state.

- - Rising slope
	- 1) Description

This parameter represents the rising slope of the pull-load current in A/us or mA/us.

2) Operation

Turn the cursor to the rising slope setting by the knob, press the knob change key to enter the editing state, you can change the value position to be changed by the left and right keys, or you can change the value position by pressing the knob change key continuously. The value increases when the knob is turned up and decreases when the knob is turned down. Press the Enter key to exit the editing state.

- - Falling slope
	- 1) Description

This parameter represents the falling slope of the pull-load current in A/us or mA/us.

2) Operation

Turn the cursor to the falling slope setting by the knob, press the knob change key to enter the editing state, you can change the value position to be changed by the left and right keys, or you can change the value position by pressing the knob change key continuously. The value increases when the knob is turned up and decreases when the knob is turned down. Press the Enter key to exit the editing state.

## **4.3.3 CR-LED mode setting**

### **4.3.3.1 Instructions and operation**

1) Description

The CR-LED setting contains resistance range setting, resistance value setting, and voltage value setting. As shown in Figure 4-9.

# **Scientific**

| <led setup=""></led> |    |                 | LED                  |
|----------------------|----|-----------------|----------------------|
| R-Range              |    | : H             | Setup                |
| $R-Set$              | ŀ, | $0002.9 \Omega$ | <b>BATT</b>          |
| V-Set                | ۹  | 00.700 V        | Setup                |
|                      |    |                 | <b>TIME</b><br>Setup |
|                      |    |                 | More<br>3/6          |

Figure 4-9 CR-LED Setup Page

2) Operation

Press SETUP key, if the current mode is CR-LED mode, it will automatically jump to the CR-LED setting interface. If the current mode is not CR-LED mode, you can switch to the CR-LED setting interface by toggling menu key 4 (More).

### **4.3.3.2 Setting parameter description and operation**

- - Resistance range
	- 1) Description

The resistance range is divided into high range, medium range, and low range. Take SME1902 as an example, it is 9000Ω, 2160Ω and 60Ω respectively.

2) Operation

Use the knob to turn the cursor to the resistance range setting and press different menu keys to change the resistance range accordingly.

- - Resistance setting value
	- 1) Description

This parameter represents the simulated LED resistance value.

2) Operation

Turn the cursor to the resistance setting value by the knob, press the knob change key to enter the editing state, you can change the value position to be changed by the left and right keys, or you can change the value position by pressing the knob change key continuously. The value increases when the knob is turned up and decreases when the knob is turned down. Press the Enter key to exit the editing state.

- - Voltage setting value
	- 1) Description

This parameter represents the simulated LED starting voltage.

2) Operation

Turn the cursor to the voltage setting value with the knob and press the knob change key to enter the editing state. You can change the value position to be changed by the left and right keys or keep pressing the knob change key to change the value position.

The value increases when the knob is turned up and decreases when the knob is turned down. Press the Enter key to exit the editing state.

# **4.3.4 BATT mode setting**

## **4.3.4.1 Instructions and operation**

1) Description

BAT is the battery measurement mode, and the settings include discharge mode setting, current range setting, voltage range setting, setting value, termination mode setting, termination threshold setting, rising slope setting, and falling slope setting. As shown in Figure 4-10.

| <b><batt setup=""></batt></b> |     |                          | LED         |
|-------------------------------|-----|--------------------------|-------------|
| Mode                          |     | : CC                     | Setup       |
| $I$ -Range                    | : H |                          | <b>BATT</b> |
| V-Range                       | : H |                          | Setup       |
| $I-Set$                       |     | : 00.000 A               |             |
|                               |     |                          |             |
| Condition: VOLT               |     |                          | <b>TIME</b> |
| Level                         |     | : 00.000V                | Setup       |
|                               |     | $SlewRate$ : 00.012 A/us | More        |

Figure 4-10 BATT Setup Page

2) Operation

Press the SETUP key, if the current mode is BATT mode, it will automatically jump to the BATT setting interface. If the current mode is not BATT mode, you can switch to the BATT setting interface by toggling menu key 4 (More).

### **4.3.4.2** Setting parameter description and operation

- -Discharge mode
	- 1) Description

The discharge modes include CC, CR, and CP.

2) Operation

Use the knob to turn the cursor to the discharge mode setting and press the different menu keys to change the current range accordingly.

#### -Current range

1) Description

The current range is divided into high range, medium range, and low range. Take SME1902 as an example, it is 40A, 4A, 400mA respectively.

2) Operation

Use the knob to turn the cursor to the current range setting and press the different menu keys to change the current range accordingly.

#### -Voltage range

### 1) Description

The voltage range is divided into high range, medium range, and low range. They are 80V, 16V and 6V respectively.

2) Operation

Use the knob to turn the cursor to the voltage range setting and press the different menu keys to change the voltage range accordingly.

#### -Set value

1) Description

This parameter represents the pull-load value corresponding to different discharge modes. For example, if the discharge mode is CC, it is the current value of the pull load.

2) Operation

Turn the cursor to the setting value by the knob, press the knob change key to enter the editing state, you can change the value position to be changed by the left and right keys, or you can change the value position by pressing the knob change key continuously. The value increases when the knob is turned up and decreases when the knob is turned down. Press the Enter key to exit the editing state.

#### -Termination Mode

1) Description

This parameter represents the mode in which the battery test is terminated, including voltage, timing, capacity, and energy.

2) Operation

Use the knob to turn the cursor to the termination mode setting and press different menu keys to change the termination mode accordingly.

#### -Termination Threshold

1) Description

This parameter represents the trigger value corresponding to the battery test termination mode.

2) Operation

Turn the cursor to the termination threshold setting value by the knob, press the knob change key to enter the editing state, you can change the value position to be changed by the left and right keys, or you can change the value position by pressing the knob change key continuously. The value increases when the knob is turned up and decreases when the knob is turned down. Press the Enter key to exit the editing state.

- - Rising slope
	- 1) Description

This parameter represents the rising slope of the pull-load current in A/us or mA/us.

2) Operation

# **Scientific**

Turn the cursor to the rising slope setting by the knob, press the knob change key to enter the editing state, you can change the value position to be changed by the left and right keys, or you can change the value position by pressing the knob change key continuously. The value increases when the knob is turned up and decreases when the knob is turned down. Press the **Enter** key to exit the editing state.

- - Falling slope
	- 1) Description

This parameter represents the falling slope of the pull-load current in A/us or mA/us.

2) Operation

Turn the cursor to the falling slope setting by the knob, press the knob change key to enter the editing state, you can change the value position to be changed by the left and right keys, or you can change the value position by pressing the knob change key continuously. The value increases when the knob is turned up and decreases when the knob is turned down. Press the Enter key to exit the editing state.

# **4.3.5 TIMING mode setting**

### **4.3.5.1 Description and operation**

1) Description

TIME is the timing measurement mode, and the settings include measurement mode setting, current range setting, voltage range setting, setting value, trigger mode setting, starting voltage setting, terminating voltage setting, stop time setting, rising slope setting, and falling slope setting. As shown in Figure 4-11.

| <time setup=""></time> |            | LED         |
|------------------------|------------|-------------|
| Mode                   | : CC       | Setup       |
| $I$ -Range             | . H        | <b>BATT</b> |
| $V$ -Range : H         |            | Setup       |
| $I-Set$                | : 00.000 A |             |
| TRG-Mode : Rise        |            | <b>TIME</b> |
| TRG-Start: 00.000 V    |            | Setup       |
| TRG-End : 00.000 V     |            | More        |
| $Time-0ut : 000120 s$  |            | 3/6         |

Figure 4-11 TIME Setup Page

2) Operation

Press SETUP key, if the current mode is TIME mode, it will automatically jump to the TIME setting interface. If the current mode is not TIME mode, you can switch to the TIME setting interface by toggling menu key 4 (More).

### **4.3.5.2 Setting parameter description and operation**

- - Test Mode
	- 1) Description The test modes include CC, CR, and CP.
	- 2) Operation

Use the knob to turn the cursor to the test mode setting and press the different menu keys to change the current range accordingly.

- - Current range
	- 1) Description

The current range is divided into high range, medium range, and low range. Take SME1902 as an example, it is 40A, 4A, 400mA respectively.

2) Operation

Use the knob to turn the cursor to the current range setting and press the different menu keys to change the current range accordingly.

- - Voltage range
	- 1) Description

The voltage range is divided into high range, medium range, and low range. They are 80V, 16V and 6V respectively.

2) Operation

Use the knob to turn the cursor to the voltage range setting and press the different menu keys to change the voltage range accordingly.

#### -Set value

1) Description

This parameter represents the pull-load value corresponding to different test modes. For example, if the test mode is CC, it is the current value of the pull load.

2) Operation

Turn the cursor to the setting value by the knob, press the knob change key to enter the editing state, you can change the value position to be changed by the left and right keys, or you can change the value position by pressing the knob change key continuously. The value increases when the knob is turned up and decreases when the knob is turned down. Press the  $\mathsf{Enter}$  key to exit the editing state.

- - Trigger mode
	- 1) Description

This parameter represents the mode of the timing test, including rise, fall, and hold.

2) Operation

Turn the cursor to the test mode setting through the knob and press different menu keys to change the trigger mode accordingly.

- - Starting voltage
	- 1) Description

This parameter represents the starting voltage of the timing test.

2) Operation

Turn the cursor to the starting voltage setting value with the knob and press the knob change key to enter the editing state. You can change the value position to be changed by the left and right keys, or you can change the value position by pressing the knob change key continuously. The value increases when the knob is turned up and decreases when the knob is turned down. Press the Enter key to exit the editing state.

- - Termination voltage
	- 1) Description

This parameter represents the timing test termination voltage.

2) Operation

Turn the cursor to the end voltage setting value with the knob, press the knob change key to enter the editing state, you can change the value position to be changed by the left and right keys, or you can change the value position by pressing the knob change key continuously. The value increases when the knob is turned up and decreases when the knob is turned down. Press the Enter key to exit the editing state.

- - Stop time
	- 1) Description

This parameter represents the maximum duration of the timing test, even if the whole test process is not completed at this time, the electronic load is forced to stop pulling the load current.

2) Operation

Turn the cursor to the stop time setting value by the knob, press the knob change key to enter the editing state, you can change the value position to be changed by the left and right keys, or you can change the value position by pressing the knob change key continuously. The value increases when the knob is turned up and decreases when the knob is turned down. Press the Enter key to exit the editing state.

- - Rising slope
	- 1) Description

This parameter represents the rising slope of the pull-load current in A/us or mA/us.

2) Operation

Turn the cursor to the rising slope setting by the knob, press the knob change key to enter the editing state, you can change the value position to be changed by the left and right keys, or you can change the value position by pressing the knob change key continuously. The value increases when the knob is turned up and decreases when the knob is turned down. Press the Enter key to exit the editing state.

- - Falling slope
	- 1) Description

This parameter represents the falling slope of the pull-load current in A/us or mA/us.

Turn the cursor to the falling slope setting by the knob, press the knob change key to enter the editing state, you can change the value position to be changed by the left and right keys, or you can change the value position by pressing the knob change key continuously. The value increases when the knob is turned up and decreases when the knob is turned down. Press the Enter key to exit the editing state.

# **4.3.6 MPPT mode setting**

### **4.3.6.1 Instructions and operation**

1) Description

The MPPT test function is maximum power point tracking. The settings include voltage range setting, test speed setting. As shown in Figure 4-12.

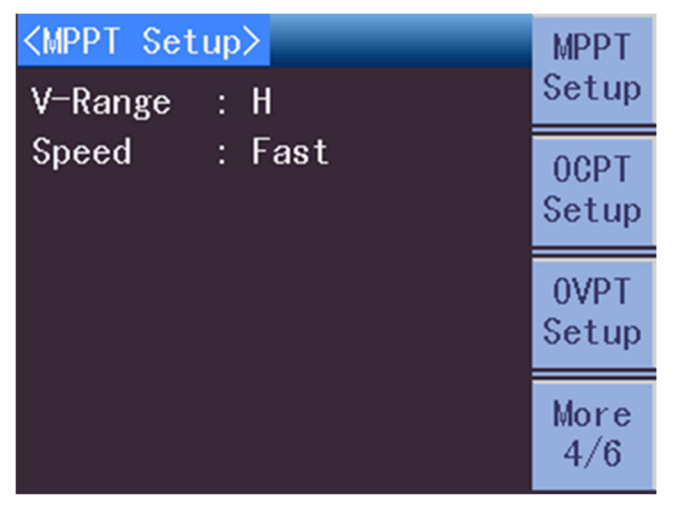

Figure 4-12 MPPT Setup Page

2) Operation

Press SETUP key, if the current mode is MPPT mode, it will automatically jump to the MPPT setting interface. If the current mode is not MPPT mode, you can switch to the MPPT setting interface by toggling menu key 4 (More).

### **4.3.6.2** Setting parameter description and operation

- - Voltage range
	- 1) Description

The voltage range is divided into high range, medium range, and low range. They are 80V, 16V and 6V respectively.

2) Operation

Use the knob to turn the cursor to the voltage range setting and press the different menu keys to change the voltage range accordingly.

- - Test Speed
	- 1) Description

The test speed is divided into fast, medium and slow speed.

Use the knob to turn the cursor to the test speed setting and press different menu keys to change the test speed accordingly.

## **4.3.7 OCPT mode setting**

### **4.3.7.1 Instructions and operation**

1) Description

OCPT mode is over current protection test, based on CC mode. It contains current range setting, voltage range setting, start current setting, termination current setting, step number setting, duration setting, trigger voltage setting, lower current limit setting, upper current limit setting, and pull-load lock setting. As shown in Figure 4-13.

| <0CPT Setup> |                                      | <b>MPPT</b> |
|--------------|--------------------------------------|-------------|
| $I$ -Range   | : H                                  | Setup       |
| V-Range      | : H                                  | 0CPT        |
| Start-I      | : 00.000 A                           | Setup       |
| $End-I$      | : 00.000 A                           |             |
| $I-Step$     | : 000001                             | 0VPT        |
| <b>DWELL</b> | : 000.01<br>$\overline{\mathsf{ms}}$ | Setup       |
| $TRG-V$      | : 00.000V                            | More        |
| SPEC-L       | : 00.000 A                           | 4/6         |

Figure 4-13 OCPT Setup Page

2) Operation

Press SETUP key, if the current mode is OCPT mode, it will automatically jump to the OCPT setting interface. If the current mode is not OCPT mode, you can switch to the OCPT setting interface by toggling menu key 4 (More).

### **4.3.7.2** Setting parameter description and operation

- - Current range
	- 1) Description

The current range is divided into high range, medium range, and low range. Take SME1902 as an example, it is 40A, 4A, 400mA respectively.

2) Operation

Use the knob to turn the cursor to the current range setting and press the different menu keys to change the current range accordingly.

- - Voltage range
	- 1) Description

The voltage range is divided into high range, medium range, and low range. They are 80V, 16V and 6V respectively.

Use the knob to turn the cursor to the voltage range setting and press the different menu keys to change the voltage range accordingly.

- - Starting current
	- 1) Description

This parameter represents the current at which the overcurrent protection test starts.

2) Operation

Turn the cursor to the starting current setting by the knob, press the knob change key to enter the editing state, you can change the value position to be changed by the left and right keys, or you can change the value position by pressing the knob change key continuously. The value increases when the knob is turned up and decreases when the knob is turned down. Press Enter to exit the editing state.

- - Termination current
	- 1) Description

This parameter represents the current at which the overcurrent protection test is terminated.

2) Operation

Turn the cursor to the end current setting by the knob, press the knob change key to enter the editing state, you can change the value position to be changed by the left and right keys, or you can change the value position by pressing the knob change key continuously. The value increases when the knob is turned up and decreases when the knob is turned down. Press the Enter key to exit the editing state.

#### -Steps Number

1) Description

This parameter represents the step of change between the starting current and the ending current.

2) Operation

Turn the cursor to the step number setting by the knob, press the knob change key to enter the editing state, you can change the value position to be changed by the left and right keys, or you can change the value position by pressing the knob change key continuously. The value increases when the knob is turned up and decreases when the knob is turned down. Press the **Enter** key to exit the editing state.

#### -Duration

1) Description

This parameter represents the duration of each step of the current pull load.

2) Operation

Turn the cursor to the duration setting by the knob, press the knob change key to enter the editing state, you can change the value position to be changed by the left and right keys, or you can change the value position by pressing the knob change key

continuously. The value increases when the knob is turned up and decreases when the knob is turned down. Press the Enter key to exit the editing state.

- - Trigger voltage
	- 1) Description

This parameter represents the voltage at which the overcurrent protection test is triggered.

2) Operation

Turn the cursor to the trigger voltage setting by the knob, press the knob change key to enter the editing state, you can change the value position to be changed by the left and right keys, or you can change the value position by pressing the knob change key continuously. The value increases when the knob is turned up and decreases when the knob is turned down. Press the Enter key to exit the editing state.

- - Lower current limit
	- 1) Description

This parameter represents the lower limit value of the trigger voltage corresponding to the test current.

2) Operation

Turn the cursor to the lower current limit setting with the knob, press the knob change key to enter the editing state, you can change the value position to be changed by the left and right keys, or you can change the value position by pressing the knob change key continuously. The value increases when the knob is turned up and decreases when the knob is turned down. Press the Enter key to exit the editing state.

#### -Current limit

1) Description

This parameter represents the upper limit of the trigger voltage corresponding to the test current.

2) Operation

Turn the cursor to the current limit setting by the knob, press the knob change key to enter the editing state, you can change the value position to be changed by the left and right keys, or you can change the value position by pressing the knob change key continuously. The value increases when the knob is turned up and decreases when the knob is turned down. Press the **Enter** key to exit the editing state.

- - Pull-Load Lock
	- 1) Description

This parameter represents whether the load continues to pull current after the trigger voltage is reached. If the load lock is on, the load will continue to pull current, and if the load lock is off, the load will stop pulling current.

2) Operation

Use the knob to turn the cursor to the pull load lock setting and press the different menu keys to change the voltage range accordingly.

# **4.3.8 OVPT mode setting**

### **4.3.8.1 Instructions and operation**

1) Description

OVPT test function is over voltage protection test. The settings include voltage range setting, trigger voltage setting. As shown in Figure 4-14.

| <0VPT Setup><br>V-Range | : H           | <b>MPPT</b><br>Setup |
|-------------------------|---------------|----------------------|
| TRG-V                   | 00.000V<br>ŕ. | 0CPT<br>Setup        |
|                         |               | 0VPT<br>Setup        |
|                         |               | More<br>4/6          |

Figure 4-14 OVPT Setup Page

2) Operation

Press SETUP key, if the current mode is OVPT mode, it will automatically jump to the OVPT setting interface. If the current mode is not OVPT mode, you can switch to the OVPT setting interface by toggling menu key 4 (More).

### **4.3.8.2 Setting parameter description and operation**

- - Voltage range
	- 1) Description

The voltage range is divided into high range, medium range, and low range. They are 80V, 16V and 6V respectively.

2) Operation

Use the knob to turn the cursor to the voltage range setting and press the different menu keys to change the voltage range accordingly.

- - Trigger voltage
	- 1) Description

This parameter represents the trigger voltage for reaching the voltage protection test.

2) Operation

Turn the cursor to the trigger voltage setting by the knob, press the knob change key to enter the editing state, you can change the value position to be changed by the left and right keys, or you can change the value position by pressing the knob change key continuously. The value increases when the knob is turned up and decreases when

the knob is turned down. Press the Enter key to exit the editing state.

## **4.3.9 OPPT mode setting**

### **4.3.9.1 Instructions and operation**

1) Description

OPPT mode is over power protection test, based on CC mode. It contains current range setting, voltage range setting, starting power setting, termination power setting, step number setting, duration setting, trigger voltage setting, lower power limit setting, upper power limit setting, and pull-load lock setting. As shown in Figure 4-15.

| <0PPT Setup> |    |              | 0PPT        |
|--------------|----|--------------|-------------|
| $I$ -Range   |    | : H          | Setup       |
| V-Range      |    | : H          | <b>SINE</b> |
| Start-P      | н. | 000.00 W     | Setup       |
| $End-P$      |    | : 000.00 \   |             |
| P-Step       |    | : 000001     | LIST        |
| <b>DWELL</b> |    | 000.01<br>ms | Setup       |
| $TRG-V$      |    | 00.000 V     | More        |
| SPEC-L       |    | 000.00 W     | 5/6         |

Figure 4-15 OPPT Setting Page

2) Operation

Press the SETUP key, if the current mode is OPPT mode, it will automatically jump to the OPPT setting interface. If the current mode is not OPPT mode, you can switch to the OPPT setting interface by toggling menu key 4 (More).

### **4.3.9.2** Setting parameter description and operation

- - Current range
	- 1) Description

The current range is divided into high range, medium range and low range.

2) Operation

Use the knob to turn the cursor to the current range setting and press the different menu keys to change the current range accordingly.

#### -Voltage range

1) Description

The voltage range is divided into high range, medium range, and low range. They are 80V, 16V and 6V respectively.

2) Operation

Use the knob to turn the cursor to the voltage range setting and press the different menu keys to change the voltage range accordingly.

#### -Starting power

- 1) Description This parameter represents the power at the start of the overpower protection test.
- 2) Operation

Turn the cursor to the starting power setting by the knob, press the knob change key to enter the editing state, you can change the value position to be changed by the left and right keys, or you can change the value position by pressing the knob change key continuously. The value increases when the knob is turned up and decreases when the knob is turned down. Press Enter to exit the editing state.

- - Termination power
	- 1) Description

This parameter represents the power at which the overpower protection test is terminated.

2) Operation

Turn the cursor to the end power setting by the knob and press the knob change key to enter the editing state. You can change the value position to be changed by the left and right keys, or you can change the value position by pressing the knob change key continuously. The value increases when the knob is turned up and decreases when the knob is turned down. Press the Enter key to exit the editing state.

#### -Step Number

1) Description

This parameter represents the step of change between the starting power and the ending power.

2) Operation

Turn the cursor to the step number setting by the knob, press the knob change key to enter the editing state, you can change the value position to be changed by the left and right keys, or you can change the value position by pressing the knob change key continuously. The value increases when the knob is turned up and decreases when the knob is turned down. Press the Enter key to exit the editing state.

- - Duration
	- 1) Description

This parameter represents the duration of each step of the power pull.

2) Operation

Turn the cursor to the duration setting by the knob, press the knob change key to enter the editing state, you can change the value position to be changed by the left and right keys, or you can change the value position by pressing the knob change key continuously. The value increases when the knob is turned up and decreases when the knob is turned down. Press the **Enter** key to exit the editing state.

- - Trigger voltage
	- 1) Description

This parameter represents the voltage at which the over-power protection test is triggered.

2) Operation

Turn the cursor to the trigger voltage setting by the knob, press the knob change key to enter the editing state, you can change the value position to be changed by the left and right keys, or you can change the value position by pressing the knob change key continuously. The value increases when the knob is turned up and decreases when the knob is turned down. Press the Enter key to exit the editing state.

- - Lower power limit
	- 1) Description

This parameter represents the lower limit value of the trigger voltage corresponding to the test power.

2) Operation

Turn the cursor to the lower power limit setting by the knob, press the knob change key to enter the editing state, you can change the value position to be changed by the left and right keys, or you can change the value position by pressing the knob change key continuously. The value increases when the knob is turned up and decreases when the knob is turned down. Press the Enter key to exit the editing state.

#### -Power limit

1) Description

This parameter represents the upper limit of the trigger voltage corresponding to the test power.

2) Operation

Turn the cursor to the power limit setting by the knob, press the knob change key to enter the editing state, you can change the value position to be changed by the left and right keys, or you can change the value position by pressing the knob change key continuously. The value increases when the knob is turned up and decreases when the knob is turned down. Press the **Enter key to exit the editing state.** 

- - Pull Load Lock
	- 1) Description

This parameter represents whether the load continues to pull current after the trigger voltage is reached. If the load lock is on, the load will continue to pull current, and if the load lock is off, the load will stop pulling current.

2) Operation

Use the knob to turn the cursor to the pull load lock setting and press the different menu keys to change the voltage range accordingly.

# **4.3.10 SINE mode setting**

### **4.3.10.1 Instructions and operation**

1) Description

The SINE test function is a sine wave test. The settings include current range setting, voltage range setting, DC current setting, AC current setting, and frequency setting. As shown in Figure 4-16.

| <sine setup=""><br/><math>I</math>-Range</sine> | : H                                     | 0PPT<br>Setup        |
|-------------------------------------------------|-----------------------------------------|----------------------|
| V-Range<br>$I-DC$<br>$I - AC$                   | : H<br>00.000 A<br>t.<br>00.000 A<br>ŧ. | <b>SINE</b><br>Setup |
| Frequency: 00 <u>0.01</u>                       | Нz                                      | <b>LIST</b><br>Setup |
|                                                 |                                         | More<br>5/6          |

Figure 4-16 SINE Setup Page

2) Operation

Press SETUP key, if the current mode is SINE mode, it will automatically jump to the SINE setting interface. If the current mode is not SINE mode, you can switch to the SINE setting interface by toggling menu key 4 (More).

### **4.3.10.2 Setting parameter description and operation**

- - Current range
	- 1) Description

The current range is divided into high range, medium range, and low range.

2) Operation

Use the knob to turn the cursor to the current range setting and press the different menu keys to change the current range accordingly.

- - Voltage range
	- 1) Description

The voltage range is divided into high range, medium range, and low range. They are 80V, 16V and 6V respectively.

2) Operation

Use the knob to turn the cursor to the voltage range setting, and press the different menu keys to change the voltage range accordingly.

- - DC Current
	- 1) Description

This parameter represents the DC current in a sine wave test.

Turn the cursor to the DC current setting by the knob, press the knob change key to enter the editing state, you can change the value position to be changed by the left and right keys, or you can change the value position by pressing the knob change key continuously. The value increases when the knob is turned up and decreases when the knob is turned down. Press the Enter key to exit the editing state.

- - AC Current
	- 1) Description

This parameter represents the AC current in a sine wave test.

2) Operation

Turn the cursor to the AC current setting by the knob, press the knob change key to enter the editing state, you can change the value position to be changed by the left and right keys, or you can change the value position by pressing the knob change key continuously. The value increases when the knob is turned up and decreases when the knob is turned down. Press the  $\mathsf{Enter}$  key to exit the editing state.

- - Frequency settings
	- 1) Description

This parameter represents the frequency in the sine wave test.

2) Operation

Turn the cursor to the frequency setting by the knob, press the knob change key to enter the editing state, you can change the value position to be changed by the left and right keys, or you can change the value position by pressing the knob change key continuously. The value increases when the knob is turned up and decreases when the knob is turned down. Press the Enter key to exit the editing state.

# **4.3.11 LIST mode setting**

### **4.3.11.1 Instructions and operation**

1) Description

LIST test function is list test. The settings include current range setting, voltage range setting, repetition number setting, total sequence setting, current sequence setting, current setting, duration setting, and slope setting. As shown in Figure 4-17.

# **Scientific**

| <list setup=""></list> |                          | 0PPT        |
|------------------------|--------------------------|-------------|
| $I$ -Range             | : H                      | Setup       |
| V-Range                | : H                      | <b>SINE</b> |
| Repeat                 | 000001<br>t.             | Setup       |
| Total-SEQ:             | 000001                   |             |
| Sequence               | : 000001                 | LIST        |
| Level                  | 00.000 A                 | Setup       |
| <b>DWELL</b>           | 00.000 s<br>ř.           | More        |
|                        | SlewRate : $00.000 A/us$ | 5/6         |

Figure 4-17 LIST Setup Page

2) Operation

Press SETUP key, if the current mode is LIST mode, it will automatically jump to the LIST setting interface. If the current mode is not LIST mode, you can switch to the LIST setting interface by toggling menu key 4 (More).

## **4.3.11.2 Setting parameter description and operation**

- - Current range
	- 1) Description

The current range is divided into high range, medium range, and low range.

2) Operation

Use the knob to turn the cursor to the current range setting, and press the different menu keys to change the current range accordingly.

- - Voltage range
	- 1) Description

The voltage range is divided into high range, medium range, and low range. They are 80V, 16V and 6V respectively.

2) Operation

Use the knob to turn the cursor to the voltage range setting and press the different menu keys to change the voltage range accordingly.

- - Number of repetitions
	- 1) Description

This parameter represents the number of iterations of the list test.

2) Operation

Turn the cursor to the repeat count setting with the knob, press the knob change key to enter the editing state, you can change the value position to be changed by the left and right keys, or you can change the value position by pressing the knob change key continuously. The value increases when the knob is turned up and decreases when the knob is turned down. Press the Enter key to exit the editing state.

- - Total number of sequences
	- 1) Description

This parameter represents the total number of sequences tested by the list.

2) Operation

Turn the cursor to the sequence total setting by the knob, press the knob change key to enter the editing state, you can change the value position to be changed by the left and right keys, or you can change the value position by pressing the knob change key continuously. The value increases when the knob is turned up and decreases when the knob is turned down. Press the  $\text{Enter}$  key to exit the editing state.

- - Current Sequence
	- 1) Description

This parameter represents the current sequence of the list test.

2) Operation

Turn the cursor to the current sequence setting by the knob, press the knob change key to enter the editing state, you can change the value position to be changed by the left and right keys, or you can change the value position by pressing the knob change key continuously. The value increases when the knob is turned up and decreases when the knob is turned down. Press the Enter key to exit the editing state.

- - Current setting
	- 1) Description

This parameter represents the current pull-load value of the current sequence.

2) Operation

Turn the cursor to the current setting by the knob, press the knob change key to enter the editing state, you can change the value position to be changed by the left and right keys, or you can change the value position by pressing the knob change key continuously. The value increases when the knob is turned up and decreases when the knob is turned down. Press the Enter key to exit the editing state.

- - Duration
	- 1) Description

This parameter represents the duration of the current sequence current pull.

2) Operation

Turn the cursor to the duration by the knob, press the knob change key to enter the editing state, you can change the value position to be changed by the left and right keys, or you can change the value position by pressing the knob change key continuously. The value increases when the knob is turned up and decreases when the knob is turned down. Press the Enter key to exit the editing state.

- - Slope setting
	- 1) Description

This parameter represents the slope of the current change in the current sequence.

Turn the cursor to the slope setting with the knob, press the knob change key to enter the editing state, you can change the value position to be changed by the left and right keys, or you can change the value position by pressing the knob change key continuously. The value increases when the knob is turned up and decreases when the knob is turned down. Press the Enter key to exit the editing state.

# **4.3.12 AUTO mode setting**

### **4.3.12.1 Instructions and operation**

1) Description

AUTO mode is the automatic test function. The settings include current program, program type, linked program, repeat count, clear sequence, total number of sequences, and edit sequence. When the program type is LIST, each sequence will be set after entering the edit sequence. When the program type is STEP, the step will be set after entering the edit sequence. AUTO mode contains 10 programs, each program can edit up to 100 sequences. Users can freely chain programs together to form combinations and complete the automatic test process. As shown in Figure 4-18, 4-19, 4-20.

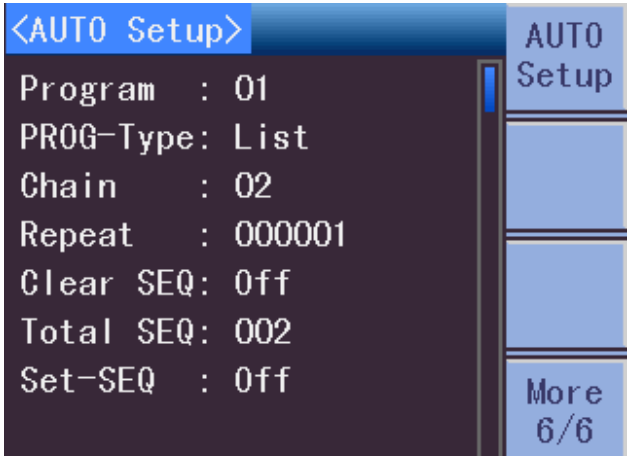

Figure 4-18 AUTO setting page

| <seq setup=""> P01 List</seq> |  |  | Return |
|-------------------------------|--|--|--------|
| Sequence: 001                 |  |  |        |
| TRG-Mode : Auto               |  |  |        |
| Mode : CC                     |  |  |        |
| $Range$ : H                   |  |  |        |
| DWELL : 00.000 s              |  |  |        |
| Set-Value: 00.000 A           |  |  |        |
| SPEC-VH : 00.000 V            |  |  |        |
| SPEC-VL : 00.000 V            |  |  |        |
|                               |  |  |        |

Figure 4-19 Timing Setting Page

| $\langle$ SEQ Setup> P01 | Step                          | Skip         |
|--------------------------|-------------------------------|--------------|
| TRG-Mode : Skip          |                               |              |
| Mode                     | $\overline{\phantom{a}}$ : CC |              |
| Range                    | : H                           | Auto         |
| <b>DWELL</b>             | : 00.000 s                    |              |
| StartVAL                 | 00.000 A<br>Đ.                | Manual       |
| <b>EndVAL</b>            | 00.000 A<br>÷.                |              |
| SPEC-VH                  | 00.000 V<br>Đ.                |              |
| SPEC-VL                  | : 00.000V                     | <b>EXTER</b> |

Figure 4-20 Step Setting Page

Press SETUP key, if the current mode is AUTO mode, it will automatically jump to AUTO setting interface. If the current mode is not AUTO mode, you can switch to the AUTO setting screen by toggling menu key 4 (More). When the program type is set to LIST, it will enter the timing setting screen after editing sequence is selected. When the program type is set to STEP, it will enter the step setting screen after editing sequence is selected.

### **4.3.12.2 Setting parameter description and operation**

- A. Program type set to LIST
- Current Program
	- 1) Description

The first program executed in automatic mode.

2) Operation

Turn the cursor to the current program setting by the knob, press the knob change key to enter the editing state, you can change the value position to be changed by the left and right keys, or you can change the value position by pressing the knob change key continuously. The value increases when the knob is turned up and decreases when the knob is turned down. Press the Enter key to exit the editing state.

- - Program Type
	- 1) Description

There are two types of programs: List (list) and Step (step).

2) Operation

Use the knob to rotate the cursor to the program type setting and press different menu keys to change the program type accordingly.

- - Chain Knot
	- 1) Description

This parameter represents the next program to be executed.

Turn the cursor to the link setting by the knob and press the knob change key to enter the editing state. You can change the value position to be changed by the left and right keys, or you can change the value position by pressing the knob change key continuously. The value increases when the knob is turned up and decreases when the knob is turned down. Press the Enter key to exit the editing state.

- - Number of repetitions
	- 1) Description

This parameter represents the number of repetitions of the current program.

2) Operation

Turn the cursor to the sequence repetition number setting by the knob, press the knob change key to enter the editing state, you can change the value position to be changed by the left and right keys, or you can change the value position by pressing the knob change key continuously. The value increases when the knob is turned up and decreases when the knob is turned down. Press the  $\mathsf{Enter}$  key to exit the editing state.

- - Clear Sequence
	- 1) Description

This parameter clears the sequence of the current program.

2) Operation

Turn the cursor to the Program Clear Sequence setting by the knob, and press Menu Key 1 to clear the sequence.

#### -Edit Sequence

1) Description

This parameter represents entering sequence editing. When the program type is set to LIST, the selected editing sequence will enter the Timing setting page. When the program type is set to STEP, the selected editing sequence will enter the step setting page.

2) Operation

Use the knob to turn the cursor to the program edit sequence setting, and press menu key 1 to enter the sequence edit.

- - Current Sequence
	- 1) Description

This parameter represents the currently edited sequence.

2) Operation

Turn the cursor to the current sequence by the knob, press the knob change key to enter the editing state, you can change the value position to be changed by the left and right keys, or you can change the value position by pressing the knob change key continuously. The value increases when the knob is turned up and decreases when the knob is turned down. Press the Enter key to exit the editing state.

- - Trigger mode
	- 1) Description

This parameter represents the trigger mode of the current sequence. Skip means the current sequence is not executed, Auto means the current sequence is executed automatically, Manual means waiting for a manual trigger signal, and External means waiting for an external trigger signal.

2) Operation

Use the knob to turn the cursor to the trigger mode setting and press different menu keys to change the trigger mode accordingly.

- - Test Mode
	- 1) Description

This parameter represents the test mode of the current sequence. It includes CC, CR, CV, and CP.

2) Operation

Use the knob to turn the cursor to the test mode setting and press different menu keys to change the test mode accordingly.

- - Measurement range
	- 1) Description

This parameter represents the range of the current sequence; CC, CP mode indicates current range, CR, CV mode indicates voltage range.

2) Operation

Use the knob to turn the cursor to the range setting, and press the different menu keys to change the range accordingly.

- - Duration
	- 1) Description

This parameter represents the duration of the current sequence test.

2) Operation

Turn the cursor to the duration by the knob, press the knob change key to enter the editing state, you can change the value position to be changed by the left and right keys, or you can change the value position by pressing the knob change key continuously. The value increases when the knob is turned up and decreases when the knob is turned down. Press the Enter key to exit the editing state.

- - Set value
	- 1) Description

This parameter represents the pull-load value of the current mode.

2) Operation

Turn the cursor to the setting value by the knob, press the knob change key to enter the editing state, you can change the value position to be changed by the left and right keys, or you can change the value position by pressing the knob change key continuously.

The value increases when the knob is turned up and decreases when the knob is turned down. Press the Enter key to exit the editing state.

- - Upper Voltage limit
	- 1) Description

This parameter represents the upper voltage limit of the current sequence.

2) Operation

Turn the cursor to the upper voltage limit setting by the knob, press the knob change key to enter the editing state, you can change the value position to be changed by the left and right keys, or you can change the value position by pressing the knob change key continuously. The value increases when the knob is turned up and decreases when the knob is turned down. Press the **Enter** key to exit the editing state.

- - Lower voltage limit
	- 1) Description

This parameter represents the lower voltage limit of the current sequence.

2) Operation

Turn the cursor to the lower voltage limit setting by the knob, press the knob change key to enter the editing state, you can change the value position to be changed by the left and right keys, or you can change the value position by pressing the knob change key continuously. The value increases when the knob is turned up and decreases when the knob is turned down. Press the **Enter** key to exit the editing state.

- - Upper Current limit
	- 1) Description

This parameter represents the upper current limit of the current sequence.

2) Operation

Turn the cursor to the upper voltage limit setting by the knob, press the knob change key to enter the editing state, you can change the value position to be changed by the left and right keys, or you can change the value position by pressing the knob change key continuously. The value increases when the knob is turned up and decreases when the knob is turned down. Press the Enter key to exit the editing state.

- - Lower current limit
	- 1) Description

This parameter represents the lower current limit of the current sequence.

2) Operation

Turn the cursor to the lower voltage limit setting by the knob, press the knob change key to enter the editing state, you can change the value position to be changed by the left and right keys, or you can change the value position by pressing the knob change key continuously. The value increases when the knob is turned up and decreases when the knob is turned down. Press the Enter key to exit the editing state.

#### -Upper Power limit

- 1) Description This parameter represents the upper power limit of the current sequence.
- 2) Operation

Turn the cursor to the upper voltage limit setting by the knob, press the knob change key to enter the editing state, you can change the value position to be changed by the left and right keys, or you can change the value position by pressing the knob change key continuously. The value increases when the knob is turned up and decreases when the knob is turned down. Press the Enter key to exit the editing state.

- - Lower power limit
	- 1) Description

This parameter represents the lower power limit of the current sequence.

2) Operation

Turn the cursor to the lower voltage limit setting by the knob, press the knob change key to enter the editing state, you can change the value position to be changed by the left and right keys, or you can change the value position by pressing the knob change key continuously. The value increases when the knob is turned up and decreases when the knob is turned down. Press the Enter key to exit the editing state.

- - Rising slope
	- 1) Description

When the test mode of the current sequence is set to CC or CP, the rising slope needs to be set.

2) Operation

Turn the cursor to the rising slope setting by the knob, press the knob change key to enter the editing state, you can change the value position to be changed by the left and right keys, or you can change the value position by pressing the knob change key continuously. The value increases when the knob is turned up and decreases when the knob is turned down. Press the  $\mathsf{Enter}$  key to exit the editing state.

- - Falling slope
	- 1) Description

When the test mode of the current sequence is set to CC or CP, the falling slope needs to be set.

2) Operation

Turn the cursor to the rising slope setting by the knob, press the knob change key to enter the editing state, you can change the value position to be changed by the left and right keys, or you can change the value position by pressing the knob change key continuously. The value increases when the knob is turned up and decreases when the knob is turned down. Press the Enter key to exit the editing state.

- B. Program type is set to Step
- **Trigger Mode** 
	- 1) Description

This parameter represents the trigger mode of the current sequence. Skip means the current sequence is not executed, Auto means the current sequence is executed automatically, Manual means waiting for a manual trigger signal, and External means waiting for an external trigger signal.

2) Operation

Use the knob to turn the cursor to the trigger mode setting and press different menu keys to change the trigger mode accordingly.

#### -Test Mode

1) Description

This parameter represents the test mode of the current sequence. It includes CC, CR, CV, and CP.

2) Operation

Use the knob to turn the cursor to the test mode setting and press different menu keys to change the test mode accordingly.

#### -Measurement range

1) Description

This parameter represents the range of the current sequence; CC, CP mode indicates current range, CR, CV mode indicates voltage range.

2) Operation

Use the knob to turn the cursor to the range setting and press the different menu keys to change the range accordingly.

#### -**Duration**

1) Description

This parameter represents the duration of the current sequence test.

2) Operation

Turn the cursor to the duration by the knob, press the knob change key to enter the editing state, you can change the value position to be changed by the left and right keys, or you can change the value position by pressing the knob change key continuously. The value increases when the knob is turned up and decreases when the knob is turned down. Press the Enter key to exit the editing state.

- - Starting value
	- 1) Description

This parameter represents the starting pull-load value for the current mode.

2) Operation

Turn the cursor to the starting value setting by the knob, press the knob change key to enter the editing state, you can change the value position to be changed by the left and right keys, or you can change the value position by pressing the knob change key continuously. The value increases when the knob is turned up and decreases when the knob is turned down. Press the  $\mathsf{Enter}$  key to exit the editing state.

- - Termination value
	- 1) Description

This parameter represents the termination pull value for the current mode.

2) Operation

Turn the cursor to the end value setting by the knob, press the knob change key to enter the editing state, you can change the value position to be changed by the left and right keys, or you can change the value position by pressing the knob change key continuously. The value increases when the knob is turned up and decreases when the knob is turned down. Press the  $\text{Enter}$  key to exit the editing state.

- - Upper Voltage limit
	- 1) Description

This parameter represents the upper voltage limit of the current sequence.

2) Operation

Turn the cursor to the upper voltage limit setting by the knob, press the knob change key to enter the editing state, you can change the value position to be changed by the left and right keys, or you can change the value position by pressing the knob change key continuously. The value increases when the knob is turned up and decreases when the knob is turned down. Press the Enter key to exit the editing state.

#### -Lower voltage limit

1) Description

This parameter represents the lower voltage limit of the current sequence.

2) Operation

Turn the cursor to the lower voltage limit setting by the knob, press the knob change key to enter the editing state, you can change the value position to be changed by the left and right keys, or you can change the value position by pressing the knob change key continuously. The value increases when the knob is turned up and decreases when the knob is turned down. Press the Enter key to exit the editing state.

- - Upper Current limit
	- 1) Description

This parameter represents the upper current limit of the current sequence.

2) Operation

Turn the cursor to the upper voltage limit setting by the knob, press the knob change key to enter the editing state, you can change the value position to be changed by the left and right keys, or you can change the value position by pressing the knob change key continuously. The value increases when the knob is turned up and decreases when the knob is turned down. Press the **Enter** key to exit the editing state.

#### -Lower current limit

1) Description

This parameter represents the lower current limit of the current sequence.

2) Operation

Turn the cursor to the lower voltage limit setting by the knob, press the knob change key to enter the editing state, you can change the value position to be changed by the left and right keys, or you can change the value position by pressing the knob change key continuously. The value increases when the knob is turned up and decreases when the knob is turned down. Press the Enter key to exit the editing state.

- - Upper Power limit
	- 1) Description

This parameter represents the upper power limit of the current sequence.

2) Operation

Turn the cursor to the upper voltage limit setting by the knob, press the knob change key to enter the editing state, you can change the value position to be changed by the left and right keys, or you can change the value position by pressing the knob change key continuously. The value increases when the knob is turned up and decreases when the knob is turned down. Press the Enter key to exit the editing state.

- - Lower power limit
	- 1) Description

This parameter represents the lower power limit of the current sequence.

2) Operation

Turn the cursor to the lower voltage limit setting by the knob, press the knob change key to enter the editing state, you can change the value position to be changed by the left and right keys, or you can change the value position by pressing the knob change key continuously. The value increases when the knob is turned up and decreases when the knob is turned down. Press the Enter key to exit the editing state.

- - Rising slope
	- 1) Description

When the test mode of the current sequence is set to CC or CP, the rising slope needs to be set.

2) Operation

Turn the cursor to the rising slope setting by the knob, press the knob change key to enter the editing state, you can change the value position to be changed by the left and right keys, or you can change the value position by pressing the knob change key continuously. The value increases when the knob is turned up and decreases when the knob is turned down. Press the Enter key to exit the editing state.

- - Falling slope
	- 1) Description

When the test mode of the current sequence is set to CC or CP, the falling slope needs to be set.

2) Operation

Turn the cursor to the rising slope setting by the knob, press the knob change key to enter the editing state, you can change the value position to be changed by the left and right keys, or you can change the value position by pressing the knob change key continuously. The value increases when the knob is turned up and decreases when the knob is turned down. Press the Enter key to exit the editing state.

# **4.4 System Setup**

## **4.4.1 Instructions and operation**

1) Description

The system settings include power-on parameter settings, backlight settings, language settings, key sound settings, system reset settings, and factory settings. As shown in Figure 4-21.

| <system setup=""></system> | System      |
|----------------------------|-------------|
| Power On : Default         |             |
| Backlight: 6               |             |
| Language : English         | FUNC        |
| Key Sound: On              |             |
| SYS Reset: Off             | Limit       |
| Default : Off              |             |
|                            | More<br>1/2 |

Figure 4-21 System Setup Page

2) Operation

Pressing the System key will switch to the System settings screen.

### **4.4.2** Setting parameter description and operation

- - Boot parameters
	- 1) Description

The boot parameters are divided into default parameters and user parameters.

2) Operation

Use the knob to turn the cursor to the power-on parameter setting and press different menu keys to change the power-on parameters accordingly.

- - Backlight settings
	- 1) Description

The backlight setting is divided into a total of ten grades, which are 1~10.

2) Operation

Use the knob to turn the cursor to the backlight setting, and press the "+" or "-" button to change the backlight brightness.

- - Language Settings
	- 1) Description

The language settings are divided into Chinese and English.

2) Operation

Use the knob to turn the cursor to the language setting and press different menu keys to change the language setting accordingly.

- - Key Sound
	- 1) Description

The key sound can be turned on or off.

2) Operation

Use the knob to turn the cursor to the key sound setting and press different menu keys to change the key sound accordingly.

#### -System Reset

1) Description

The system reboots after a system reset.

2) Operation

Use the knob to turn the cursor to the system setting and press the corresponding menu key to reset the system.

- - Factory Settings
	- 1) Description

Restore Factory Settings sets all settings to factory defaults.

2) Operation

Use the knob to turn the cursor to the factory setting and press the corresponding menu key to restore the factory setting.

# **4.5 Function Setting**

## **4.5.1 Description and operation**

1) Description

Function settings include start voltage setting, voltage threshold setting, shutdown voltage setting, soft start setting, start time setting, positive timing setting, countdown timing setting, countdown time setting, low voltage protection setting, all pull-load setting, voltage response setting, CV type setting, external waveform setting, V-Sense setting, and lock mode setting. As shown in Figure 4-22, 4-23.

# **Scientific**

| <func setup=""></func> | System      |
|------------------------|-------------|
| Von-Latch: Off         |             |
| $Von-Value: 00.000 V$  |             |
| Vof-Value: 00.000 V    | <b>FUNC</b> |
| SoftStart: Off         |             |
| $SoftStrtT: 00.002$ ms | Limit       |
| CountTime: Off         |             |
| CutOfTime: Off         | More        |
| Cut0ffVal: 00:00:00    | 1/2         |

Figure 4-22 Function Setting Page

| <b><func setup=""></func></b> | 0n              |
|-------------------------------|-----------------|
| $:$ $[0$ ff<br><b>LVP</b>     |                 |
| $All$ Run : Off               |                 |
| Response : Fast               | 0 <sup>rf</sup> |
| CV Type : VOLT PSU            |                 |
| EXT Wave : Off                |                 |
| V-Sense : Off                 |                 |
| Lock Mode: Alone              |                 |
|                               |                 |

Figure 4-23 Function Setting Page

2) Operation

Press the System key, it will switch to the system setting page, and then press the menu key corresponding to the function setting to switch to the function setting interface.

# **4.5.2 Setting parameter description and operation**

- - Starting voltage
	- 1) Description

The starting voltage is with two states of on/off. In the on state, if the voltage reaches Von, the load continues to pull current. In the off state, if the voltage is below Von, the load stops pulling load current.

2) Operation

Use the knob to turn the cursor to the start voltage setting and press the different menu keys to change the start voltage setting accordingly.

#### $\blacksquare$ Voltage Threshold

1) Description

This parameter represents the minimum starting voltage value for electronic load pulling current.

2) Operation

Turn the cursor to the voltage threshold setting by the knob, press the knob change key to enter the editing state, you can change the value position to be changed by the left and right keys, or you can change the value position by pressing the knob change key continuously. The value increases when the knob is turned up and decreases when the knob is turned down. Press the Enter key to exit the editing state.

- - Shutdown voltage
	- 1) Description

The electronic load will stop pulling the load current when the voltage of the object to be measured is lower than Voff. To avoid logic errors, generally Voff should be less than or equal to Von.

2) Operation

Turn the cursor to the off voltage setting by the knob, press the knob change key to enter the editing state, you can change the value position to be changed by the left and right keys, or you can change the value position by pressing the knob change key continuously. The value increases when the knob is turned up and decreases when the knob is turned down. Press the Enter key to exit the editing state.

#### -Soft Start

1) Description

This parameter represents the switch for soft start of the electronic load.

2) Operation

Use the knob to turn the cursor to the soft start setting and press different menu keys to change the soft start setting accordingly.

- - Start-up time
	- 1) Description

This parameter represents the soft start time of the electronic load.

2) Operation

Turn the cursor to the start time setting by the knob and press the knob change key to enter the editing state. You can change the value position to be changed by the left and right keys, or you can change the value position by pressing the knob change key continuously. The value increases when the knob is turned up and decreases when the knob is turned down. Press the Enter key to exit the editing state.

- - Positive Timing
	- 1) Description

This parameter represents the timing of the start time of the electronic load.

Use the knob to turn the cursor to the soft start setting and press the different menu keys to change the timing settings accordingly.

- - Countdown
	- 1) Description

This parameter represents the switch for the countdown operation of the electronic load.

2) Operation

Use the knob to turn the cursor to the countdown setting and press different menu keys to change the countdown setting accordingly.

- - Countdown Time
	- 1) Description

This parameter represents the time setting of electronic load countdown operation.

2) Operation

Turn the cursor to the countdown time setting by the knob, press the knob change key to enter the editing state, you can change the value position to be changed by the left and right keys, or you can change the value position by pressing the knob change key continuously. The value increases when the knob is turned up and decreases when the knob is turned down. Press the Enter key to exit the editing state.

- - Low voltage protection
	- 1) Description

This parameter represents the electronic load low voltage protection switch.

2) Operation

Use the knob to turn the cursor to the low voltage protection setting and press different menu keys to change the low voltage protection setting accordingly.

- - All pull load
	- 1) Description

When all pull load is on, press the "LOAD" key for any module with all pull load on, and all modules with all pull load on will pull current at the same time.

2) Operation

Use the knob to turn the cursor to the All Pull Settings and press different menu keys to change the All Pull Settings accordingly.

- - Voltage response
	- 1) Description

This parameter represents the speed of the electronic load voltage response.

2) Operation

Use the knob to turn the cursor to the voltage response setting and press the different menu keys to change the voltage response setting accordingly.

- - CV Type
	- 1) Description

This parameter is used to distinguish the voltage types corresponding to different power supplies, including Current PSU and Voltage PSU.

2) Operation

Use the knob to turn the cursor to the CV type setting and press different menu keys to change the CV type setting accordingly.

- - External Waveforms
	- 1) Description

This parameter represents the CC mode when the electronic load can use external drive current for the waveform generator.

2) Operation

Use the knob to turn the cursor to the external waveform setting and press different menu keys to change the external waveform setting accordingly.

- - V-Sense
	- 1) Description

This parameter represents the control switch on the voltage Sense terminal, which when turned on avoids errors caused by voltage drops on the test line, and is particularly useful when precise voltages are required for CR or CV testing.

2) Operation

Use the knob to turn the cursor to the V-Sense setting and press different menu keys to change the V-Sense type setting accordingly.

V- Sense type setting.

#### -Lock Mode

1) Description

This parameter represents whether a single module is locked, or all modules are locked when the "Lock" key is pressed.

2) Operation

Use the knob to turn the cursor to the lock mode setting and press different menu keys to change the lock mode setting accordingly.

# **4.6 Limit settings**

## **4.6.1 Instructions and operation**

1) Description

The limit setting contains limit state setting, limit mode setting, reference current setting, current upper limit setting, current lower limit setting, reference voltage setting, voltage upper limit setting, voltage lower limit setting, reference power setting, power upper limit setting, power lower limit setting. As shown in Figure 4-24, 4-25.
# **Scientific**

| <limit setup=""></limit> |                  | System      |
|--------------------------|------------------|-------------|
| Status                   | : 0 <sup>f</sup> |             |
| Mode                     | : Value          |             |
| I-Center                 | : 00.000 A       | <b>FUNC</b> |
| $I$ -Upper               | : 00.000 A       |             |
| $I$ -lower               | : 00.000A        | Limit       |
| V-Center                 | : 00.000V        |             |
| V-Upper                  | : 00.000V        | More        |
| V-lower                  | : 00.000V        | 1/2         |

Figure 4-24 Limit settings page

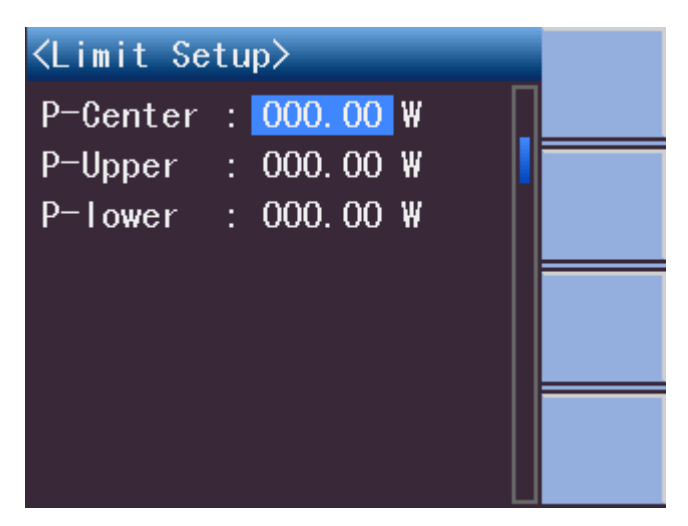

Figure 4-25 Limit settings page

2) Operation

Press System key, it will switch to the system setting page, and then press the menu key corresponding to the limit setting, it will switch to the limit setting interface.

# **4.6.2 Setting parameter description and operation**

- - Limit state
	- 1) Description

This parameter represents whether limit judgment is turned on or not.

2) Operation

Use the knob to turn the cursor to the limit state setting and press different menu keys to change the limit state setting accordingly.

- - Limit Mode
	- 1) Description

This parameter represents the setting of the limit mode, both numeric and percentage mode.

#### -Reference current

- 1) Description This parameter represents the reference current of the limit setting.
- 2) Operation

Turn the cursor to the reference current setting by the knob, press the knob change key to enter the editing state, you can change the value position to be changed by the left and right keys, or you can change the value position by pressing the knob change key continuously. The value increases when the knob is turned up and decreases when the knob is turned down. Press the  $\text{Enter}$  key to exit the editing state.

- - Upper Current limit
	- 1) Description

This parameter represents the upper current limit of the limit setting.

2) Operation

Turn the cursor to the current limit setting by the knob, press the knob change key to enter the editing state, you can change the value position to be changed by the left and right keys, or you can change the value position by pressing the knob change key continuously. The value increases when the knob is turned up and decreases when the knob is turned down. Press the Enter key to exit the editing state.

- - Lower current limit
	- 1) Description

This parameter represents the lower current limit for the limit setting.

2) Operation

Turn the cursor to the lower current limit setting with the knob, press the knob change key to enter the editing state, you can change the value position to be changed by the left and right keys, or you can change the value position by pressing the knob change key continuously. The value increases when the knob is turned up and decreases when the knob is turned down. Press the Enter key to exit the editing state.

- - Reference voltage
	- 1) Description

This parameter represents the reference voltage for the limit setting.

2) Operation

Turn the cursor to the reference voltage setting by the knob, press the knob change key to enter the editing state, you can change the value position to be changed by the left and right keys, or you can change the value position by pressing the knob change key continuously. The value increases when the knob is turned up and decreases when the knob is turned down. Press the  $\text{Enter}$  key to exit the editing state.

- - Upper Voltage limit
	- 1) Description

This parameter represents the upper voltage limit of the limit setting.

2) Operation

Turn the cursor to the upper voltage limit setting by the knob, press the knob change key to enter the editing state, you can change the value position to be changed by the left and right keys, or you can change the value position by pressing the knob change key continuously. The value increases when the knob is turned up and decreases when the knob is turned down. Press the Enter key to exit the editing state.

- - Lower voltage limit
	- 1) Description

This parameter represents the lower voltage limit of the limit setting.

2) Operation

Turn the cursor to the lower voltage limit setting by the knob, press the knob change key to enter the editing state, you can change the value position to be changed by the left and right keys, or you can change the value position by pressing the knob change key continuously. The value increases when the knob is turned up and decreases when the knob is turned down. Press the Enter key to exit the editing state.

- - Reference power
	- 1) Description

This parameter represents the reference power of the limit setting.

2) Operation

Turn the cursor to the reference power setting by the knob, press the knob change key to enter the editing state, you can change the value position to be changed by the left and right keys, or you can change the value position by pressing the knob change key continuously. The value increases when the knob is turned up and decreases when the knob is turned down. Press the Enter key to exit the editing state.

- - Upper Power limit
	- 1) Description

This parameter represents the upper power limit of the limit setting.

2) Operation

Turn the cursor to the power limit setting by the knob, press the knob change key to enter the editing state, you can change the value position to be changed by the left and right keys, or you can change the value position by pressing the knob change key continuously. The value increases when the knob is turned up and decreases when the knob is turned down. Press the Enter key to exit the editing state.

- - Lower power limit
	- 1) Description

This parameter represents the lower limit of power for the limit setting.

2) Operation

Turn the cursor to the lower power limit setting by the knob, press the knob change key to enter the editing state, you can change the value position to be changed by the left

and right keys, or you can change the value position by pressing the knob change key continuously. The value increases when the knob is turned up and decreases when the knob is turned down. Press the  $\mathsf{Enter}$  key to exit the editing state.

# **4.7 Online Settings**

# **4.7.1 Instructions and operation**

1) Description

Online settings include online mode setting, online status setting, and online type setting. As shown in Figure 4-26.

| <parallel setup=""></parallel> |              | <b>PARAL</b>     |
|--------------------------------|--------------|------------------|
| Mode                           | Master<br>÷. |                  |
| Status                         | $0f$ f<br>t. | INF <sub>0</sub> |
|                                |              | DIGIT            |
|                                |              | More<br>2/2      |

Figure 4-26 Online Setup Page

2) Operation

Press System key, it will switch to the system setting page. You can switch to the online setting interface by toggling menu key 4 (More) and then pressing the menu key corresponding to online setting.

# **4.7.2** Setting parameter description and operation

- - Online mode
	- 1) Description

The online mode is divided into standalone, slave and host.

2) Operation

Use the knob to turn the cursor to the online mode setting and press different menu keys to change the online mode setting accordingly.

- - Online Status
	- 1) Description

This parameter represents the switch of online status. It can only be turned on when the module is set to host module. If the number of host modules is greater than 1, it will indicate online failure.

2) Operation

Use the knob to turn the cursor to the online status setting and press different menu keys to change the online status setting accordingly.

- - Online Type
	- 1) Description

After the system is successfully connected, the host module will display the connection type. There are two types: power and copy. When the connection type is power, each module is assigned current according to its own power level. When the connection type is copy, each module pulls the same current and is controlled by the host module.

2) Operation

Use the knob to turn the cursor to the online type setting and press different menu keys to change the online type setting accordingly.

# **4.8 Digital setup**

# **4.8.1 Instructions and operation**

1) Description

The digitization setting contains sample time setting, sample point setting, trigger source setting, and trigger point setting. As shown in Figure 4-27.

| $\langle$ Digitizing $\rangle$ | PARAL            |
|--------------------------------|------------------|
| Sample- $T : 40.000$ ms        |                  |
| SampPoint: 04096               |                  |
| TRIG-SOUR: LoadOn              | INF <sub>0</sub> |
| TrigPoint: 02000               |                  |
| Status : Off                   | DIGIT            |
|                                |                  |
|                                | More             |
|                                | 2/2              |

Figure 4-27 Digitization setup page

2) Operation

Press the System key, it will switch to the system settings page. You can switch to the digital settings screen by toggling menu key 4 (More) and then pressing the menu key corresponding to digital settings.

# **4.8.2 Setting parameter description and operation**

- - Sampling time
	- 1) Description

This parameter represents the sampling time interval in the range of 10us to 40ms.

2) Operation

Turn the cursor to the sampling time setting by the knob, press the knob change key to enter the editing state, you can change the value position to be changed by the left and right keys, or you can change the value position by pressing the knob change key continuously. The value increases when the knob is turned up and decreases when the knob is turned down. Press the Enter key to exit the editing state.

- - Sampling Points
	- 1) Description

This parameter represents the number of sampling points, in the range 1 to 4096.

2) Operation

Turn the cursor to the sampling point setting by the knob, press the knob change key to enter the editing state, you can change the value position to be changed by the left and right keys, or you can change the value position by pressing the knob change key continuously. The value increases when the knob is turned up and decreases when the knob is turned down. Press the Enter key to exit the editing state.

- - Trigger source
	- 1) Description

This parameter represents the trigger source.

2) Operation

Use the knob to turn the cursor to the trigger source setting and press different menu keys to change the trigger source setting accordingly.

#### -Trigger Points

1) Description

This parameter represents the trigger point of the digitization function.

2) Operation

Turn the cursor to the trigger point setting by the knob, press the knob change key to enter the editing state, you can change the value position to be changed by the left and right keys, or you can change the value position by pressing the knob change key continuously. The value increases when the knob is turned up and decreases when the knob is turned down. Press the Enter key to exit the editing state.

- - State
	- 1) Description

This parameter represents whether the digitization function is enabled or disabled.

2) Operation

Use the knob to turn the cursor to the status setting and press different menu keys to change the status setting accordingly.

# **4.9 Machine information and upgrades**

# **4.9.1 Instructions and operation**

1) Description

The machine information page can display the baseboard software version, module software version, and DSP software version. It provides the option of baseboard upgrade, module upgrade, and DSP upgrade. As shown in Figure 4-28.

| $\langle$ Informaitoin $\rangle$<br>Frame VER: 1.0.0                | PARAL       |
|---------------------------------------------------------------------|-------------|
| Front VER: 1.1.9<br>$DSP$ VER $\rightarrow$ 1.0.0<br>UPD Frame: Off | <b>INFO</b> |
| UPD Front: Off<br>$UPD$ $DSP$ : Off                                 | DIGIT       |
|                                                                     | More<br>2/2 |

Figure 4-28 Machine Information Page

2) Operation

Press the System key, it will switch to the system settings page. You can switch to the digital settings screen by toggling menu key 4 (More) and then pressing the menu key corresponding to digital settings.

# **4.9.2** Setting parameter description and operation

- - Upgrade Baseboard
	- 1) Description

Upgrade the software version of the baseboard.

2) Operation

Use the knob to turn the cursor to the upgrade baseboard setting, and press menu key 1 to upgrade the baseboard program.

- - Upgrade Module
	- 1) Description

Upgrade module front panel software version.

2) Operation

Use the knob to turn the cursor to the upgrade module setting and press menu key 1 to upgrade the baseboard program.

- - Upgrade DSP
	- 1) Description

Upgrade the module DSP software version.

2) Operation

Use the knob to turn the cursor to upgrade the DSP setting, and press menu key 1 to upgrade the baseboard program.

# **4.10 Baseboard setup**

### **4.10.1 Instructions and operation**

1) Description

The baseboard setup mainly refers to the communication between the baseboard and external devices, including the configuration of the System I/O interface and the configuration of the Can address. As shown in Figure 4-29.

| <b><frame setup=""/></b> | Frame |
|--------------------------|-------|
| $DIO-0$ ut1 : None       | Setup |
| $DIO-0$ ut $2$ : None    | Frame |
| $DIO-In1$ : None         | COMM  |
| $DIO-In2$ : None         |       |
| Dout-VOLT: None          |       |
| CAN ADDR : 1             |       |
| CAN STAT : Off           |       |
| CAN Mode: None           |       |

Figure 4-29 Baseboard Settings Page

2) Operation

Press the Frame key and it will switch to the baseboard settings page.

### **4.10.2** Setting parameter description and operation

- - DIO-Out1
	- 1) Description

This parameter represents the functional configuration of the digitized output port 1.

2) Operation

Use the knob to turn the cursor to the DIO-Out1 setting and press different menu keys to change the DIO-Out1 setting accordingly.

- - DIO-Out2
	- 1) Description

This parameter represents the functional configuration of the digitized output port 2.

2) Operation

Use the knob to turn the cursor to the DIO-Out2 setting and press different menu keys to change the DIO-Out2 setting accordingly.

- - DIO-In1
	- 1) Description

This parameter represents the functional configuration of digitized input port 1.

2) Operation

Use the knob to turn the cursor to the DIO-In1 setting and press different menu keys to change the DIO-In1 setting accordingly.

#### -DIO-In2

1) Description

This parameter represents the functional configuration of digitized input port 2.

2) Operation Use the knob to turn the cursor to the DIO-In2 setting and press different menu keys to

change the DIO-In2 setting accordingly.

- - Dout-VOLT
	- 1) Description

This parameter represents the voltage configuration of the digitized output port.

2) Operation

Use the knob to turn the cursor to the Dout-VOLT setting and press different menu keys to change the Dout-VOLT setting accordingly.

#### -CAN Address

1) Description

The Can address is set in the range 1 to 10.

2) Operation

Use the knob to turn the cursor to the Can address setting and press the "+" or "-" key to change the Can address.

#### -CAN State

1) Description

This parameter represents the switching state of the Can interface.

2) Operation

Use the knob to turn the cursor to the Can state setting, and press different menu keys to change the Can state setting accordingly.

#### -CAN mode

1) Description

This parameter is used to set the online mode of the current frame.

2) Operation

Use the knob to turn the cursor to the Can mode setting, and press the different menu keys to change the Can mode setting accordingly.

# **4.11 Baseboard communication**

# **4.11.1 Description and operation**

1) Description

The baseboard communication mainly refers to the communication between the baseboard and the upper computer, and the baseboard communication methods include RS232, LAN, USBTMC, USBCDC, GPIB. as shown in Figure 4-30.

| <frame comm=""/><br>Bus_Mode : LAN                           | Frame<br>Setup |
|--------------------------------------------------------------|----------------|
| LAN PROTO: TCP/IP                                            | Frame          |
| DHCP : Off<br>TCP Port : 010000                              | COMM           |
| : 192.168.022.200<br>IP ADDR<br>: 192.168.022.001<br>Gateway |                |
| Net Mask : 255.255.255.000                                   |                |
|                                                              |                |

Figure 4-30 Baseboard Communication Page

2) Operation

Press the Frame key, it will switch to the baseboard setting page, and press the menu key corresponding to the baseboard communication to switch to the baseboard communication setting interface.

# **4.11.2 Setting parameter description and operation**

1) Description

The communication mode of the base board includes RS232, LAN, USBTMC, USBCDC, GPIB. When the communication mode is RS232, you need to set the communication protocol and baud rate. When the communication mode is LAN, you need to set the communication mode, communication protocol, dynamic configuration, TCP port, IP address, default gateway, subnet mask. When the communication mode is USBTMC or USBCDC, no special settings are required. When the communication method is GPIB, GPIB address should be set.

2) Operation

Use the knob to turn the cursor to the setting and press different menu keys to change the corresponding settings accordingly. If you need to change the value, use the knob to turn the cursor to the setting, and press the knob change key to enter the editing state, you can change the value position to be changed by the left and right keys, or you can change the value position by pressing the knob change key continuously. The value increases when the knob is turned up and decreases when the knob is turned down. Press the Enter key to exit the editing state.

# **Chapter 5 File Management**

# **5.1 Module file**

# **5.1.1 Description**

SME1900 series programmable DC electronic load can store all the parameters set by the user in the form of files in the internal non-volatile memory of the instrument. When the same settings are to be used next time, users do not need to reset these parameters, just load the corresponding files, and get the same settings as last time. As shown in Figure 5-1, 5-2.

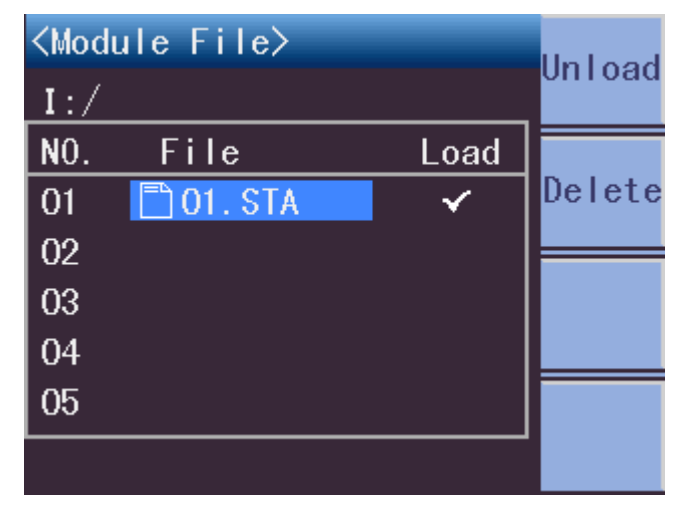

Figure 5-1 Module file page

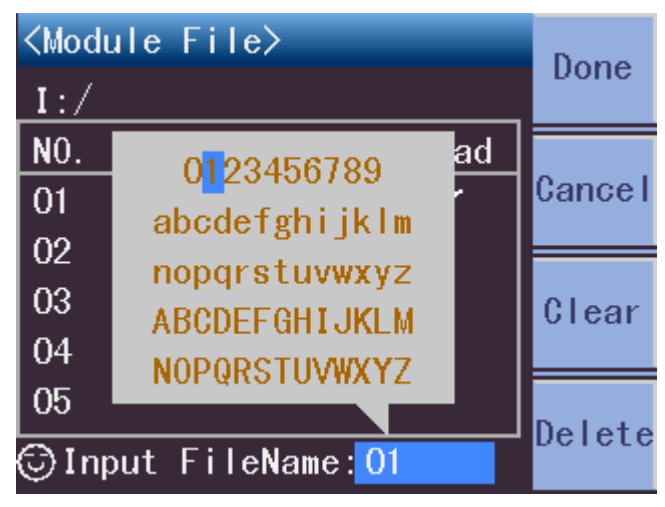

Figure 5-2 File Save Page

# **5.1.2 Operation**

Press the File module key to enter the <module file> page. This instrument can operate on 40 internal files. When the cursor is not in the title bar, press the  $\leftarrow$  key or  $\rightarrow$  key to quickly switch file pages.

- - Save
	- 1) Turn the knob down to move to the serial number of the empty file and press the menu key corresponding to Save. The prompt box at the bottom of the page will ask if you want to save. Press the menu key that corresponds to "Yes".
	- 2) The character selection panel will pop up in the center of the screen, select the corresponding character by turning the knob, and add the character to the file name in the prompt bar at the bottom of the screen by pressing the knob change key. If you enter the wrong character, press the menu key corresponding to "Delete". If you want to re-enter, you can press the menu key corresponding to "Clear". If you do not need to save the file at this time, press the menu key corresponding to "Cancel".
	- 3) Once the file name is entered, press the menu key corresponding to "OK" to save the file.
- - Load
	- 1) Move to the serial number of the file to be loaded by turning the knob up or down.
	- 2) Press the menu key corresponding to "Load" to load the file where the cursor is located.
- - Unload
	- 1) Move to the loaded file serial number by turning the knob up or down.
	- 2) Press the menu key corresponding to "Unload" to unload the file where the cursor is located.
- - Delete
	- 1) Move to the serial number of the file to be deleted by turning the knob up or down.
	- 2) Press the menu key corresponding to "Delete" to delete the file where the cursor is located.

# **Chapter 6 Communication Interface**

# **6.1 RS232 interface**

# **6.1.1 Description**

The widely used serial communication standard is the RS-232 standard, which can also be called the asynchronous serial communication standard for data communication between computers and computers, and between computers and peripherals. RS stands for "Recommended Standard" and 232 is the standard number. The standard was officially published by the Electronic Industries Association of America (EIA) in 1969 and specifies that data is transmitted one data line at a time. Most serial port configurations are usually not strictly based on the RS-232 standard; 25-pole connectors are used at each port (IMB AT uses a 9-pole connector). The most commonly used RS-232 signals are shown in the table below.

| Signal                    | Symbols    | 25-pin connector | 9-pin connector |
|---------------------------|------------|------------------|-----------------|
|                           |            | pin number       | pin number      |
| Request to send           | <b>RTS</b> | 4                |                 |
| Clear send                | <b>CTS</b> | 5                | 8               |
| Data setup preparation    | <b>DSR</b> | 6                | 6               |
| Data carrier detection    | <b>DCD</b> | 8                |                 |
| Data terminal preparation | <b>DTR</b> | 20               | 4               |
| Sending data              | <b>TXD</b> | 2                | 3               |
| Receiving data            | <b>RXD</b> | 3                | 2               |
| Grounding                 | <b>GND</b> |                  | 5               |

Table 6-1 RS-232 Signal Table

The serial interface of this instrument is not strictly based on the RS-232 standard, but only a minimal subset is provided. This is shown in the table below.

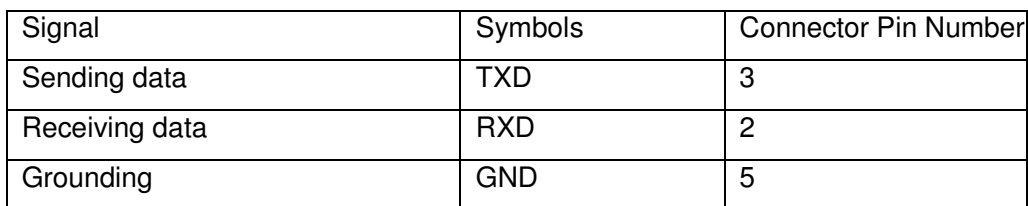

### Table 6-2 RS-232 Signal Subset Table

This is the easiest and cheapest way to communicate using the serial port. The RS-232 connector of this instrument uses a 9-pin DB type socket with the pin sequence shown in Figure 6-1.

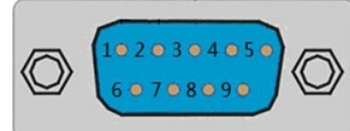

Figure 6-1 RS-232 Interface

**Note:** The serial port pin definition of this instrument is the same as the pin definition of the standard 9-pole RS232 connector. To avoid electrical shock, when plugging or unplugging the connector, turn off the power first; please do not short the output terminal or short it to the case at will to avoid damaging the device.

### **6.1.2 Operation**

### **6.1.2.1 RS232 connection to computer**

The pin definition of this instrument is the same as the serial interface pin definition of 9-core connector used in IMBAT compatible machine. Users can make their own three-wire connection cable (length should be less than 1.5m) using a two-core shielded wire as shown in the diagram or purchase the serial interface cable line between the computer and the instrument from our company. When making your own connection cable, note that pins 4 and 6 should be shorted on the computer connector, and pins 7 and 8 should be shorted. The connection schematic is shown in Figure 6-2.

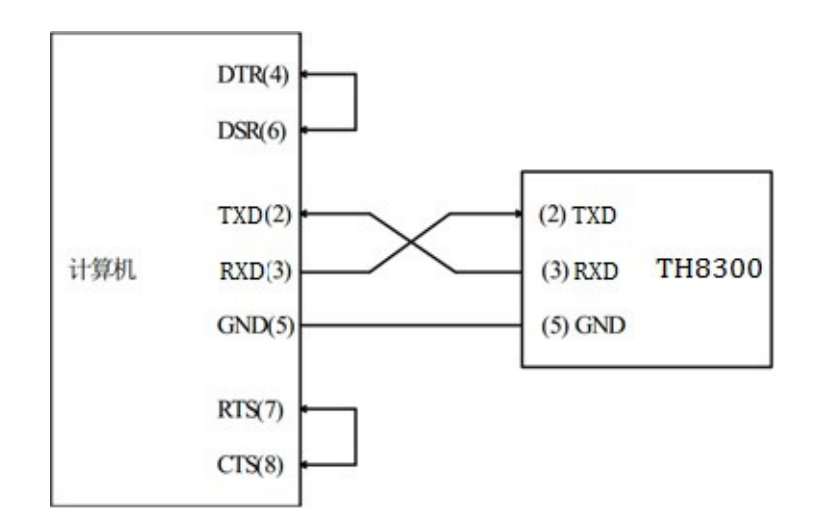

#### Figure 6-2 RS-232 Wiring Diagram

### **6.1.2.2 Format of data sent and received**

SME1900 series programmable DC electronic load uses full-duplex asynchronous communication transmission method containing start and stop bits. The data transmission format of RS-232 is: 8 bits (bit) data bit, 1 bit (bit) stop bit, no parity bit (bit), and the ending character is <LF> (line feed character, ASCII code is 10).

### **6.1.2.3 Select Baud Rate**

The baud rate is the rate at which the SME1900 communicates with the computer. There are 8 sets of baud rates to choose from: 9600, 19200, 28800, 38400, 57600, 115200. The default baud rate for SME1900 series instruments is 9600.

# **6.2 USBTMC Remote Control System**

The USB (Universal Serial Bus) remote control system controls devices via the USB interface. The connection is compliant with the USBTMC-USB488 and USB2.0 protocols.

# **6.2.1 System Configuration**

Connect the USB port on the rear panel of the SME1900 series instrument to the USB port on the host computer via the USB cable.

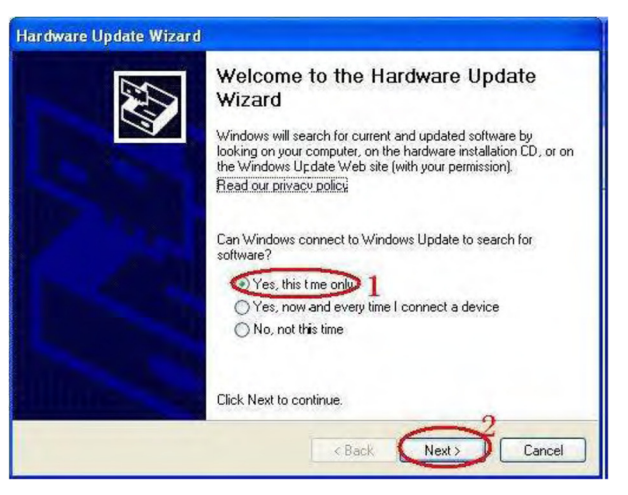

# **6.2.2 Install the driver**

The first time you connect the SME1900 to the computer with the USB cable, the computer will prompt in the lower right corner of the desktop, "New Hardware", followed by a pop-up dialog box asking for driver installation. As shown in Figure 6-3 below:

Click "Next", the dialog box shown in Figure 6-4 will pop up, select "Automatically install software (recommended)".

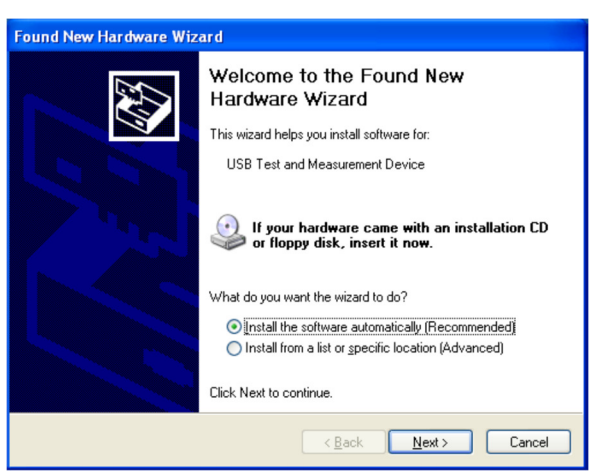

Figure 6-4 Installing the USB Driver Step 2

After the driver is installed, the user can see the "usb test and measurement device" in the device manager of the computer. As shown in Figure 6-5 below

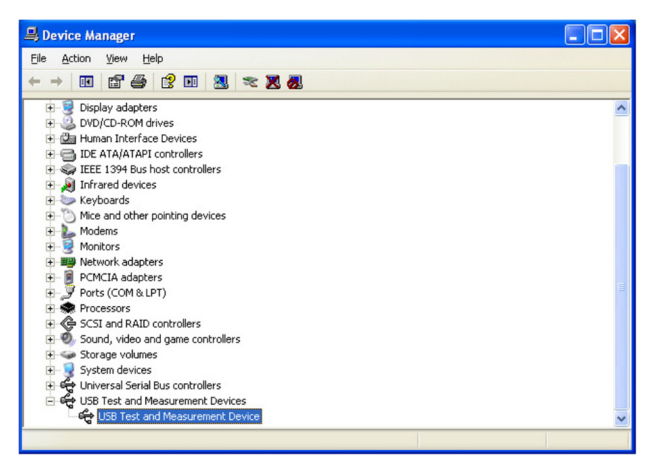

Figure 6-5 Computer Device Manager showing USBTMC

When using the USBTMC interface, the user can access the instrument through the labview software programming

# **6.3 USBCDC**

# **6.3.1 Description**

With the rapid changes in PC technology, RS232 interface is no longer the standard configuration of PC, and USB interface is gradually being more and more widely used. The USB interface of the SME1900 series programmable DC electronic load caters to this trend, providing us with great convenience and speed while having good flexibility for our use. By installing the USB driver provided by our company, it is easy to turn the USB virtual serial port into the RS232 interface we are familiar with every day. It is as easy and convenient to operate the USB interface as it is to operate the RS232 serial port, and all RS232 interface settings are suitable for the USB virtual serial interface.

### **6.3.2** Install the driver

The driver is downloaded from the official website of Tong Hui Electronics > Service & Support > Download Center > Software for the SME1900 USBCDC driver (32&64 bit).

To install the driver for the USBCDC, the same method is used as for the USBTMC. After the driver is installed, users can see "SME1900 USB Vcom Port" in the device manager of the computer.

# **6.4 GPIB Interface**

### **6.4.1 GPIB Bus**

IEEE488 (GPIB) General Purpose Parallel Bus Interface is the international standard for intelligent instrument bus interfaces. IEEE is the acronym for the Institute of Electrical and Electronics Engineers and 488 is the standard number. The interface can be connected and communicated with computers or other intelligent devices and can easily form an automatic test system together with other test instruments. Multiple test instruments can be connected

simultaneously on the same bus. In this instrument, the instrument adopts IEEE488.2 standard, and the interface board is optional by the user. The control instruction system is open, and the user can use the computer interface provided with the product, or program himself according to this control instruction system for the purpose. The control command system supports most of the functions of the instrument, which means that the operation of almost all functions of the instrument can be reached from the control computer in order to realize remote control of the instrument.

When using the GPIB system of this instrument, the following points should be noted:

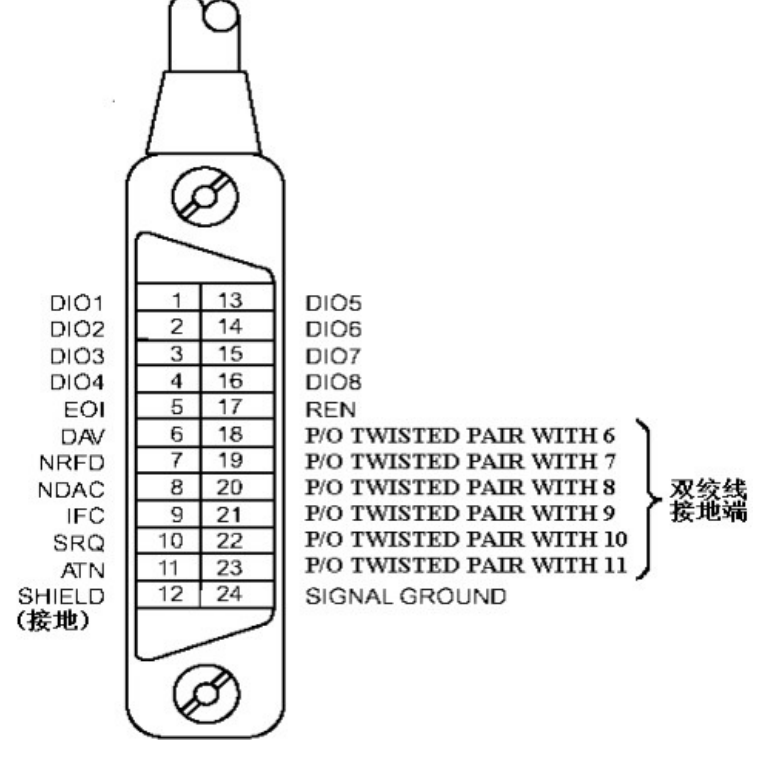

Figure 6-6

The total cable length of a bus system should not exceed the product of 2 meters and the total number of connected test instruments, and the total cable length should not exceed 20 meters. A maximum of 15 test instruments can be connected simultaneously on the same bus. There is no limit to how the cables can be connected together, but it is recommended that only four back connectors be stacked on any one test instrument.

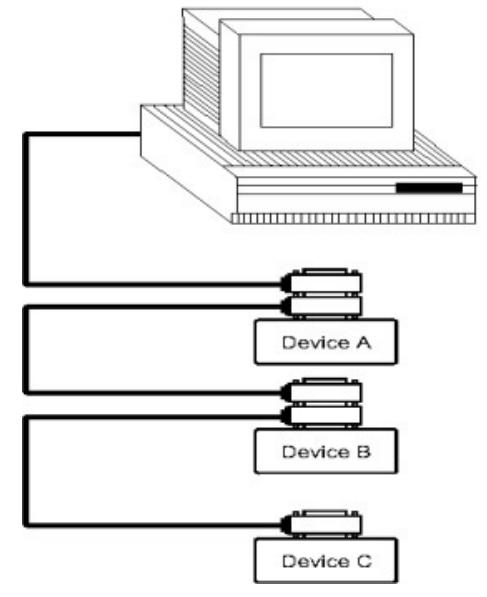

Figure 6-7 GPIB cable connection method I

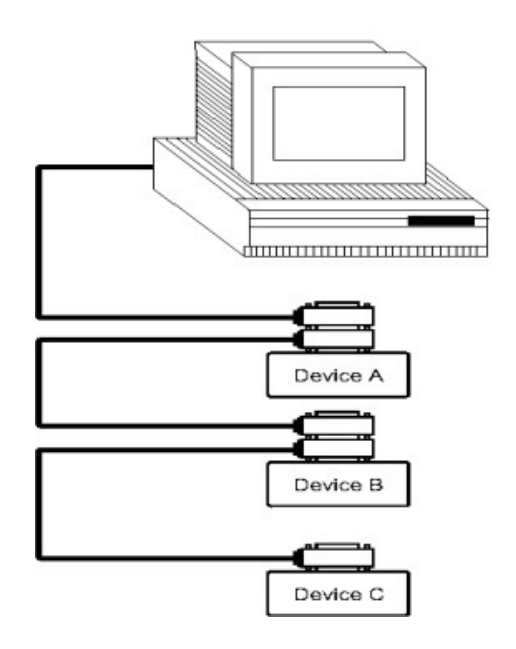

Figure 6-8 GPIB cable connection method

# **6.4.2 GPIB interface function**

This instrument provides most of the GPIB general functions except for the controller, see Table 6-3 below:

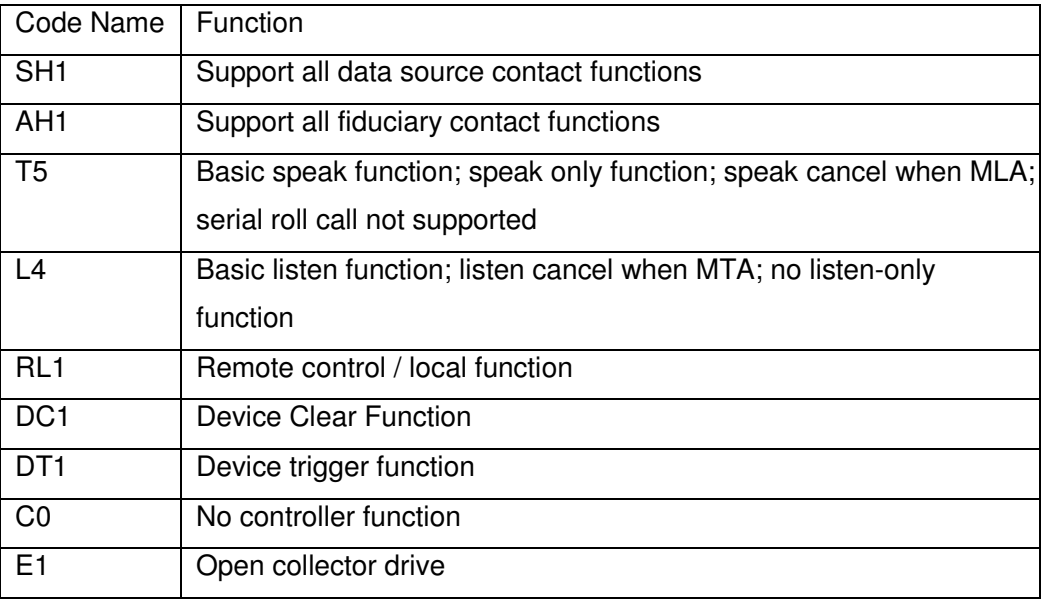

Table 6-3

# **6.4.3 GPIB Address**

The GPIB of this instrument is addressed by single address, there is no secondary address, you can use 1-31 as GPIB address, the default address is 1 at the factory.

# **Chapter 7 Communication Command Reference**

The communication commands of SME1900 series instruments comply with the SCPI command standard.

# **7.1 SCPI command**

SCPI (Standard Commands for Programmable Instruments) is an ASCII-based instrument command language for test and measurement instruments. SCPI commands are based on a hierarchical structure (also called a tree system). In this system, related commands are grouped under a common node or root so that subsystems are formed.

According to the command syntax, most commands (and some parameters) are represented by a mixture of upper- and lower-case letters. Capital letters indicate the abbreviation of a command. For shorter program lines, abbreviated format commands can be sent. For better program readability, long format commands can be sent. Data conventions in this manual:

NR1: Integer, e.g., 123 CRD: Character, e.g., H, M, L space: Space Syntax conventions:

[SOURce[1|2]:]VOLTage:UNIT {VPP|VRMS|DBM}

[SOURce[1|2]:]FREQuency:CENTer {<frequency>|MINimum|MAXimum|DEFault} Note: Command syntax conventions:

- The curly brackets ({ }) contain the parameter options for the given command string. The curly brackets are not sent with the command string.
- The vertical bar (|) separates multiple parameter selections for a given command string. For example, in the above command, the {VPP|VRMS|DBM} means you can specify "VPP", "VRMS" or "DBM". The vertical bar is not sent with the command string.
- The pointed brackets  $\langle \langle \rangle$  in the second example indicate that a value must be specified for the parameter inside the brackets. For example, in the syntax statement above, the parameter inside the pointed brackets is <frequency>. The pointed brackets are not sent with the command string. You must specify a value for the parameter (e.g., "FREQ:CENT 1000"), unless you select one of the other options shown in the syntax (e.g., "FREQ:CENT MIN").
- Some syntax elements (e.g., nodes and parameters) are enclosed in square brackets ([ ]). This means that the element is optional and can be omitted.

The pointed brackets are not sent with the command string. If no value is specified for an optional parameter, the instrument will select the default value. In the above example, "SOURce[1|2]" means you can pass "SOURce" or "SOURce1", or "SOUR1" or "SOUR" to refer to source channel 1. In addition, since the entire SOURce node is optional (in square brackets), you can also refer to channel 1 by omitting the SOURce node altogether. This is because channel 1 is the default channel for the SOURce language node. On the other hand, to refer to channel 2, you must use "SOURce2" or "SOUR2" in the program line.

^END: EOI (end of line) signal for IEEE-488 bus.

### **7.1.1 IEEE488.2 Common Commands**

Standard SCPI commands:

●<u>\*IDN ●\*RST</u>

Note: This machine mainly uses 2 common commands.

#### **7.1.1.1 \*IDN?**

◆ Description: Read out the product information.

Syntax: \*IDN?

Return result: {string1},{string2},{string3}<^END>

The return data information is as follows:

{string1} Company name (Scientific);

- {string2} Model number (SME1900);
- {string3} Software version number (Version1.0.0);

Example:

\*IDN? ------------ Return: e.g., SME1900, Version:1.0.0

### **7.1.1.2 \*RST**

 Description: Reset the machine to the factory initial state, including the values set by the parameters. Automatic restart after the reset is completed.

Syntax: \*RST

Example:

\*RST

### **7.1.2 ABORt subsystem command set**

- ◆ Description: All modules are "OFF".
	- Syntax: :ABORt
	- Parameter: None
	- Example: :ABORt

### **7.1.3 ADVance subsystem command set**

Set advanced mode settings.

### **7.1.3.1 CR-LED settings**

- Description: Set voltage
	- Syntax: :ADVance:LED:V<space><value>
		- :ADVance:LED:V?
	- Parameter: value --------- Value size
	- Example:
		- :ADV:LED:V 1 ---------- Set the threshold voltage to 1V
		- :ADV:LED:V? ------------ Return the threshold voltage setting value
- Description: Set the resistance
	- Syntax: :ADVance:LED:R<space><value>
		- :ADVance:LED:R?
	- Parameter: value ----------- Value size
	- Example:
		- :ADV:LED:R 1 ---------- Set the resistance value to 1V
		- :ADV:LED:R? ----------- Return the resistance value
- Description: Set the current range
	- Syntax: :ADVance:LED:CURRent:RANGe<space><CRD|NR1> :ADVance:LED:CURRent:RANGe?
	- Parameter: <CRD|NR1> ------ LOW|L|0,MIDDLE|M|1,HIGH|H|2 Example:
		- :ADV:LED:CURR:RANG 1 ------- Set the current range to mid-range
		- :ADV:LED:CURR:RANG? -------- Return the current range

### **7.1.3.2 BAT Battery Test Setup**

- Description: Set the discharge mode
	- Syntax: :ADVance:BAT:MODE<space><CRD|NR1>
		- :ADVance:BAT:MODE?
	- Parameter: <CRD|NR1> ------ CC|0,CR|1,CP|2
	- Example:
		- :ADV:BAT:MODE 0 --------- Set the discharge mode to CC
		- :ADV:BAT:MODE? ----------- Return the discharge mode
- Description: Set the pull-load value
	- Svntax: :ADVance:BAT:VALue<space><value>
		- :ADVance:BAT:VALue?
	- Parameter: value -------- Value size
	- Example:
		- :ADV:BAT:VAL 1 ------------- Set the pull-load value to 1
		- :ADV:BAT:VAL? -------------- Return the pull-load value
- Description: Set the termination mode
	- Syntax: :ADVance:BAT:CONDition<space><CRD|NR1>

:ADVance:BAT:CONDition?

 Parameter: <CRD|NR1> ------ OLTage|0,TIME|1,CAPACITY|2,ENERGY|3 Example:

:ADV:BAT:COND 1---- Set the termination mode to TIME :ADV:BAT:COND? ----- Return the termination mode

Description: Set the termination threshold

Syntax: :ADVance:BAT:LEVEL<space><value>

:ADVance:BAT:LEVEL?

Parameter: value -------- Value size

Example:

:ADV:BAT:LEVEL 1 --------- Set the termination threshold to 1

```
:ADV:BAT:LEVEL? ---------- Return the termination threshold
```
Description: Set the rising slope

Syntax: :ADVance:BAT:RISE<space><value>

#### :ADVance:BAT:RISE?

Parameter: value -------- Value size

Example:

:ADV:BAT:RISE 1 ----------- Set the rising slope to 1A/us

:ADV:BAT:RISE? ------------- Return the rising slope

Description: Sets the falling slope

Syntax: :ADVance:BAT:FALL<space><value>

:ADVance:BAT:FALL?

Parameter: value ------ Value size

Example:

:ADV:BAT:FALL 1 ----------- Set the falling slope to 1A/us

:ADV:BAT:FALL? ------------ Returns the falling slope

Description: Set the voltage range

Syntax: :ADVance:BAT:VOLTage:RANGe<space><CRD|NR1>

:ADVance:BAT:VOLTage:RANGe?

Parameter: <CRD|NR1> ------ LOW|L|0,MIDDLE|M|1,HIGH|H|2 Example:

:ADV:BAT:VOLT:RANG 1 - Set the voltage range to medium range

:ADV:BAT:VOLT:RANG? --------- Return to voltage range

### **7.1.3.3 TIMING Time test settings**

Description: Set the test mode

Syntax: :ADVance:TIMing:MODE<space><CRD|NR1>

:ADVance:TIMing:MODE?

Parameter: <CRD|NR1> ------ CC|0,CR|1,CP|2

Example:

:ADV:TIM:MODE 0 ---------- Set the test mode to CC

:ADV:TIM:MODE? ----------- Return the test mode

Description: Set the pull-load value

Syntax: :ADVance:TIMing:VALue<space><value>

:ADVance:TIMing:VALue?

Parameter: value ------ Value size

Example:

:ADV:TIM:VAL 1 ------------- Set the test value to 1

:ADV:TIM:VAL?--------------- Return the test value

Description: Set the trigger mode

Syntax: :ADVance:TIMing:TRIGger:MODE<space><CRD|NR1>

:ADVance:TIMing:TRIGger:MODE?

Parameter: <CRD|NR1> ------ FALL|0,RISE|1,HOLDUP|2

Example:

:ADV:TIM:TRIG:MODE 0 --------- Set the trigger mode to FALL

:ADV:TIM:TRIG:MODE? ---------- Return the trigger mode

Description: Set the starting voltage

Syntax: :ADVance:TIMing:TRIGger:VSTArt<space><value>

:ADVance:TIMing:TRIGger:VSTArt?

Parameter: value ------ Value size

Example:

:ADV:TIM:TRIG:VSTA 1 ---------- Set the starting voltage to 1V

:ADV:TIM:TRIG:VSTA ?----------- Return the starting voltage

Description: Set the termination voltage

Syntax: :ADVance:TIMing:TRIGger:VEND<space><value>

:ADVance:TIMing:TRIGger:VEND?

Parameter: value ------ Numeric size

Example:

:ADV:TIM:TRIG:VEND 2 ---------- Set the termination voltage to 2V

:ADV:TIM:TRIG:VEND? ----------- Return the termination voltage

Description: Set the hold mode termination voltage

Syntax: :ADVance:TIMing:ENDVoltage<space><value>

:ADVance:TIMing:ENDVoltage?

Parameter: value ------ Value size

Example:

:ADV:TIM:ENDV 2 -------- Set the hold mode termination voltage to 2V

:ADV:TIM:ENDV? --------- Return the hold mode termination voltage

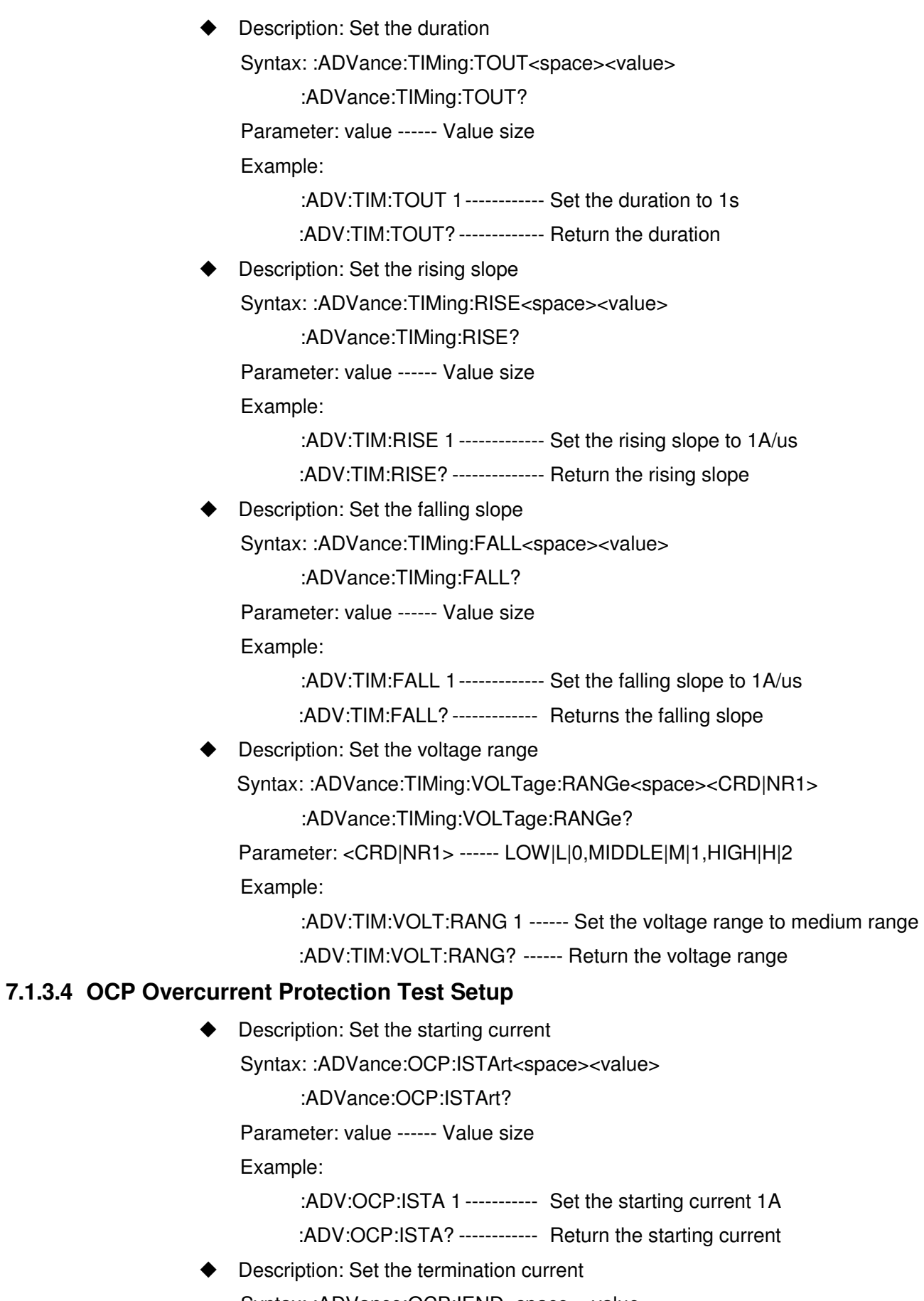

Syntax: :ADVance:OCP:IEND<space><value>

:ADVance:OCP:IEND?

```
Parameter: value ------ Value size 
Example: 
       :ADV:OCP:IEND 2----------- Set the termination current to 2A 
      :ADV:OCP:IEND? ------------ Return the termination current 
 Description: Set the step number 
Syntax: :ADVance:OCP:STEP<space><value> 
       :ADVance:OCP:STEP? 
Parameter: value ------ Value size 
Example: 
       :ADV:OCP:STEP 100------- Set the number of steps to 100 
      :ADV:OCP:STEP? ----------- Return the number of steps 
 Description: Set the duration 
Syntax: :ADVance:OCP:DWELl<space><value>
       :ADVance:OCP:DWELl? 
Parameter: value ------ Value size 
Example: 
       :adv:ocp:dwel 1---------------- Set the duration to 1s
      :ADV:OCP:DWEL? ----------- Return the duration 
 Description: Set the upper current limit 
Syntax: :ADVance:OCP:SPECification:H<space><value> 
       :ADVance:OCP:SPECification:H? 
Parameter: value ------ Value size 
Example: 
       :ADV:OCP:SPEC:H 2-------- Set the upper current limit to 2A 
      :ADV:OCP:SPEC:H? --------- Return the upper current limit 
 Description: Set the lower current limit 
Syntax: :ADVance:OCP:SPECification:L<space><value>
       :ADVance:OCP:SPECification:L? 
Parameter: value ------ Value size 
Example: 
       :ADV:OCP:SPEC:L 1 ------- Set the lower current limit to 1A 
      :ADV:OCP:SPEC:L? -------- Return the lower current limit 
 Description: Set the trigger voltage 
Syntax: :ADVance:OCP:TRIGger:VOLTage<space><value>
       :ADVance:OCP:TRIGger:VOLTage? 
Parameter: value ------ Value size 
Example: 
       :ADV:OCP:TRIG:VOLT 1 -------- Set the trigger voltage to 1V 
      :ADV:OCP:TRIG:VOLT? ---------- Return the trigger voltage
```
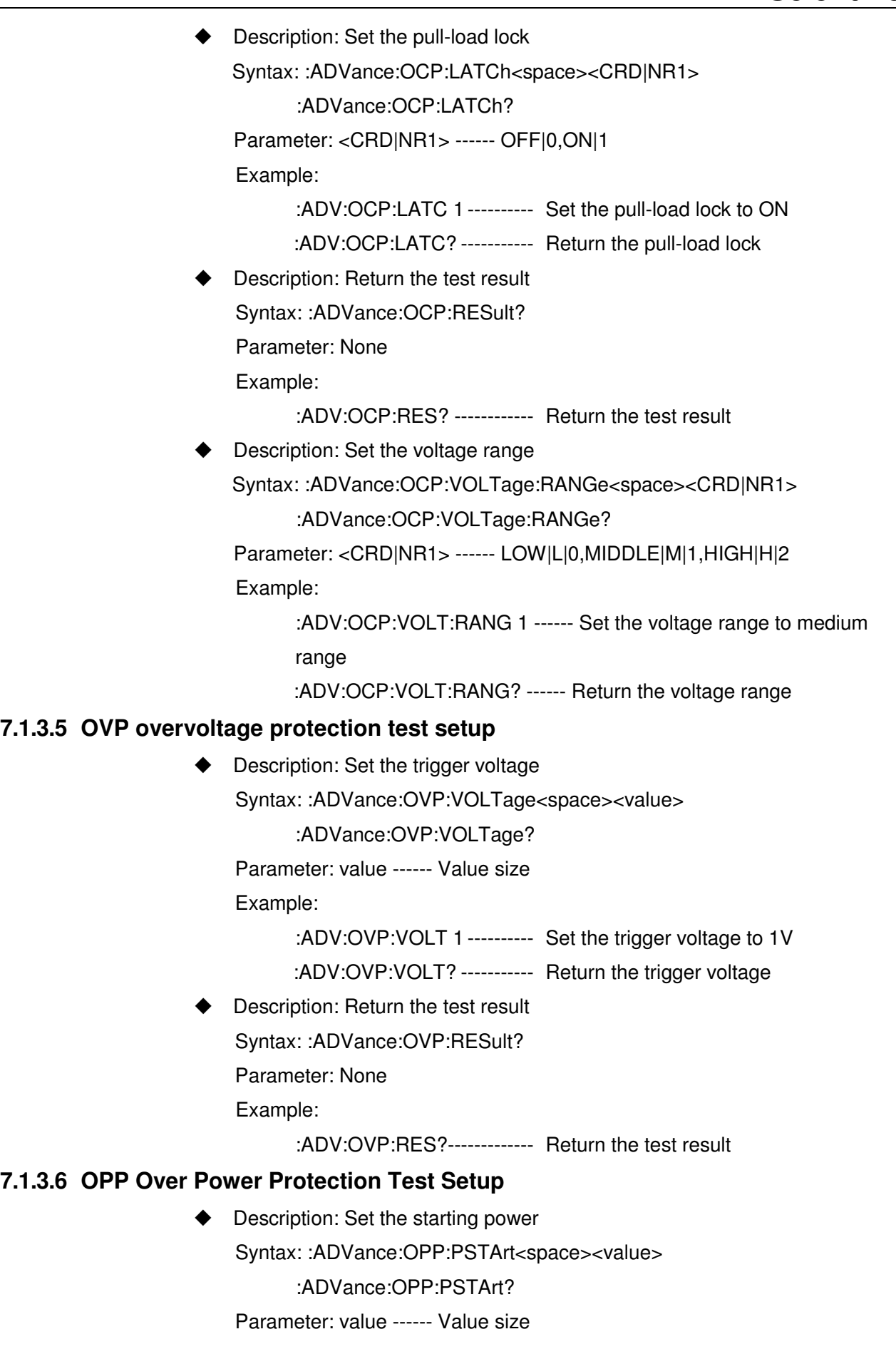

Example:

:ADV:OPP:PSTA 1 ---------- Set the starting power to 1W

:ADV:OPP:PSTA? ----------- Return the starting power

Description: Set the termination power

Syntax: :ADVance:OPP:PEND<space><value>

:ADVance:OPP:PEND?

Parameter: value ------ Value size

Example:

:ADV:OPP:PEND 2 ---------- Set the termination power to 2W

- :ADV:OPP:PEND? ----------- Return the termination power
- Description: Set the number of steps

Syntax: :ADVance:OPP:STEP<space><value>

:ADVance:OPP:STEP?

Parameter: value ------ Value size

Example:

:ADV:OPP:STEP 100 ------- Set the number of steps to 100

:ADV:OPP:STEP? ----------- Return the number of steps

Description: Set the duration

Syntax: :ADVance:OPP:DWELl<space><value>

:ADVance:OPP:DWELl?

Parameter: value ------ Value size

Example:

:ADV:OPP:DWEL 1 --------- Set the duration to 1s

:ADV:OPP:DWEL? ---------- Return the duration

Description: Set the upper power limit

Syntax: :ADVance:OPP:SPECification:H<space><value>

:ADVance:OPP:SPECification:H?

Parameter: value ------ Value size

Example:

:ADV:OPP:SPEC:H 2 ------- Set the upper power limit to 2W

- :ADV:OPP:SPEC:H? -------- Return the upper power limit
- Description: Set the lower power limit

Syntax: :ADVance:OPP:SPECification:L<space><value>

:ADVance:OPP:SPECification:L?

Parameter: value ------ Value size

Example:

:ADV:OPP:SPEC:L 1 ------- Set the lower power limit to 1W

:ADV:OPP:SPEC:L? -------- Return the lower power limit

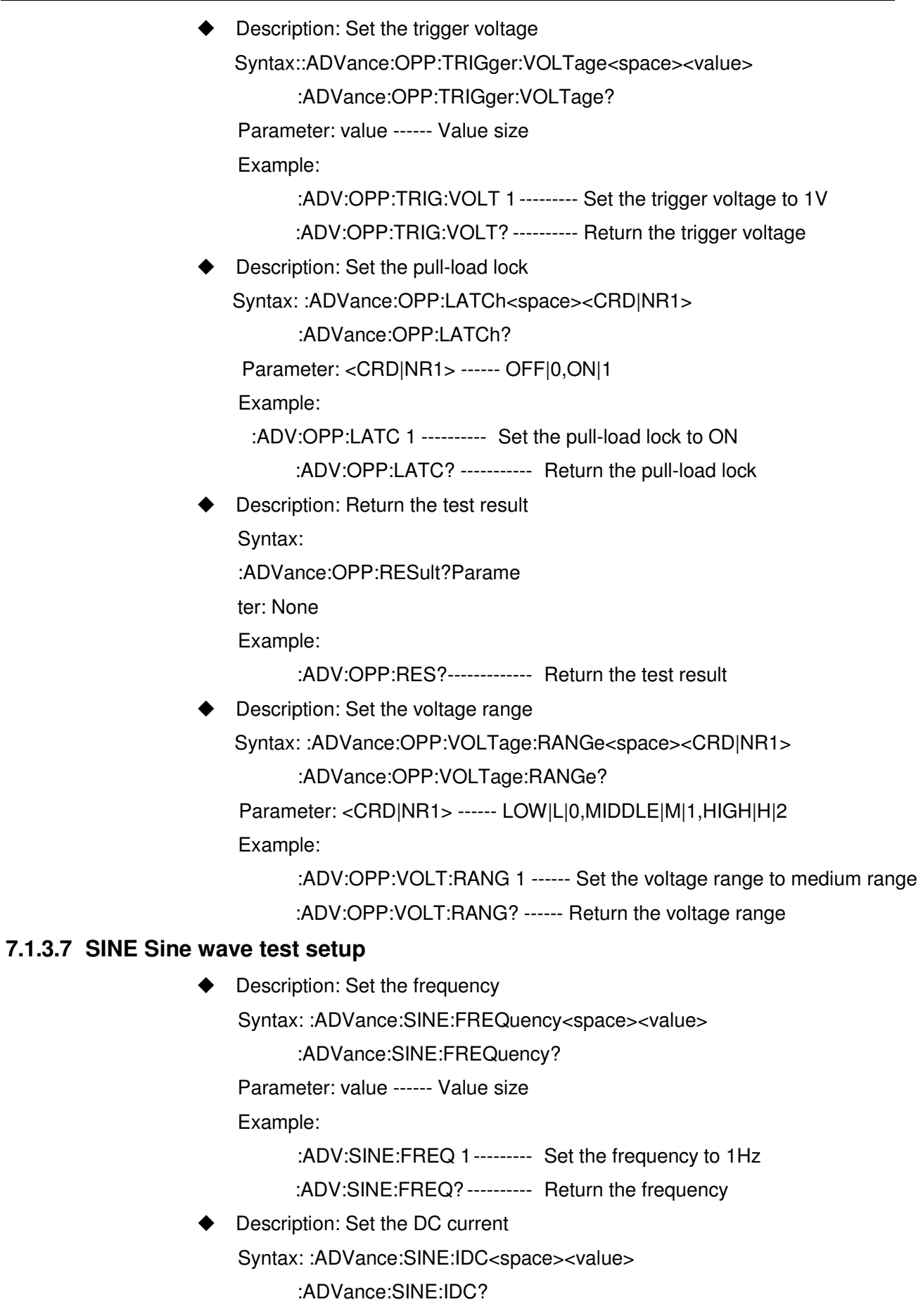

Parameter: value ------ Value size

Example:

:ADV:SINE:IDC 1 ------------ Set the DC current to 1A

:ADV:SINE:IDC? ------------- Return the DC Current

Description: Set the AC current

Syntax: :ADVance:SINE:IAC<space><value>

:ADVance:SINE:IAC?

Parameter: value ------ Value size

Example:

:ADV:SINE:IAC 2 ------------ Set the AC current to 2A

- :ADV:SINE:IAC? ------------- Return the AC current
- Description: Set the voltage range

Syntax: :ADVance:SINE:VOLTage:RANGe<space><CRD|NR1>

:ADVance:SINE:VOLTage:RANGe?

Parameter: <CRD|NR1> ------ LOW|L|0,MIDDLE|M|1,HIGH|H|2

Example:

:ADV:SINE:VOLT:RANG 1 ----- Set the voltage range to medium range

:ADV:SINE:VOLT:RANG? ------ Return the voltage range

#### **7.1.3.8 LIST list test setup**

Description: Set the number of repetitions

Syntax: : ADVance: LIST: REPeat<space><value>

:ADVance:LIST:REPeat?

Parameter: value ------ Value size

Example:

:ADV:LIST:REP 1 ------------ Set the number of repetitions to 1

:ADV:LIST:REP? ------------- Return the number of repetitions

Description: Set the total number of sequences

Syntax: :ADVance:LIST:SEQuence:ALL<space><value>

:ADVance:LIST:SEQuence:ALL?

Parameter: value ------ Value size

Example:

:ADV:LIST:SEQ:ALL 10 ------ Set the total number of sequences to 10 :ADV:LIST:SEQ:ALL? ------ Return the total number of sequences

Description: Set the parameters of the current sequence

Syntax: :ADVance:LIST:DATA<space><Arg1>,<Arg2>,<Arg3>,<Arg4> :ADVance:LIST:DATA?<space><Arg1>

Parameter: Arg1 --- Current sequence

Arg2 --- Current setting value of the current sequence

Arg3 --- Current duration of the current sequence

Arg4 --- Slope of the current sequence

Example:

:ADV:LIST:DATA 1,1,1,1 ------ Set the current value of sequence 1 to

1, the duration to 1s, the slope 1A/us

:ADV:LIST:DATA? 1 -------- Return the sequence 1 setting parameters

Description: Set the voltage range

Syntax: :ADVance:LIST:VOLTage:RANGe<space><CRD|NR1>

:ADVance:LIST:VOLTage:RANGe?

 Parameter: <CRD|NR1> ------ LOW|L|0,MIDDLE|M|1,HIGH|H|2 Example:

> :ADV:LIST:VOLT:RANG 1 --- Set the voltage range to medium range :ADV:LIST:VOLT:RANG? ----- Return the voltage range

#### **7.1.3.9 AUTO automatic test setup**

- Description: Set the current program
	- Syntax: :PROG:NSELect<space><value>

:PROG:NSELect?

Parameter: value ----- Value size

Example:

:PROG:NSELect 1 ----------- Set the current program to 1

:PROG:NSELect? ------------ Return the current program

Description: Set the program parameters

Syntax: :PROG:DATA<space><Arg1>,<Arg2>,<Arg3>,<Arg4>,<Arg5>

:PROG:DATA ? <space> < Arg1>

Parameters: <Arg1> ------ Program

<Arg2> ------ Program type 0|LIST 1|STEP

<Arg3> ------ Link knot

<Arg4> ------ Number of repetitions

<Arg5> Total number of sequences

Example:

:PROG:DATA 1,1,2,1,1 ---- Set program 1 type to STEP, link program 2, repeat count to 1, total number of sequences to 1 :PROG:DATA? 1 Return to Program 1 settings

Description: Set the sequence parameters

Syntax: :PROG:DATA:LIST<space><Arg1>,<Arg2>,<Arg3>,<Arg4>.

<Arg5>,<Arg6>,<Arg7>,<Arg8>,<Arg9>,<Arg10>,<Arg11>,<Arg12>.

<Arg13>,<Arg14>,<Arg15>,<Arg16>

:PROG:DATA:LIST? <space> < Arg1>,<Arg2>

Parameters: <Arg1> Program

<Arg2> ----- Sequence

<Arg3> ---- Trigger mode 0|jump 1|automatic 2|manual 3|external

<Arg4> ---- Test mode 0|CC 1|CR 2|CV 4|CP

<Arg5> ---- Range 0|Low 1|Medium 2|High <Arg6> ---- Duration Unit s <Arg7> ----- Pull-load values <Arg8> ----- Upper voltage limit <Arg9> ----- Lower voltage limit <Arg10> --- Upper current limit <Arg11> --- Lower current limit <Arg12> --- Upper power limit <Arg13> --- Lower power limit <Arg14> ---- Delay time Unit s <Arg15> --- Rising slope <Arg16> --- Falling slope

Example:

:PROG:DATA:LIST 1,1,1,0,0,1,1,2,0, 2,0, 2,0,2,0,1,1,1 -- Set program 1 sequence 1 trigger mode to auto, test mode CC, range high, duration 1s, pull load value 1A, voltage upper limit 2V, voltage lower limit 0V, current upper limit 2A, current lower limit 0A, power upper limit 2W, power lower limit 0W, delay time 1s, rising slope 1A/us, falling slope 1A/us

:PROG:DATA:LIST? 1,1 ------ Return to program 1 sequence 1 settings

Description: Set the step parameters

Syntax: :PROG:DATA:STEP<space><Arg1>,<Arg2>,<Arg3>,<Arg4>.

<Arg5>,<Arg6>,<Arg7>,<Arg8>,<Arg9>,<Arg10>,<Arg11>,<Arg12>.

<Arg13>,<Arg14>,<Arg15>,<Arg16>

:PROG:DATA:STEP? <space> < Arg1>

Parameters: <Arg1> Program

<Arg2> ---- Trigger mode 0|jump 1|automatic 2|manual 3|external

<Arg3> ---- Test mode 0|CC 1|CR 2|CV 4|CP

<Arg4> ---- Range 0|Low 1|Medium 2|High

<Arg5> ---- Duration Unit s

<Arg6> ----- Starting pull-load value

<Arg7> ----- Termination pull-load value

<Arg8> ----- Upper voltage limit

<Arg9> ----- Lower voltage limit

<Arg10> --- Upper current limit

<Arg11> --- Lower current limit

<Arg12> --- Upper power limit

<Arg13> --- Lower power limit

<Arg14> ---- Delay time Unit s

<Arg15> --- Rising slope <Arg16> --- Falling slope

Example:

:PROG:DATA:LIST 1,1,0,0,1,1,2,2,0, 2,0, 2,0,2,0,1,1 -- Set program 1 trigger mode to auto, test mode CC, range high, duration 1s, starting pull-load value 1A, termination pull-load value 2A, voltage upper limit 2V, voltage lower limit 0V, current upper limit 2A, current lower limit 0A, power upper limit 2W, power lower limit 0W, delay time 1s, rising slope 1A/us, falling slope 1A/us

:PROG:DATA:STEP? 1 ----------- Return to program 1 step setting

Description: Query the test results

Syntax: :PROG:SPEC:LIST?<space><Arg1>,<Arg2>

:PROG:SPEC:STEP?<space><Arg1>

Parameter: <Arg1> - Program

<Arg2> -------- Sequence

Example:

:PROG:SPEC:LIST? 1,1 ------ Query the test results of Program 1 Sequence 1

:PROG:SPEC:STEP? 1 ------ Query the test results of program 1 step

### **7.1.4 CHANnel subsystem command set**

There are two types of SME1900 series modules, single channel and dual channel, and each channel corresponds to a number. For dual channel modules, each module has two channels, and the channel numbers are 1, 2, 3, 4 --- in order, and for single channel modules, each module has only one channel, and the channel numbers are 1, 3, 5, 7 --- in order.

> ◆ Description: Set the channel to receive commands Syntax: :CHANnel[:LOAD]<space><value> :CHANnel[:LOAD]? Parameters: value ------ Value size Example: :CHAN:LOAD 1 --------- Set channel 1 :CHAN 2 ------------------ Set channel 2 :chan all ------------------ Set to all channels :CHAN? ------------------ Return to current channel Description: Turn the module on or off Syntax: :CHANnel:ACTive<space><CRD|NR1> :CHANnel:ACTive? Parameters: <CRD|NR1> OFF|0,ON|1

Example:

:CHAN:ACT 1 ----- Turn on the load module

:CHAN:ACT? ------------ Returns the current load status

 Description: Ask the module to indicate the identity Syntax: :CHANnel:ID? Parameters: None

Example:

:CHAN:ID? --------- Return module information

### **7.1.5 CONFigure subsystem command set**

- Description: Turn the module on or off
	- Syntax: :CONFigure:VOLTage:LATCh<space><CRD|NR1>

:CONFigure:VOLTage:LATCh?

Parameters: <CRD|NR1> ------ OFF|0,ON|1

Example:

- : CONF:VOLT:LATC 1-------- Open the action category of Von
- : CONF:VOLT:LATC? -------- Return the action category of Von
- Description: Set the starting voltage

Syntax: :CONFigure:VOLTage:ON<space><value>

:CONFigure:VOLTage:ON?

Parameters: value ------ Value size

Example:

- : CONF:VOLT:ON 0.2 ---- Turn on Von to 0.2V
- : CONF:VOLT:ON?------ Returns the Von value
- Description: Set the shutdown voltage

Syntax: :CONFigure:VOLTage:OFF<space><value>

:CONFigure:VOLTage:OFF?

Parameters: value Value size

Example:

: CONF:VOLT:OFF 0.2 ------ Turn on Voff to 0.2V

: CONF:VOLT:OFF? --------- Returns the Voff value

Description: Set the remote voltage

Syntax: :CONFigure:VOLTage:SENse<space><CRD|NR1>

:CONFigure:VOLTage:SENse?

Parameters: <CRD|NR1> OFF|0,ON|1

Example:

- : CONF:VOLT:SEN 1 --------- Turn on the remote voltage
- : CONF:VOLT:SEN? ---------- Returns the remote voltage setting

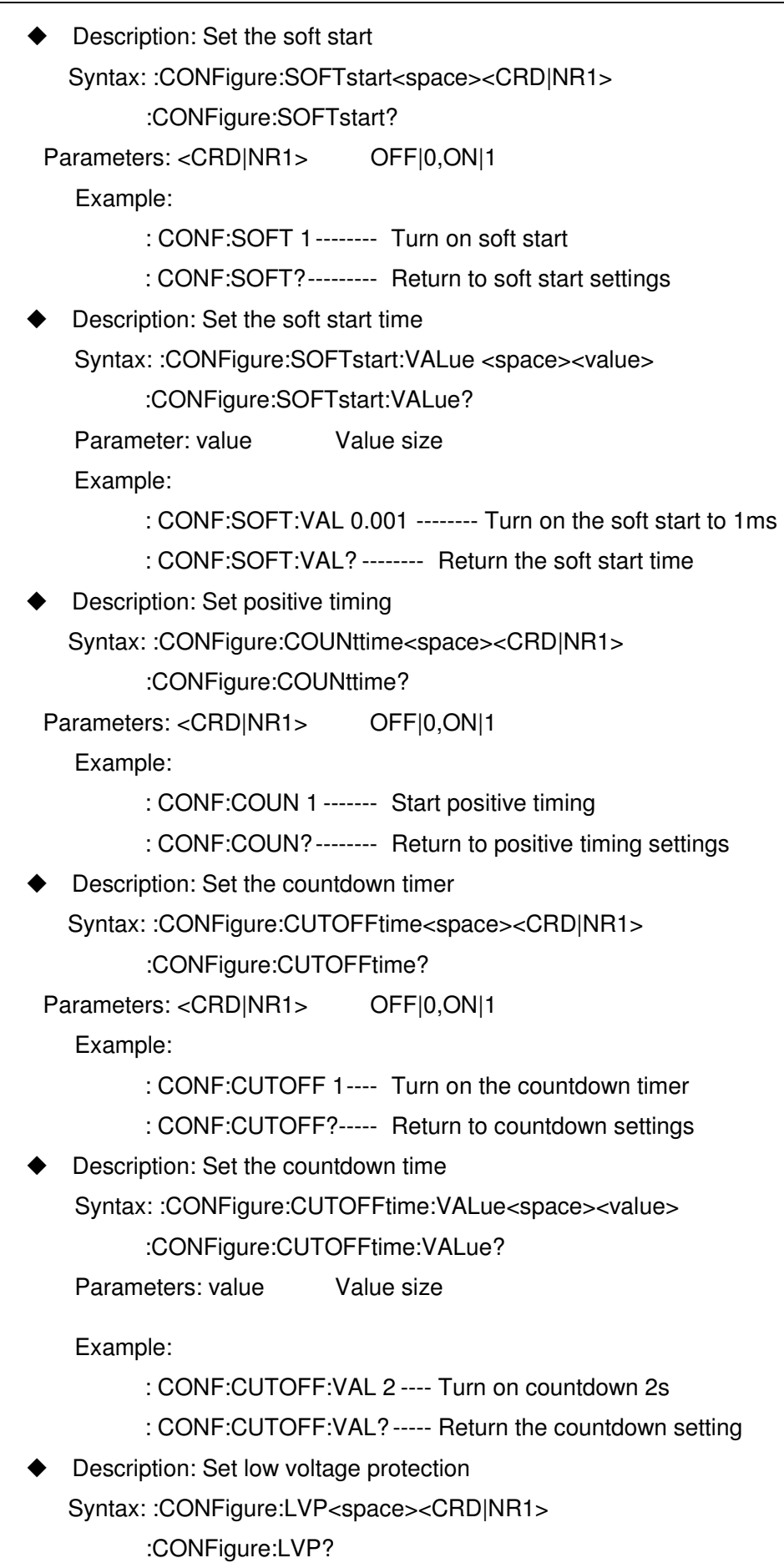

```
Parameters: <CRD|NR1> OFF|0,ON|1 
  Example: 
         : CONF:LVP 1 ---- Turn on low voltage protection 
         : CONF:LVP? ----- Return to low voltage protection setting 
   Description: Set all pull-load 
  Syntax: :CONFigure:ALLRun<space><CRD|NR1> 
         :CONFigure:ALLRun? 
Parameters: <CRD|NR1> OFF|0,ON|1
  Example: 
         : CONF:ALLR 1 --------- Turn on all pull-load 
         : CONF:ALLR? ---------- Return to all pull-load settings 
   Description: Set the external waveform function 
  Syntax: :CONFigure:EXTernal:WAVeform<space><CRD|NR1> 
         :CONFigure:EXTernal:WAVeform? 
  Parameters: <CRD|NR1> OFF|0,ON|1 
  Example: 
         : CONF:EXT:WAV 1 -- Turn on the external waveform function 
         : CONF:EXT:WAV? --- Return to external waveform function settings 
   Description: Set key sounds 
  Syntax: :CONFigure:SOUNd<space><CRD|NR1> 
         :CONFigure:SOUNd? 
Parameters: <CRD|NR1> OFF|0,ON|1 
  Example: 
         : CONF:SOUN 1 ------- Turn on the key tone 
         : CONF:SOUN? -------- Return to key tone setting 
   Description: Set the online status 
  Syntax: :CONFigure:PARALLel:INITial<space><CRD|NR1>
         :CONFigure:PARALLel:INITial? 
  Parameters: <CRD|NR1> OFF|0,ON|1 
  Example: 
         : CONF:PARALL:INIT 1 ---- Turn on online 
         : CONF:PARALL:INIT? ----- Return to online status 
   Description: Set online mode 
  Syntax: :CONFigure:PARALLel:MODE<space><CRD|NR1> 
         :CONFigure:PARALLel:MODE? 
Parameters: <CRD|NR1> NONE|0, SLAVE |1, MASTER |2
  Example: 
         : CONF:PARALL:MODE 1 ------- Set the slave 
         : CONF:PARALL:MODE? -------- Return to online mode
```
◆ Description: Set the connection type

Syntax: :CONFigure:PARALLel:TYPE<space><CRD|NR1>

:CONFigure:PARALLel:TYPE?

Parameters: <CRD|NR1> POW|0, COPY|1

Example:

: CONF:PARALL:TYPE 0 --------- Set the connection type to power

: CONF:PARALL:TYPE? --------- Return to online mode

 Description: Set the DIO IN1 type Syntax: :CONFigure:DIO:IN1<space><NR1>

:CONFigure:DIO:IN1?

Parameters: <NR1> 0INONE.1IEXTERNAL LOAD ON/OFF.

#### 2|REMOTE INHIBIT

Example:

- : CONF:DIO:IN1 0 ------ Set DIO IN1 type to NONE
- : CONF:DIO:IN1? ------- Returns the DIO IN1 type
- **Description: Set the DIO IN2 type**

Syntax: :CONFigure:DIO:IN2<space><NR1>

:CONFigure:DIO:IN2?

Parameters: <NR1> 0|NONE, 1|OCP TEST PASS-H.

2|REMOTE INHIBIT

Example:

- : CONF:DIO:IN2 0 ----- Set DIO IN2 type to NONE
- : CONF:DIO:IN2? ------ Returns the DIO IN2 type

Description: Set DIO OUT1 type

Syntax: :CONFigure:DIO:OUT1<space><NR1>

:CONFigure:DIO:OUT1?

Parameters: <NR1> 0|NONE,1|EXTERNAL LOAD ON/OFF.

2|OCP TEST FAIL-L, 3|GONG TOTAL PASS-H.

4|GONG TOTAL FAIL-L, 5|OTP OVP OCP OPP REV-H. 6|BUS CTRL.ACT-H, 7|BUS CTRL.ACT-L

Example:

- : CONF:DIO:OUT1 0 --------- Set DIO OUT1 type to NONE
- : CONF:DIO:OUT1?--------- Return DIO OUT1 type
- Description: Set DIO OUT2 type

Syntax: :CONFigure:DIO:OUT2<space><NR1>

:CONFigure:DIO:OUT2?

Parameters: <NR1> 0|NONE,1|EXTERNAL LOAD ON/OFF.

2|OCP TEST FAIL-L, 3|GONG TOTAL PASS-H.

```
4|GONG TOTAL FAIL-L, 5|OTP OVP OCP OPP REV-H.
```
6|BUS CTRL.ACT-H, 7|BUS CTRL.ACT-L

Example:

- : CONF:DIO:OUT2 0 --------- Set DIO OUT2 type to NONE
- : CONF:DIO:OUT2? --------- Return DIO OUT2 type
- Description: Set the DIO output voltage level

Syntax: :CONFigure:DIO:VOLTage<space><NR1>

:CONFigure:DIO:VOLTage?

Parameters: <NR1> -- |NONE,1|1.8V,2|3.3V,3|5V

Example:

: CONF:DIO:VOLT 1 --------- Set the voltage level to 1.8V

: CONF:DIO:VOLT? ---------- Return voltage level

Description: Set CAN address

Syntax: :CONFigure:CAN:ADDR<space><value>

:CONFigure:CAN:ADDR?

Parameters: value Value size

Example:

: CONF:CAN:ADDR 1 ------ Set the CAN address to 1

: CONF:CAN:ADDR? ------- Return the CAN address?

#### **7.1.6 CURRent Subsystem Command Set**

#### **7.1.6.1 STATic General Mode CC Settings**

Description: Set the current level 1

Syntax: :CURRent:STATic:L1<space><value>

:CURRent:STATic:L1?

Parameters: value Value size

Example:

:CURR:STAT:L1 1 ----------- Set current level 1 to 1A

:CURR:STAT:L1? ------------ Return current level 1 set value

Description: Set the current level 2

Syntax: :CURRent:STATic:L2<space><value>

:CURRent:STATic:L2?

Parameters: value Value size

Example:

:CURR:STAT:L2 2 ----------- Set current level 2 to 2A

:CURR:STAT:L2? ------------ Return current level 2 setting value

Description: Set the rising slope

Syntax: :CURRent:STATic:RISE<space><value>

:CURRent:STATic:RISE?

Parameters: value Value size

Example:

:CURR:STAT:RISE 1 -------------- Set the rising slope to 1A/us

: CURR:STAT:RISE? -------------- Return the rising slope

Description: Sets the falling slope

Syntax: :CURRent:STATic:FALL<space><value>

:CURRent:STATic:FALL?

Parameters: value Value size

Example:

:CURR:STAT:FALL 1 -------------- Set the falling slope to 1A/us

:CURR:STAT:FALL? --------------- Returns the falling slope

Description: Set the voltage range

Syntax: :CURRent:STATic:VOLTage:RANGe<space><CRD|NR1>

:CURRent:STATic:VOLTage:RANGe?

Parameters: <CRD|NR1> LOW|L|0,MIDDLE|M|1,HIGH|H|2

Example:

:CURR:STAT:VOLT:RANG 1 - Set the voltage range to medium range :CURR:STAT:VOLT:RANG? - Return to voltage range

#### **7.1.6.2 DYNamic Dynamic Pull-load Mode Settings**

Description: Set the current level 1

Syntax: :CURRent:DYNamic:L1<space><value>

:CURRent:DYNamic:L1?

Parameters: value Value size

Example:

:CURR:DYN:L1 1 ------------ Set current level 1 to 1A

:CURR:DYN:L1? ------------- Return current level 1 set value

Description: Set the current level 2

Syntax: :CURRent:DYNamic:L2<space><value>

:CURRent:DYNamic:L2?

Parameters: value Value size

Example:

:CURR:DYN:L2 2 ------------ Set current level 2 to 2A

- :CURR:DYN:L2? ------------- Return current level 2 setting value
- Description: Set the rising slope

Syntax: :CURRent:DYNamic:RISE<space><value>

:CURRent:DYNamic:RISE?

Parameters: value Value size

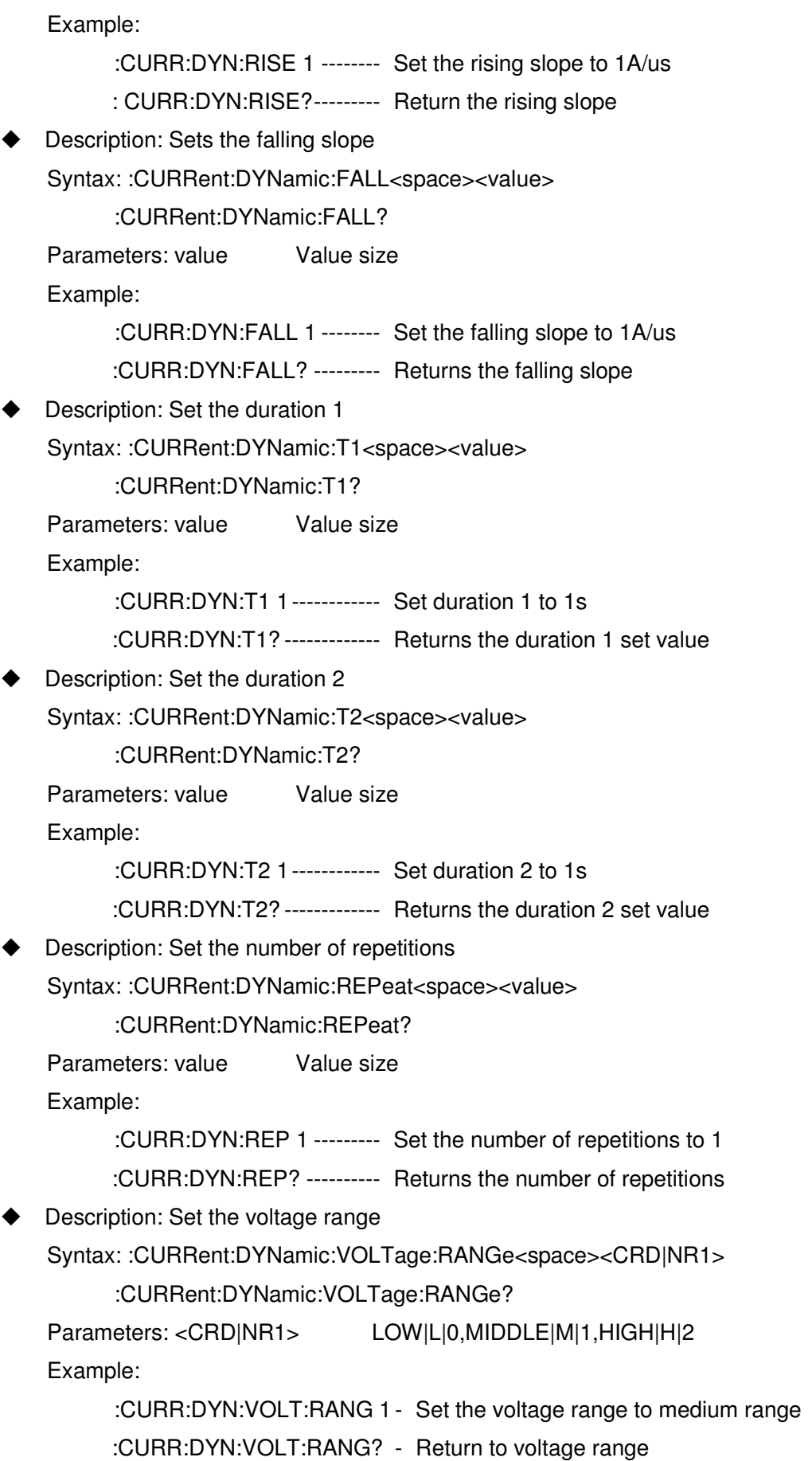

### **7.1.6.3 SWEep dynamic pull-load mode setting**  Description: Set the current level 1 Syntax: :CURRent:SWEep:L1<space><value> :CURRent:SWEep:L1? Parameters: value Value size Example: :CURR:SWE:L1 1 ------------ Set current level 1 to 1A :CURR:SWE:L1? ------------- Return current level 1 set value Description: Set the current level 2 Syntax: :CURRent:SWEep:L2<space><value> :CURRent:SWEep:L2? Parameters: value Value size Example: :CURR:SWE:L2 2 ------------ Set current level 2 to 2A :CURR:SWE:L2? ------------- Return current level 2 setting value Description: Set the rising slope Syntax: :CURRent:SWEep:RISE<space><value> :CURRent:SWEep:RISE? Parameters: value Value size Example: :CURR:SWE:RISE 1 -------- Set the rising slope to 1A/us : CURR:SWE:RISE? -------- Return the rising slope Description: Sets the falling slope Syntax: :CURRent:SWEep:FALL<space><value> :CURRent:SWEep:FALL? Parameters: value Value size Example: :CURR:SWE:FALL 1 -------- Set the falling slope to 1A/us :CURR:SWE:FALL? --------- Returns the falling slope Description: Set the starting frequency Syntax: :CURRent:SWEep:FSTArt<space><value> :CURRent:SWEep:FSTArt? Parameters: value Value size Example: :CURR:SWE:FSTA 100 ---- Set the starting frequency to 100Hz :CURR:SWE:FSTA? -------- Return the starting frequency Description: Set the termination frequency Syntax: :CURRent:SWEep:FEND<space><value>

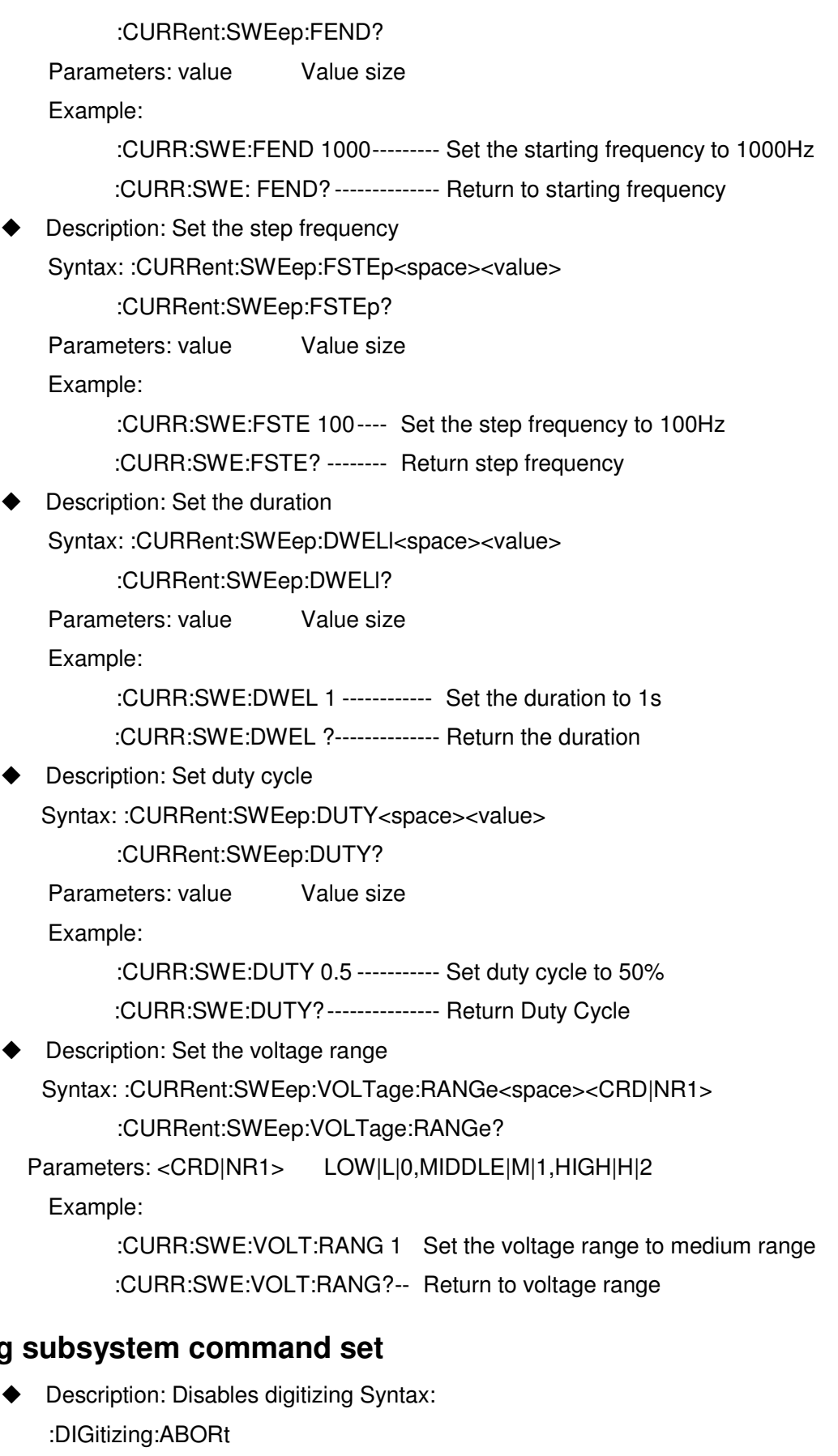

Parameters: None

Example:

**7.1.7 DIGitizing** 

:DIG:ABOR- Turn off digitization function Description: Initializes the digitization function Syntax: :DIGitizing:INITiate Parameters: None Example: :DIG:INIT ----- Initialize digitization function Description: Set status Syntax: :DIGitizing:STATe<space><CRD|NR1> :DIGitizing:STATe? Parameters: <CRD|NR1> OFF|0,ON|1 Example: :DIG:STAT 1 ------------- Enable digitization function :DIG:STAT?-------------- Query digitization function Description: Set the sampling point Syntax: :DIGitizing:SAMPling:POINt<space><value> :DIGitizing:SAMPling:POINt? Parameters: value Value size Example: :DIG:SAMP:POIN 100 ------ Set the sampling point to 100 :DIG:SAMP:POIN? ---------- Return the sampling point Description: Set the sampling time Syntax: :DIGitizing:SAMPling:TIME<space><value> :DIGitizing:SAMPling:TIME? Parameters: value Value size Example: :DIG:SAMP:TIME 0.02 ----- Set the sampling time to 0.02s :DIG:SAMP:TIME? ----------- Return the sampling time Description: Set the trigger point Syntax: :DIGitizing:TRIGger:POINt<space><value> :DIGitizing:TRIGger:POINt? Parameters: value Value size Example: :DIG:TRIG:POIN 100 ------- Set the trigger point to 100 :DIG:TRIG:POIN? ------------ Return the trigger point Description: Set the trigger source Syntax: :DIGitizing:TRIGger:SOURce<space><CRD|NR1> :DIGitizing:TRIGger:SOURce? Parameters: <CRD|NR1> LOADON|0,LOADOFF|1 TTL|2,BUS|3,MANUAL|4

Example:

:DIG:TRIG:SOUR 1 --------- Set the trigger source to LOADOFF

:DIG:TRIG:SOUR? ---------- Return the trigger source setting

 Description: Waveform data transfer from module to frame Syntax: :DIGitizing:WAVeform:CAPture? Parameters: None

Example:

:DIG:WAV:CAP? - Waveform data transfer from module to frame

 Description: The electronic load sends voltage or current waveform information in binary format

Syntax: :DIGitizing:WAVeform:DATA:<VII>?

Parameters: None

Example:

:DIG:WAV:DATA:V? Send voltage waveform information in binary format

#### **7.1.8 FETCh subsystem command set**

 Description: Returns the current measurement of all modules Syntax: :FETCh:ALLCurrent?

Parameters: None

Example:

:FETC:ALLC? ----- Returns the current measurement of all modules

 Description: Returns the power measurement of all modules Syntax: :FETCh:ALLPower?

Parameters: None

Example:

:FETC:ALLP? ----- Returns the power measurement of all modules

 Description: Returns the voltage measurement of all modules Syntax: :FETCh:ALLVoltage?

Parameters: None

Example:

:FETC:ALLV? ----- Returns the voltage measurement of all modules

 Description: Returns the maximum voltage measurement of all modules Syntax: :FETCh:ALLVoltage:MAX?

Parameters: None

Example:

:FETC:ALLV:MAX?---- Returns the maximum voltage measurement for all modules

 Description: Returns the minimum voltage measurement for all modules Syntax: :FETCh:ALLVoltage:MIN?

Parameters: None

Example:

:FETC:ALLV:MIN?----- Returns the minimum voltage measurement for all modules

Description: Returns the current module current measurement syntax:

:FETCh:CURRent?

Parameters: None

Example:

:FETC:CURR? ---- Returns the current module current measurement value

 Description: Returns the power measurement of the current module Syntax: :FETCh:POWer?

Parameters: None

Example:

- :FETC:POW? ----- Returns the power measurement of the current module
- Description: Returns the voltage measurement of the current module Syntax: :FETCh:VOLTage?

Parameters: None

Example:

:FETC:VOLT? ---- Returns the voltage measurement of the current module

 Description: Returns the peak voltage of the current module Syntax: :FETCh:VOLTage:PEAK+?

Parameters: None

Example:

:FETC:VOLT:PEAK+? ------- Return the peak voltage of the current module

 Description: Returns the valley voltage of the current module Syntax: :FETCh:VOLTage:PEAK-?

Parameter: None

Example:

:FETC:VOLT:PEAK-? ------- Returns the valley voltage of the current module

 Description: Returns the AH of the current module in timing measurement mode.

Syntax: :FETCh:AH?

Parameters: None

Example:

:FETC:AH? -------- Returns the AH of the current module

 Description: Returns the WH of the current module in timing measurement mode.

Syntax: :FETCh:WH?

:FETC:WH? ------- Returns the WH of the current module in timing measurement mode

 Description: Returns the time of the current module in timing measurement mode

Syntax: :FETCh:TIME?

Parameters: None

Example:

:FETC:TIME? ----- Returns the time of the current module

 Description: Returns the frequency of the current module in frequency sweep mode or sine wave test mode

Syntax::FETCh:FREQuency?

Parameters: None

Example:

:FETC:FREQ? Current frequency of the module in frequency

sweep mode or sine wave test mode

#### **7.1.9 LOAD subsystem command set**

◆ Description: Load pull or unload current

Syntax: :LOAD[:STATe]<space><CRD|NR1>

:LOAD[:STATe]?

Parameters: <CRD|NR1> OFF|0,ON|1

Example:

:LOAD ON --------- Pulling current

:LOAD 0 ------------ Unload current

:LOAD? ------------- Return to pull status

Description: Query the protection status of the load Syntax:

:LOAD:PROTection?

Parameters: None

Example:

:LOAD:PROT? ---------- Query the status of the load

Description: Reset the state of the load

Syntax: :LOAD:PROTection:CLEAr

Parameters: None

Example:

:LOAD:PROT:CLEA---------------- Reset the state of the load

◆ Description: Set up short circuit simulation

Syntax: :LOAD:SHORt[:STATe]<space><CRD|NR1>

:LOAD:SHORt[:STATe]?

Parameters: <CRD|NR1> OFF|0,ON|1

Example:

:LOAD:SHOR ON ------------- Turn on short-circuit simulation

:LOAD:SHOR 0 --------------- Turn off short-circuit simulation

:LOAD:SHOR? ---------------- Return to short-circuit simulation state

#### **7.1.10 MEASure subsystem command set**

 Description: Returns the current measurement of all modules Syntax: :MEASure:ALLCurrent?

> :MEAS:ALLC? ---- Returns the current measurement value of all modules

 Description: Returns the power measurement of all modules Syntax: :MEASure:ALLPower?

Parameters: None

Example:

:MEAS:ALLP? ---- Returns the power measurement value of all modules

 Description: Returns the voltage measurement of all modules Syntax: :MEASure:ALLVoltage?

Parameters: None

Example:

:MEAS:ALLV? ---- Returns the voltage measurement value of all modules

 Description: Returns the current current measurement of the module Syntax: :MEASure:CURRent?

Parameters: None

Example:

:MEAS:CURR? --- Returns the current current measurement value of the module

 Description: Returns the power measurement of the current module Syntax: :MEASure:POWer?

Parameters: None

Example:

:MEAS:POW? ---- Returns the power measurement value of the current module

◆ Description: Returns the voltage measurement of the current module Syntax: :MEASure:VOLTage?

Parameters: None

Example:

:MEAS:VOLT? ---- Returns the voltage measurement of the current module

#### **7.1.11 MODE subsystem command set**

 Description: Set the operation mode of electronic load Syntax: :MODE<space><NRf>

MODE?

Parameters:

<CRD>,CCL,CCM,CCH,CRL,CRM,CRH,CVL,CVM,CVH,CPL,CPM, CPH,CCDL,CCDM,CCDH,CCFSL,CCFSM,CCFSH,LEDL,LEDM,LEDH, BATL,BATM,BATH,TIML TIMM, TIMH, MPPTL, MPPTM, MPPTH, OCPL, OCPM, OCPH, OVPL, OVPM, OVPH, OPPL, OPPM, OPPH, SWDL, SWDM, SWDH, LISTL, LISTM, LISTH, PROG

Example:

:MODE CCL ------- Set to CC mode low range :MODE CCH ------ Set to CC mode high range :MODE CCDL----- Set to dynamic mode low range :MODE CCDH ---- Set to dynamic mode high range :MODE CRL ------- Set to CR mode low range :MODE CRH ------ Set to CR mode high range MODE? ------------ Query the current mode

### **7.1.12 POWer subsystem command set**

- Description: Set the power level 1
	- Syntax: :POWer:STATic:L1<space><value>

:POWer:STATic:L1?

Parameters: value Value size

Example:

:POW:STAT:L1 1 ------------ Set the power level 1 to 1W

:POW:STAT:L1? ------------- Return power level 1 set value

Description: Set the power level 2

Syntax: :POWer:STATic:L2<space><value>

:POWer:STATic:L2?

Parameters: value Value size

Example:

:POW:STAT:L2 2 ------------ Set the power level 2 to 22

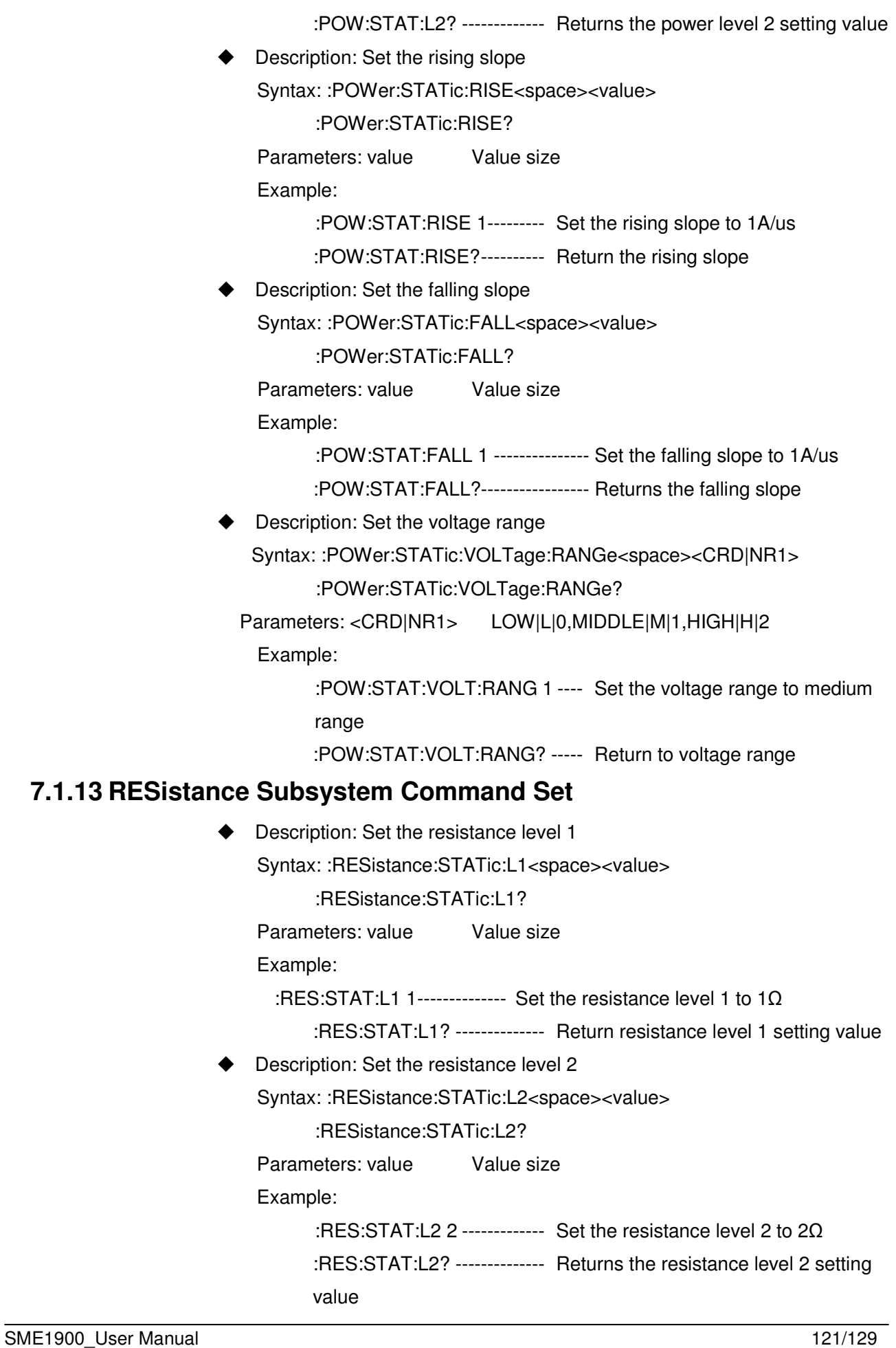

#### ◆ Description: Set the current range

Syntax: :RESistance:STATic:CURRent:RANGe<space><CRD|NR1> :RESistance:STATic:CURRent:RANGe?

Parameters: <CRD|NR1> LOW|L|0,MIDDLE|M|1,HIGH|H|2

Example:

:RES:STAT:CURR:RANG 1 ----- Set the voltage range to medium range

:RES:STAT:CURR:RANG? ------ Return to voltage range

#### **7.1.14 RUN subsystem command set**

Description: All module pull-load current

syntax: :RUN

Parameters: None

Example:

:RUN ---------- All module pull load current

#### **7.1.15 SHOW subsystem command set**

Description: Switch channel display

Syntax:

```
:SHOW[:DISPlay]<space><CRD>
```
Parameters: <CRD>,L|R, A|B

Example:

:SHOW:DISP L --------- Display the measured value of the left channel :SHOW:DISP R -------- Display the measured value of the right channel :SHOW:DISP A--------- Display the A value of a single channel module :SHOW:DISP B--------- Display the B value of a single channel module

#### **7.1.16 SPECification subsystem command set**

 Description: Return the limit judgment result of all modules Syntax: :SPECification[:PASS]?

Parameters: None

Example:

:SPEC? ------- Return the limit judgment result of all modules

 Description: Return the power limit judgment result of all modules Syntax: :SPECification[:PASS]:POWer?

Parameters: None

Example:

:SPEC:POW? ----- Return the power limit judgment result of all modules

◆ Description: Return the current limit judgment result of all modules Syntax: :SPECification[:PASS]:CURRent? Parameters: None

Example:

:SPEC:CURR? --- Return the current limit judgment result of all modules

 Description: Returns the voltage limit judgment result of all modules Syntax: :SPECification[:PASS]:VOLTage?

Parameters: None

Example:

- :SPEC:VOLT? ---- Return the voltage limit judgment result of all modules
- Description: Turn on or off the limit judgment

Syntax: :SPECification:TEST<space><CRD|NR1>

:SPECification:TEST?

Parameters: <CRD|NR1> OFF|0,ON|1

Example:

:SPEC:TEST 1 --- Turn on limit judgment

:SPEC:TEST? ---- Return the limit judgment setting

Description: Set the input mode

Syntax: :SPECification:UNIT<space><CRD|NR1>

:SPECification:UNIT?

Parameters: <CRD|NR1> VALUE |0, PERCENT |1

Example:

:SPEC:UNIT 0 ---- Set the input mode to numeric mode :SPEC:UNIT? ----- Return to input mode

Description: Set the reference current

Syntax: :SPECification:CURRent:C<space><value>

:SPECification:CURRent:C?

Parameters: <value> Value size

Example:

:SPEC:CURR:C 1 -- Set reference current

:SPEC:CURR:C? Return to reference current

Description: Set current limit

Syntax: :SPECification:CURRent:H<space><value>

:SPECification:CURRent:H?

Parameters: <value> Value size

Example:

:SPEC:CURR:H 2 ----- Set current upper limit

:SPEC:CURR:H? ------ Return current limit Description: Set lower current limit Syntax: :SPECification:CURRent:L<space><value> :SPECification:CURRent:L? Parameters: <value> Value size Example: :SPEC:CURR:L 0 ------- Set lower current limit :SPEC:CURR:L? ------- Return current lower limit Description: Set the reference voltage Syntax: :SPECification:VOLTage:C<space><value> :SPECification:VOLTage:C? Parameters: <value> Value size Example: :SPEC:VOLT:C 1 ------ Set reference voltage :SPEC:VOLT:C? ------- Return to reference voltage **Description: Set the upper voltage limit** Syntax: :SPECification:VOLTage:H<space><value> :SPECification:VOLTage:H? Parameters: <value> Value size Example: :SPEC:VOLT:H 2 ------ Set the upper voltage limit :SPEC:VOLT:H? ------- Return voltage upper limit Description: Set the lower voltage limit Syntax: :SPECification:VOLTage:L<space><value> :SPECification:VOLTage:L? Parameters: <value> Value size Example: :SPEC:VOLT:L 0 ------- Set lower voltage limit :SPEC:VOLT:L? -------- Return voltage lower limit Description: Set the reference power Syntax: :SPECification:POWer:C<space><value> :SPECification:POWer:C? Parameters: <value> Value size Example: :SPEC:POW:C 1 ------- Set the reference power :SPEC:POW:C? -------- Return to base power Description: Set power limit Syntax: :SPECification:POWer:H<space><value> :SPECification:POWer:H?

Parameters: <value> Value size

Example:

:SPEC:POW:H 2 ------- Set power limit

:SPEC:POW:H? -------- Return power limit

Description: Set the lower power limit

Syntax: :SPECification:POWer:L<space><value>

:SPECification:POWer:L?

Parameters: <value> Value size

```
Example:
```
:SPEC:POW:L 0 ------- Set the lower limit of power

:SPEC:POW:L? -------- Return power lower limit

### **7.1.17 VOLTage Subsystem Command Set**

Description: Set the voltage level 1

Syntax: :VOLTage:STATic:L1<space><value>

:VOLTage:STATic:L1?

Parameters: value Value size

Example:

:VOLT:STAT:L1 1 ------------ Set voltage level 1 to 1V

:VOLT:STAT:L1? ------------- Return voltage level 1 set value

Description: Set the voltage level 2

Syntax: :VOLTage:STATic:L2<space><value>

:VOLTage:STATic:L2?

Parameters: value Value size

Example:

:VOLT:STAT:L2 2 ------------ Set voltage level 2 to 2V

- :VOLT:STAT:L2? ------------- Return voltage level 2 set value
- Description: Set the execution category in constant voltage mode Syntax: :VOLTage:STATic:TYPE<space><CRD|NR1>

:VOLTage:STATic:TYPE?

Parameters: <CRD|NR1> CURR/PSU|0,VOLT/PSU|1

Example:

:VOLT:STAT:TYPE 0 -------------- Set the execution category to current type

- :VOLT:STAT:TYPE? --------------- Return the execution category
- Description: Set the response speed in constant voltage mode

Syntax: :VOLTage:STATic:RESponse<space><CRD|NR1>

:VOLTage:STATic:RESponse?

Parameters: <CRD|NR1> FAST|0,NORMAL|1,SLOW|2

Example:

:VOLT:STAT:RES 0 --------- Set the response speed to fast

:VOLT:STAT:RES? ---------- Return the response speed

# **7.2 Command example**

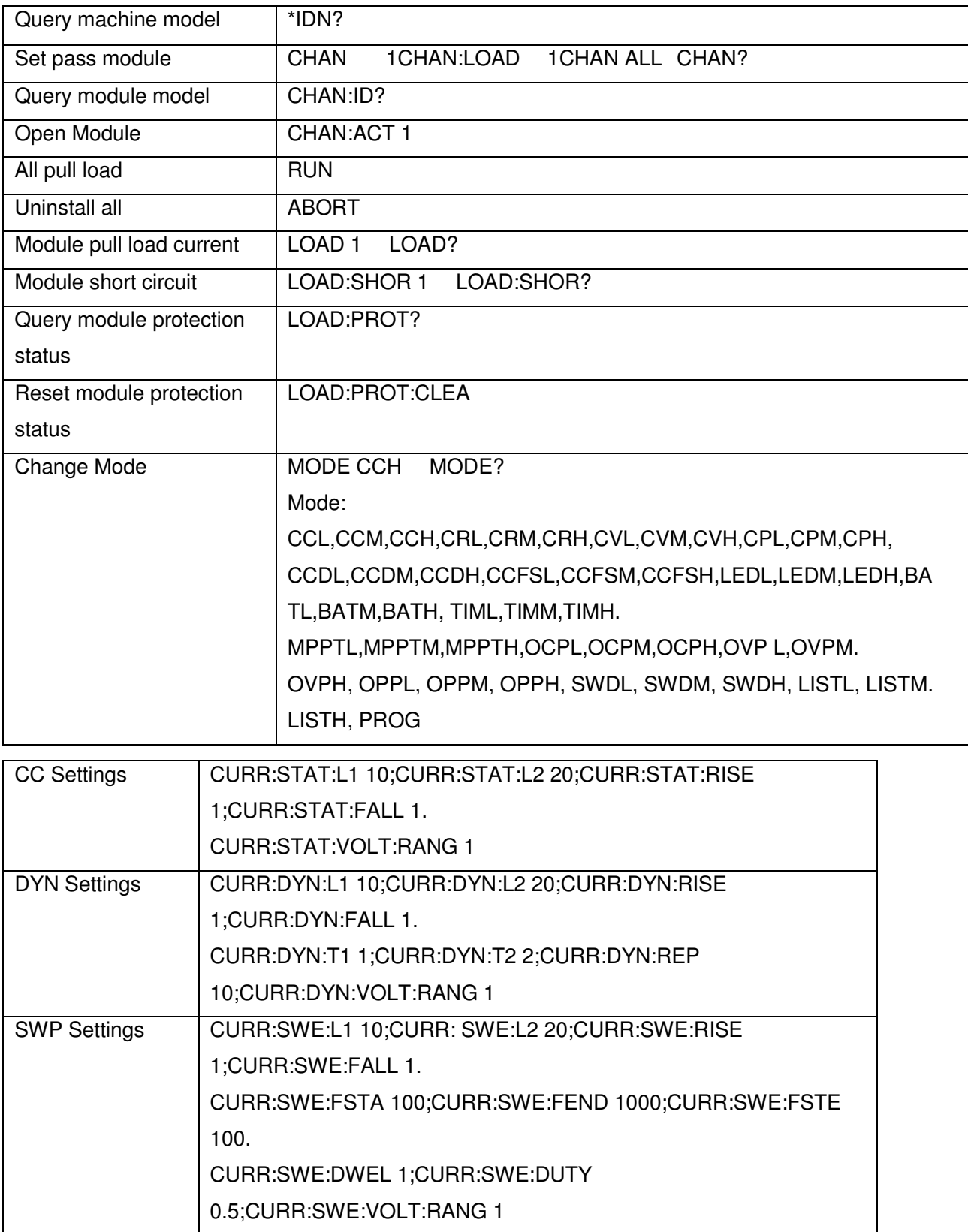

# **Scientific**

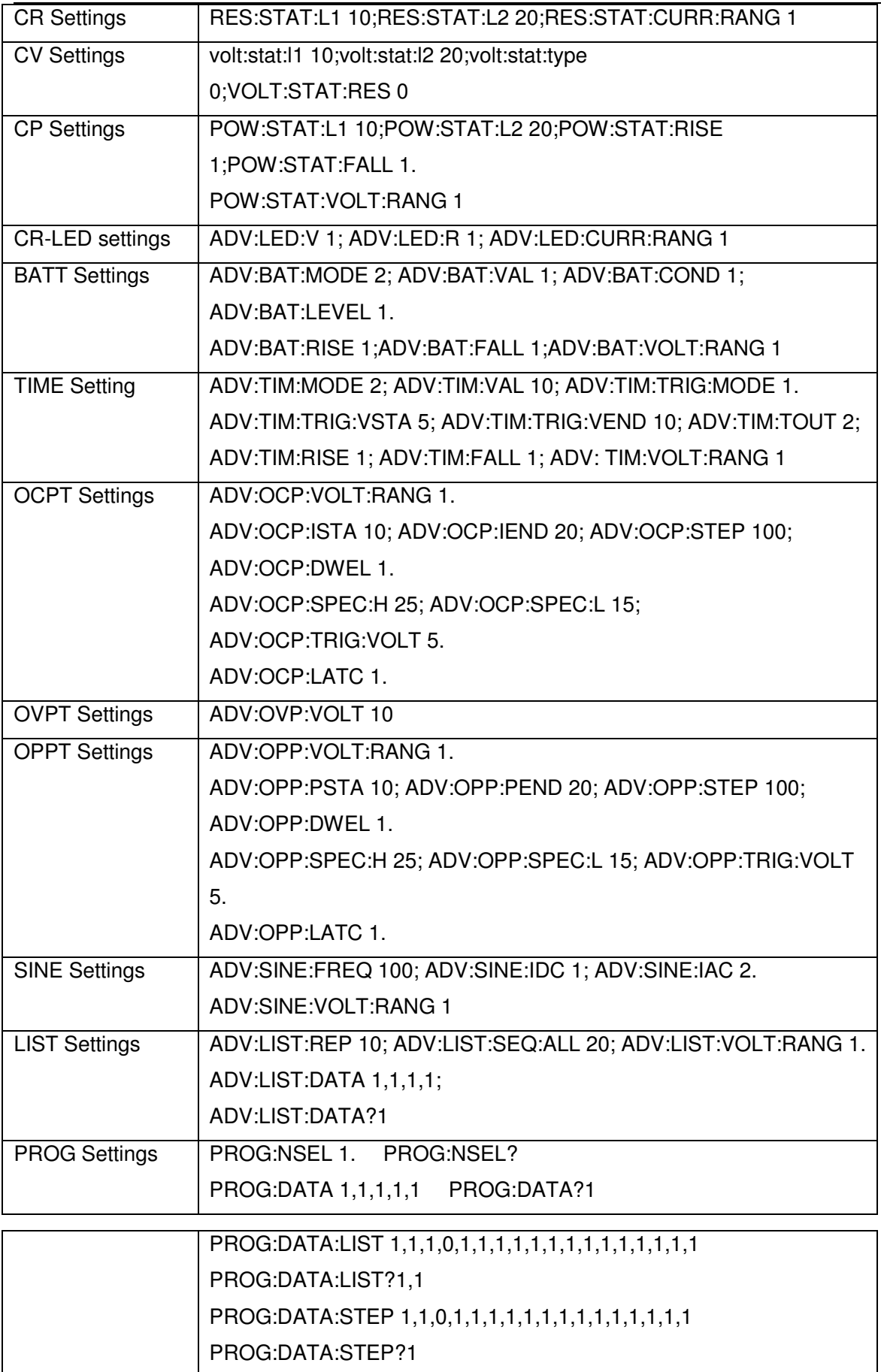

# **Scientific**

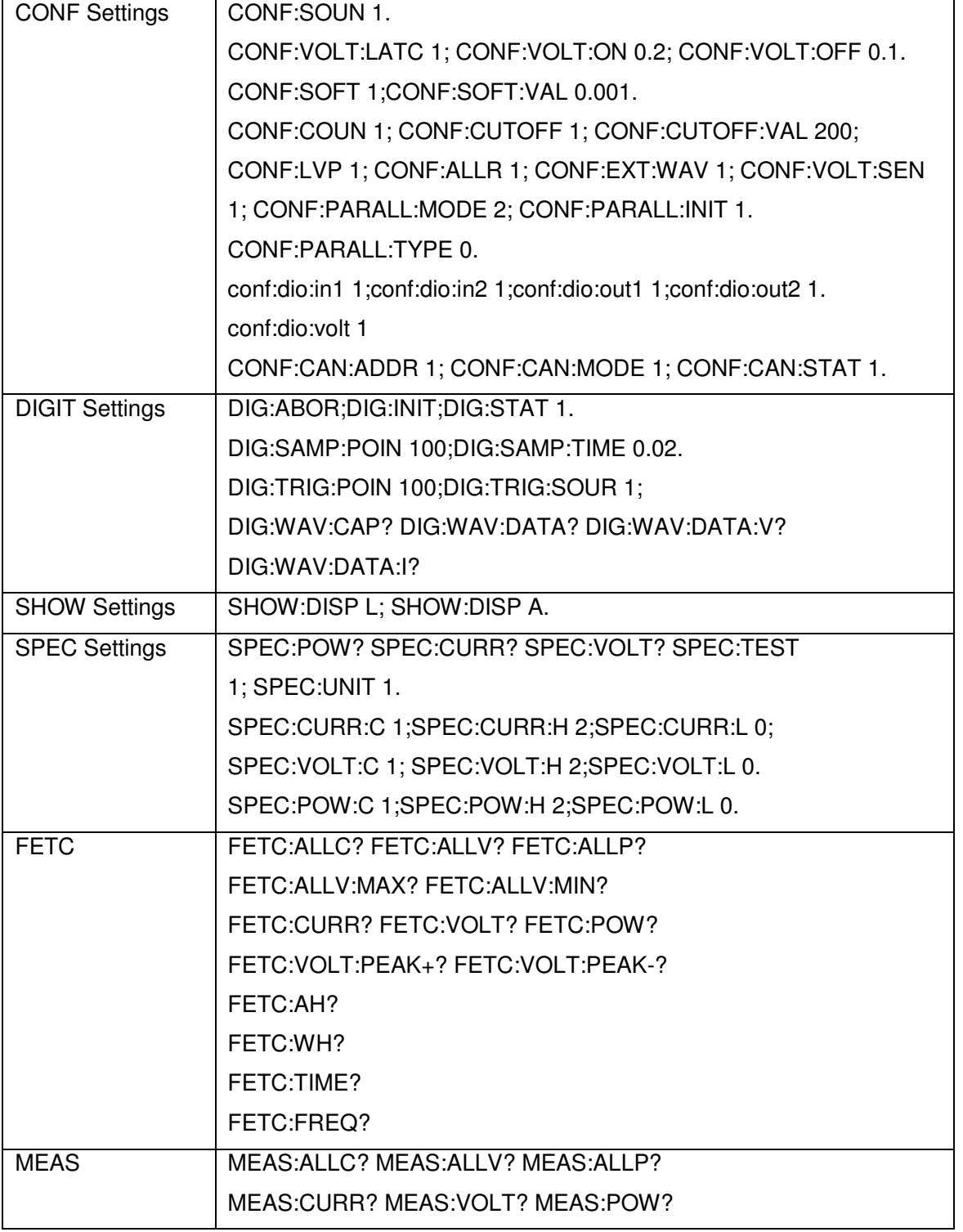

# **Chapter 8 Dispatch procedure for service,**

# **E-Waste Management & Warranty**

### **8.1 Dispatch procedure for service**

No user serviceable parts are inside the instrument, should it become necessary to send back the instrument to factory for service, please observe the following procedure: Before dispatching the instrument please write to us giving full details of the fault noticed.

- 1. After receipt of your communication, our service department will advise you whether it is necessary to send the instrument back to us for repairs or the adjustment is possible in your premises.
- 2. Dispatch the instrument (only on the receipt of our advice) securely packed in original packing duly insured and freight paid along with accessories and a copy of the fault details noticed at our Service Center or factory.

### **8.2 E-Waste**

We support environmentally sustainable measures and solicit your cooperation in this endeavour by way of sending the equipment to us at the end of the life of the product. The equipment will be sent for recycling through authorised recyclers as per E-Waste Management Rules Please write to us at support@scientificindia.com for this purpose. Your support will go a long way as each and everybody's action can led to improve global environment.

## **8.3 Warranty**

Scientific warrants all its Instruments to be free from defects in material and workmanship when used under normal operating conditions in accordance with the instructions given in the manual for a period of 12 (Twelve) months from date of purchase from Scientific or its authorized dealers. The service during the warranty period will be rendered on return to factory / service center basis.

- 1. Its obligation under this warranty is limited to repairing or replacing at its own discretion. This warranty shall not apply to any defect, failure or damage caused by accident, negligence, misapplication, alteration or attempt to repair, service or modify in any way.
- 2. This warranty does not include display, fuses, batteries or accessories. This warranty is only valid with the original purchaser who must have properly registered the product within 15 days from date of purchase. No other warranty is expressed or implied.
- 3. When it becomes necessary to return the instrument to our Factory facility, kindly pack it carefully in the original carton or equivalent and ship it duly insured, transportation charges prepaid.
- 4. Your Scientific instrument is a complex electronic device and deserves the best service available by technicians thoroughly familiar with its service and calibration procedures.